# **10. Manejo de colecciones**

# **Introducción**

Este módulo es una herramienta de ayuda para el manejo de la colección en lo que se refiere al préstamo, devolución y transferencia de ejemplares, así como las posibles extensiones en tiempo que se generen al préstamo.

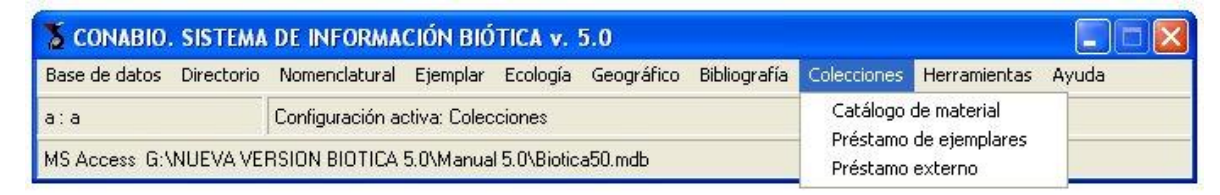

Figura 10.1

# **10.1 Catálogo de material**

Este catálogo considera el material biológico que puede ser sujeto a préstamo por la colección, el cual variará según el tipo de colección, por lo que el único dato precargado es el de "Ejemplar completo"; el cuál representa todo el material biológico que conforma al espécimen. Por lo que al realizar un préstamo y elegir la opción "Ejemplar completo" del catálogo de material, se asume que se está prestando todo el material biológico que conforma al ejemplar ( ej. Piel, cráneo y esqueleto) y no sólo alguna de las partes que conforman al espécimen (ej. Piel).

# **10.1.1 Alta de un tipo de material**

Para ingresar la descripción de algún material biológico que conforma al ejemplar y que es susceptible de préstamo, seleccione del menú **Edición,** la opción insertar o utilice el botón de **Insertar (1)** figura 10.1.1.1 que se encuentra en la barra de herramientas, se abrirá un nuevo renglón al final de la lista para ingresar el nuevo tipo de material biológico. Al finalizar no olvide guardar.

Para facilitar la consulta de los tipos de material biológico ingresados, puede hacer un filtrado o bien, ordenarlos alfabéticamente de manera ascendente o descendente (figura 10.1.1.1).

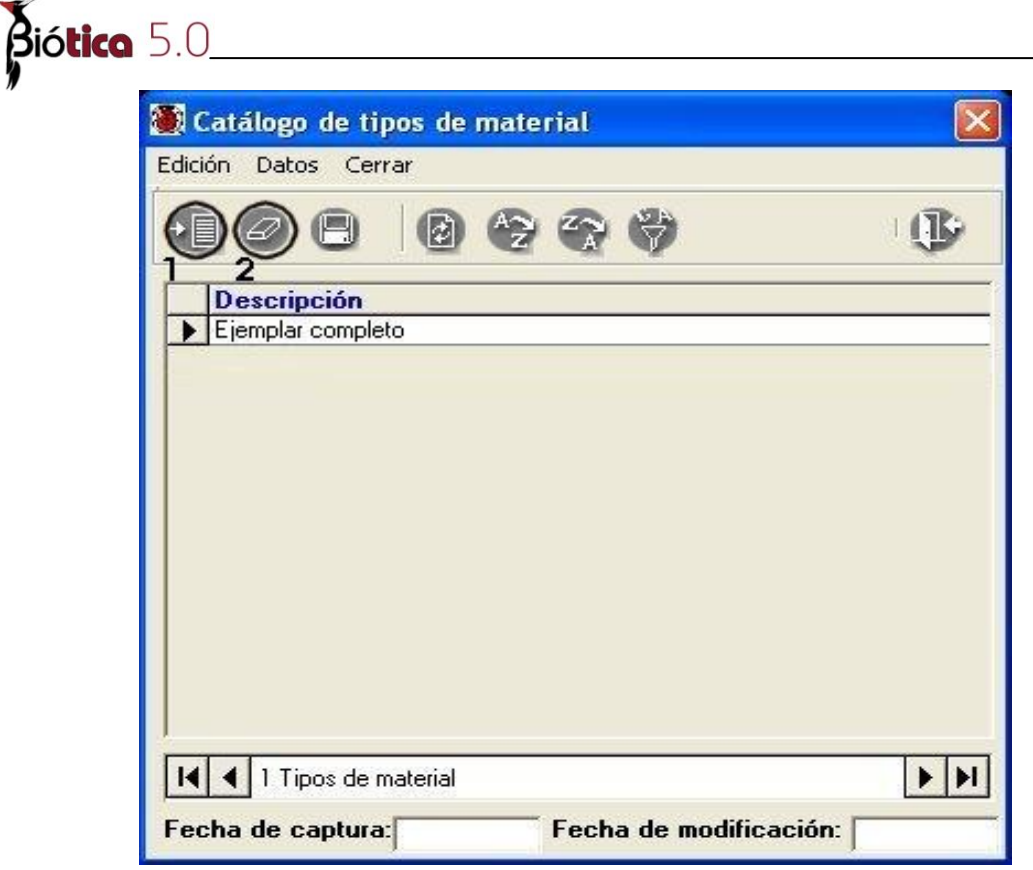

Figura 10.1.1.1

# **10.1.2 Borrado de un tipo de material**

Para borrar, seleccione el material biológico que desea eliminar y del menú **Edición**, seleccione la opción **Borrar** o utilice el botón de **Borrar (2)** figura 10.1.1.1 que se encuentra en la barra de herramientas. Se mostrará un aviso de confirmación de acción de borrado del material biológico seleccionado, que sólo es posible realizar en caso de que el material no esté asociado con algún ejemplar en préstamo. Si existe referencia con algún ejemplar prestado el sistema no permitirá la acción de borrado. Acepte.

 *Nota: No será posible eliminar el material "Ejemplar completo".*

# **10.1.3 Modificación de un tipo de material**

La actualización o modificación de información relacionada con el tipo de material biológico se hace directamente sobre la pantalla y al terminar no olvide guardar. Se mostrará un aviso de confirmación si no hizo clic en el botón **Guardar**. Acepte.

# **10.2 Préstamos**

Esta herramienta contempla el registro de los préstamos que realice la colección origen a otras colecciones (colección destino), así como el registro de los préstamos que ha solicitado la colección origen a otras colecciones.

*Nota: En Biótica "colección origen" corresponde a aquella colección que es la encargada del resguardo y mantenimiento de los ejemplares, la "colección destino" es aquella que solicita al ejemplar en calidad de préstamo para su estudio.*

Los préstamos que haga la colección origen de sus ejemplares a otras colecciones deberán ingresarse en el menú **Colecciones (1)** figura 10.2.1 en la opción **Préstamo de ejemplares** (**2)** figura 10.2.1.

Aquellos préstamos que solicite la colección a otras colecciones deberán ingresarse en el menú **Colecciones (1)** figura 10.2.1 en la opción **Préstamo externo** (**3)** figura 10.2.1.

|                                    | CONABIO. SISTEMA DE INFORMACIÓN BIÓTICA v. 5.0                                          |                        |  |
|------------------------------------|-----------------------------------------------------------------------------------------|------------------------|--|
| Base de datos<br><b>Directorio</b> | Momenclatural Ejemplar Ecología Geográfico Bibliografia Colecciones Dierramientas Ayuda |                        |  |
| lla: a                             | Configuración activa: Colecciones                                                       | Catálogo de material   |  |
|                                    |                                                                                         | Préstamo de ejemplares |  |
|                                    | MS Access G:\NUEVA VERSION BIOTICA 5.0\Manual 5.0\Biotica50.mdb                         | Préstamo externo       |  |

Figura 10.2.1

# **10.2.1 Ingreso de un préstamo**

Para registrar el préstamo de ejemplares de la colección a otra colección solicitante, desde la pantalla de *Préstamos* haga clic en el menú **Préstamos** y seleccione la opción **Nuevo préstamo** (**1)** figura 10.2.1.1 ó seleccione alguno de los préstamos de la lista y haga clic con el botón derecho del ratón, con lo cual se mostrará un menú contextual donde podrá seleccionar la opción **Nuevo préstamo.**

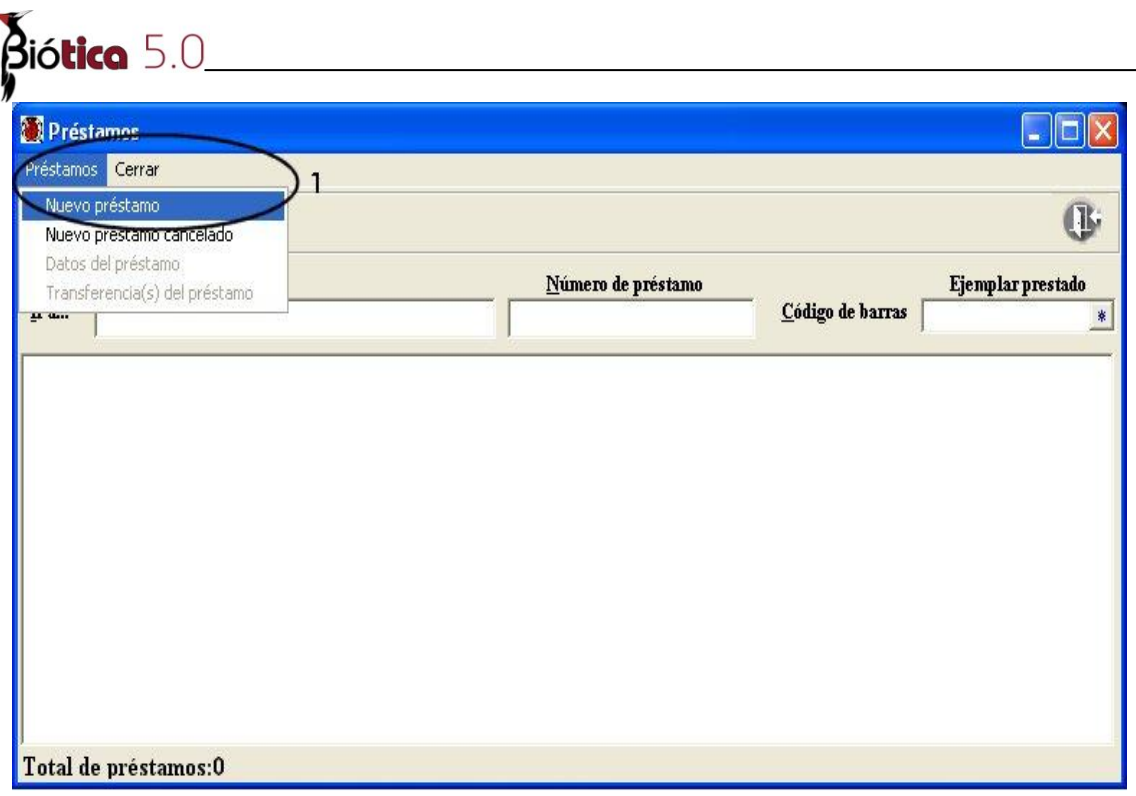

Figura 10.2.1.1

La pantalla de los *Datos del préstamo* está organizada en cinco carpetas: Préstamo, Envío, Extensión, Devolución y Bibliografía.

En la carpeta:

- **Préstamo** se realiza la captura de información relativa a los datos generales del préstamo (véase figura 10.2.1.2).
- **Envío** corresponde al registro del o los envíos que haya sido necesario realizar para hacer llegar el material biológico solicitado a la colección destino (véase figura 10.2.1.4).
- **Extensión** podrá ingresar en esta carpeta las extensiones en tiempo autorizadas para el préstamo (véase figura 10.2.1.16).
- **Devolución** se realiza el registro de la o las devoluciones de ejemplares del préstamo a la colección origen (véase figura 10.2.1.19).
- **Bibliografía** podrá asociar citas bibliográficas generadas a partir del préstamo (véase figura 10.2.1.28).

### **I. Préstamo**

Los datos del préstamo deberán ingresarse al sistema una vez que éste haya sido autorizado o cancelado por el curador de la colección. Los títulos en la pantalla, resaltados en color azul indican que son datos obligatorios para Biótica, es decir que estos datos no pueden quedar vacíos por lo que el sistema no permitirá continuar con la captura del préstamo hasta que no sean proporcionados.

### **Alta de un préstamo**

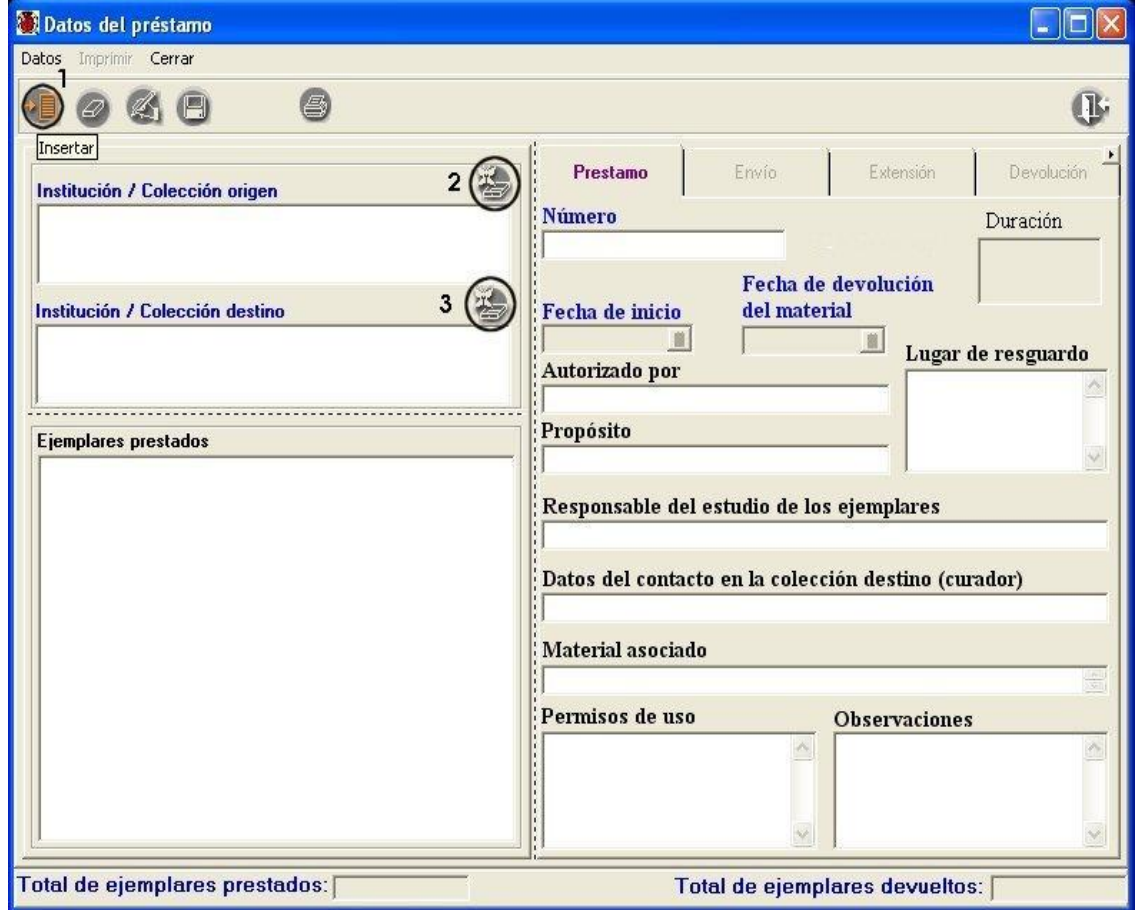

Figura 10.2.1.2

Haga clic en el botón **Insertar (1)** figura 10.2.1.2 o seleccione del menú **Datos** la opción **Insertar,** para habilitar los botones que permiten la asociación de la colección origen y la colección destino **(2 y 3)** figura 10.2.1.2, así como los recuadros de la carpeta *Préstamo* para el ingreso de los datos generales del mismo; en caso de haber datos configurados (véase sección **3.2.1.8 Configuración de la sección Manejo de colecciones**), éstos se recuperarán en los recuadros correspondientes de la pantalla.

# Biótico 5.C

Una vez que ingrese los datos generales en la carpeta *Préstamo* y haga clic en el botón **Guardar (1)** figura 10.2.1.3, el sistema mostrará un mensaje solicitando el ingreso de los datos del envío, véase figura 10.2.1.3.

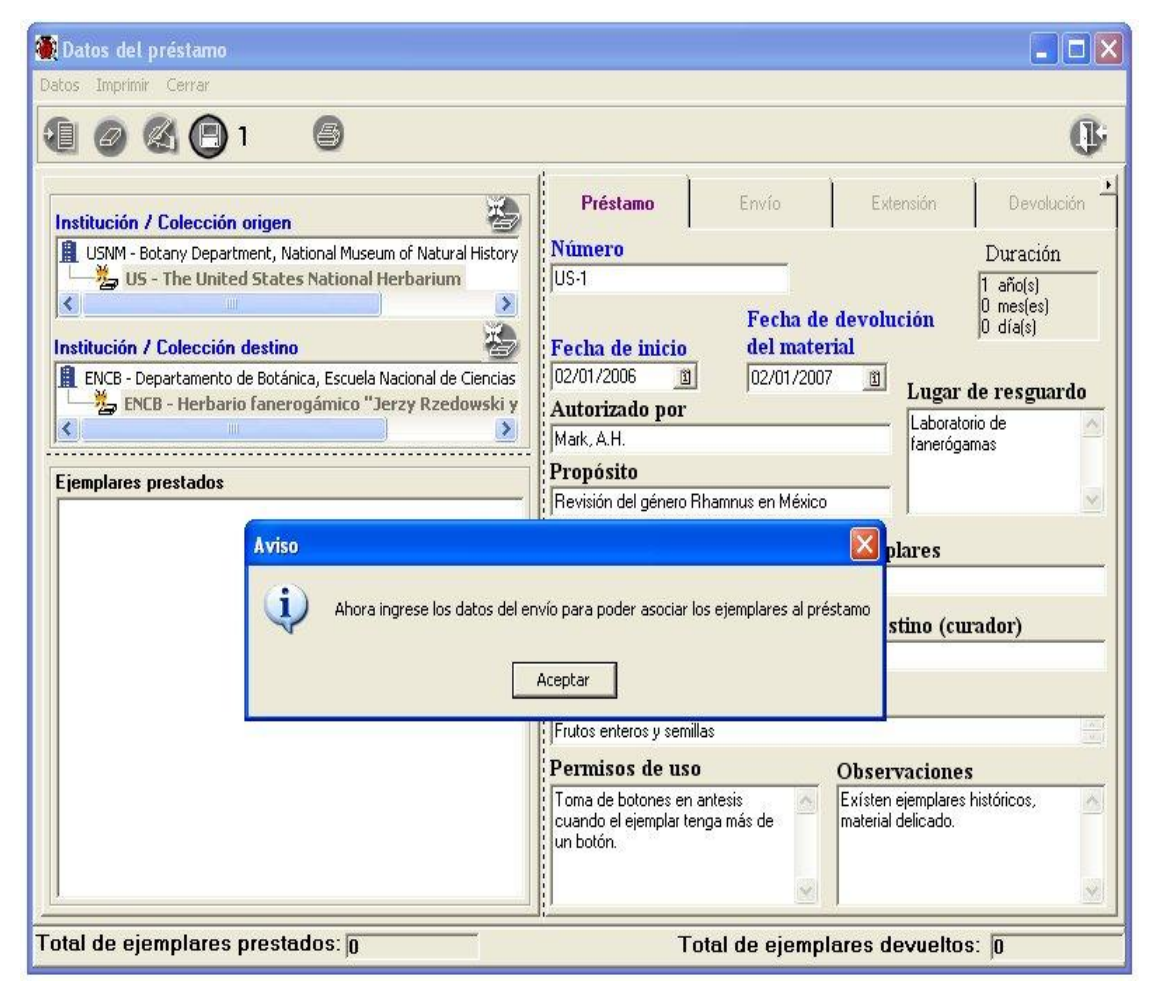

Figura 10.2.1.3

### **II. Envío**

Los datos del envío deberán ingresarse para controlar cuales ejemplares se prestaron; el sistema permite ingresar más de un envío por préstamo, ya que algunas veces el material biológico enviado así lo requiere, no porque se trate de envíos posteriores de material (en éstos casos deberá ingresarse un nuevo préstamo al sistema). Los títulos en la pantalla, resaltados en color azul indican que son datos obligatorios para Biótica, es decir que estos datos no pueden quedar vacíos por lo que el sistema no permitirá continuar con la captura del envío hasta que no sean proporcionados.

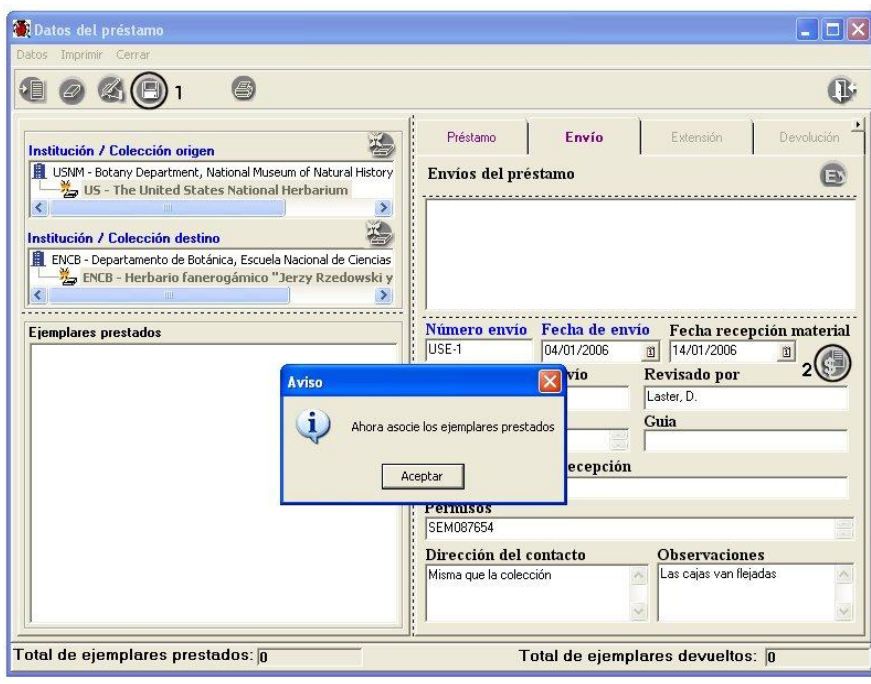

Figura 10.2.1.4

Una vez ingresados los datos del envío, no olvide hacer clic en el botón **Guardar (1)** figura 10.2.1.4, se mostrará un mensaje solicitando la selección de los ejemplares que conforman el préstamo; al hacer clic en el botón **Aceptar** del mensaje, se mostrará la pantalla titulada *Ejemplares y material asociado que conformarán el préstamo,* véase figura 10.2.1.5.

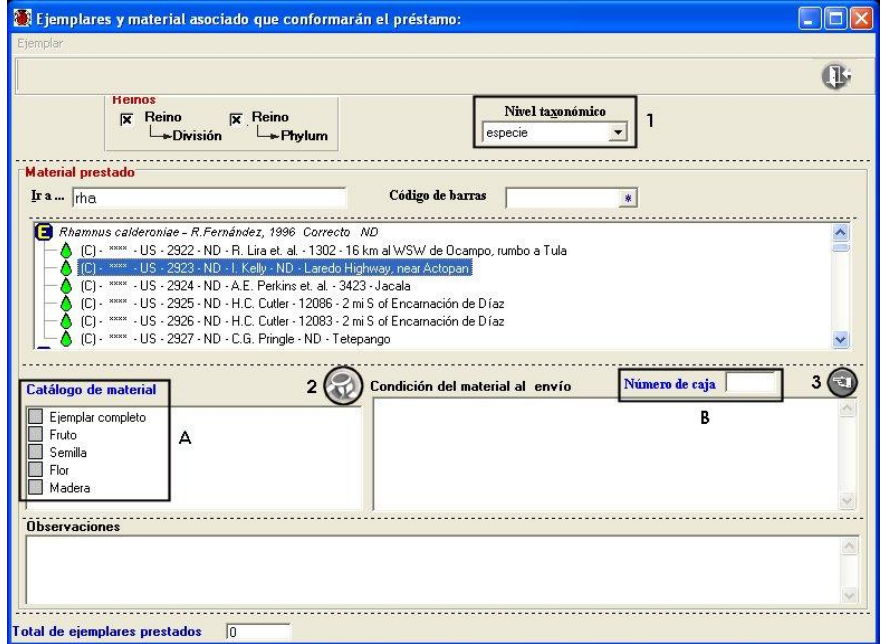

Figura 10.2.1.5

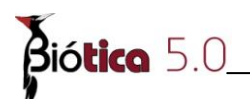

Aquí podrá seleccionar el nivel taxonómico **(1)** figura 10.2.1.5, al que pertenecen los ejemplares que serán sujetos a préstamo; una vez seleccionado el ejemplar, seleccione del catálogo de material, la parte del ejemplar que se irá en calidad de préstamo o si el ejemplar se prestará completo seleccione ésta opción **(A)** figura 10.2.1.5, al seleccionar la opción ejemplar completo se deshabilitarán las otras opciones del catálogo y al seleccionar alguna de las opciones del catálogo se deshabilitará la opción ejemplar completo; proporcione el número de la caja en donde se irá el material **(B)** figura 10.2.1.5, la condición en que el material biológico se presta y si lo requiere anote alguna observación, finalmente haga clic en el botón **Asocia el material al préstamo (3)** figura 10.2.1.5.

*Nota: Si es necesario incluir o modificar alguna de las opciones del catálogo de material haga clic en el botón Nueva característica (2) figura 10.2.1.5; véase la sección 10.1 Catálogo de material.*

Con lo anterior, si seleccionó la opción *Ejemplar completo* se mostrarán datos generales del ejemplar precedido de una "**P**" que indica que está prestado **(1)** figura 10.2.1.6; si por el contrario, seleccionó alguna de las opciones del catálogo de material, el ejemplar será precedido por una "**Pp**" que indica préstamo parcial del ejemplar **(2)** figura 10.2.1.6, deshabilitándose de la lista el material que ya ha sido prestado **(A)** figura 10.2.1.6.

*Nota: A todos aquellos ejemplares asociados al préstamo de manera automática el sistema les cambiará el estatus a: "En préstamo" si fue prestado en su totalidad o a: "Préstamo parcial" si sólo se prestó una parte de este.*

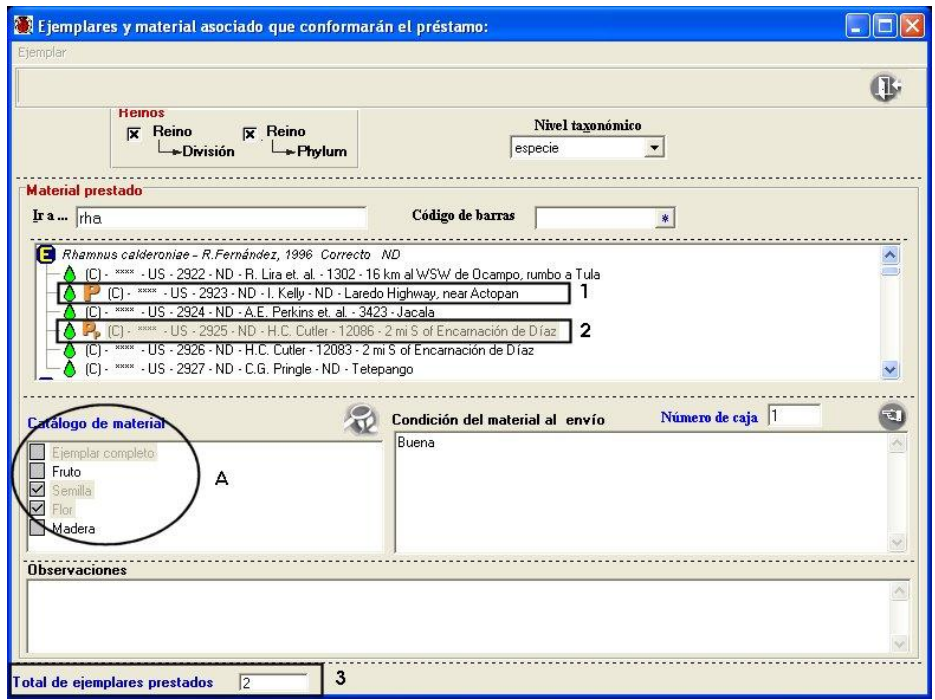

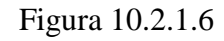

En la esquina inferior izquierda de la pantalla se muestra el total de ejemplares prestados y registrados en el envío que se está ingresando **(3)** figura 10.2.1.6.

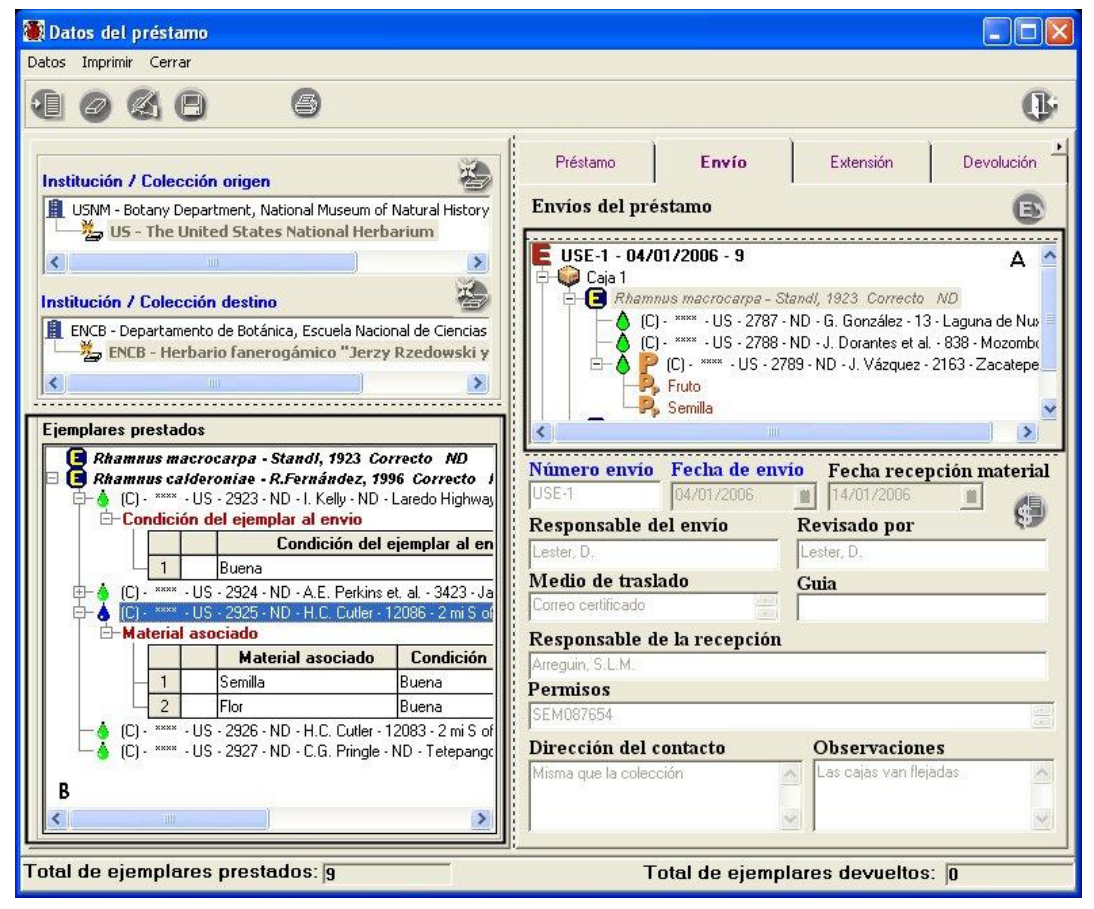

Figura 10.2.1.7

Al terminar de asociar los ejemplares al préstamo y regresar a la pantalla de los *Datos del préstamo;* en la carpeta de **Envío** se muestran los ejemplares y material biológico enviado, agrupados por caja **(A)** figura 10.2.1.7, en la parte izquierda de la pantalla se muestra el conjunto de ejemplares prestados agrupados por su Nombre taxonómico **(B)**  figura 10.2.1.7.

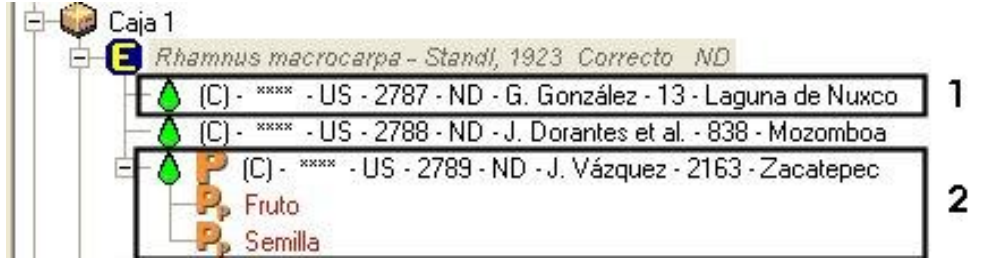

### Figura 10.2.1.8

Biótica 5.0

La figura 10.2.1.8 corresponde al recuadro **(A)** figura 10.2.1.7, en éste se muestran los ejemplares agrupados por caja. Aquellos ejemplares de los cuales sólo se envió una parte se muestran precedidos de una "**P**" que indica préstamo y al hacer doble clic en éstos ejemplares se muestran precedidos de una "**Pp**" (préstamo parcial) aquel material biológico que se envió del ejemplar.

|                            | Rhamnus macrocarpa - Standi, 1923 Correcto ND<br>Rhamnus calderoniae - R.Fernández, 1996 Correcto ND |                                                                            |                      |
|----------------------------|----------------------------------------------------------------------------------------------------|----------------------------------------------------------------------------|----------------------|
|                            |                                                                                                    | (C) - **** - US - 2923 - ND - I. Kelly - ND - Laredo Highway, near Actopan |                      |
|                            | E-Condición del ejemplar al envio                                                                    |                                                                            |                      |
|                            |                                                                                                    | Condición del ejemplar al envío                                            | <b>Observaciones</b> |
|                            |                                                                                                    |                                                                            |                      |
|                            | - US - 2924 - ND - A.E. Perkins et. al. - 3423 - Jacala                                              |                                                                            |                      |
|                            |                                                                                                    | - US - 2925 - ND - H.C. Cutler - 12086 - 2 mi S of Encamación de Díaz      |                      |
| <b>E-Material asociado</b> |                                                                                                    |                                                                            |                      |
|                            | <b>Material asociado</b>                                                                             | Condición del material asociado                                            | <b>Observaciones</b> |
|                            | Semilla                                                                                              | Buena                                                                      |                      |
|                            |                                                                                                    | Buena                                                                      |                      |

Figura 10.2.1.9

La figura 10.2.1.9 corresponde al recuadro **(B)** figura 10.2.1.7, en éste se muestran los ejemplares prestados agrupados por categoría taxonómica; al hacer doble clic en cada uno de ellos se mostrará un agrupado de información; si se prestó al ejemplar completo, se mostrará un agrupado titulado **Condición del ejemplar al envío (1)** figura 10.2.1.9**,** el cual contendrá la información ingresada sobre el ejemplar al realizar el envío, así como sus observaciones.

En caso de que sea necesario modificar la información, sólo haga doble clic en la condición del ejemplar o en las observaciones **(3)** figura 10.2.1.9, modifique la información y haga clic en otro recuadro, con esto el sistema guardará la información de manera automática.

Si prestó solamente una parte del ejemplar, se mostrará un agrupado titulado **Material asociado (2)** figura 10.2.1.9**,** el cual contendrá la información ingresada sobre el material biológico al realizar el envío, así como sus observaciones; en caso de necesitar modificar la información sólo haga doble clic en la condición del material biológico o en las

observaciones modifique la información y haga clic en otro recuadro, con esto el sistema guardará la información de manera automática.

#### **Modificaciones al envío**

Para modificar alguno de los datos referentes al envío, selecciónelo en la carpeta de envíos **(1)** figura 10.2.1.10, haga clic en el botón **Modificar (2)** figura 10.2.1.10, con lo que se habilitarán los recuadros para realizar la modificación, no olvide hacer clic en el botón **Guardar (3)** figura 10.2.1.10.

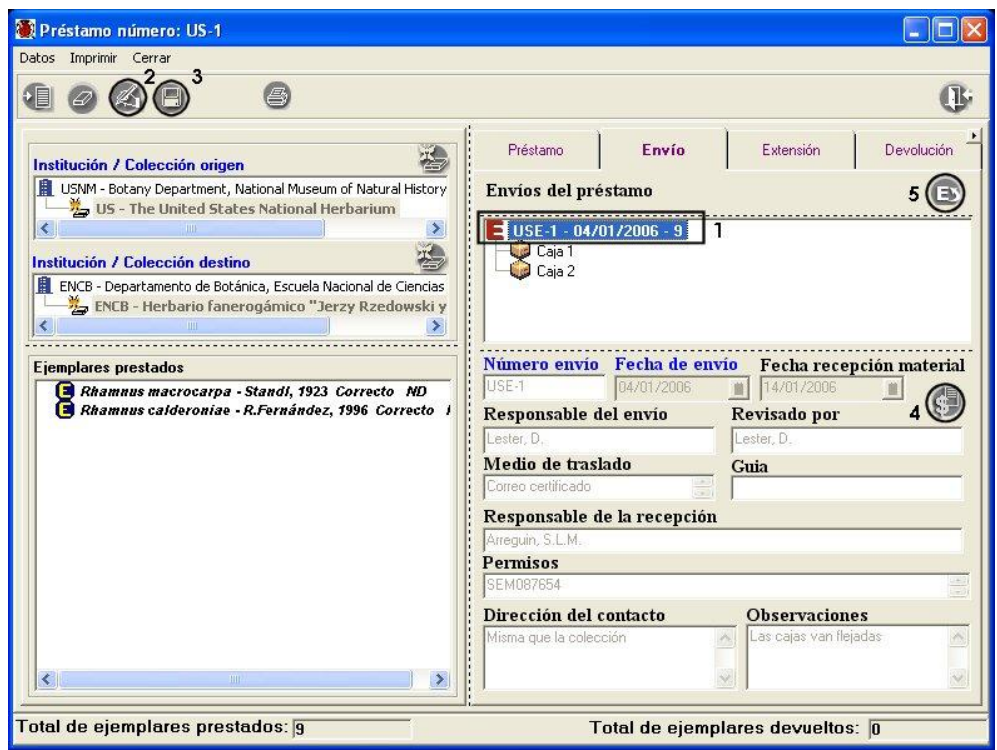

Figura 10.2.1.10

Podrá ingresar el monto del seguro del envío, para esto haga clic en el botón **Modificar (2)** figura 10.2.1.10, y posteriormente haga clic en el botón **Datos asociados al seguro (4)** figura 10.2.1.10, se mostrará la pantalla *Datos del seguro***,** véase figura 10.2.1.11.

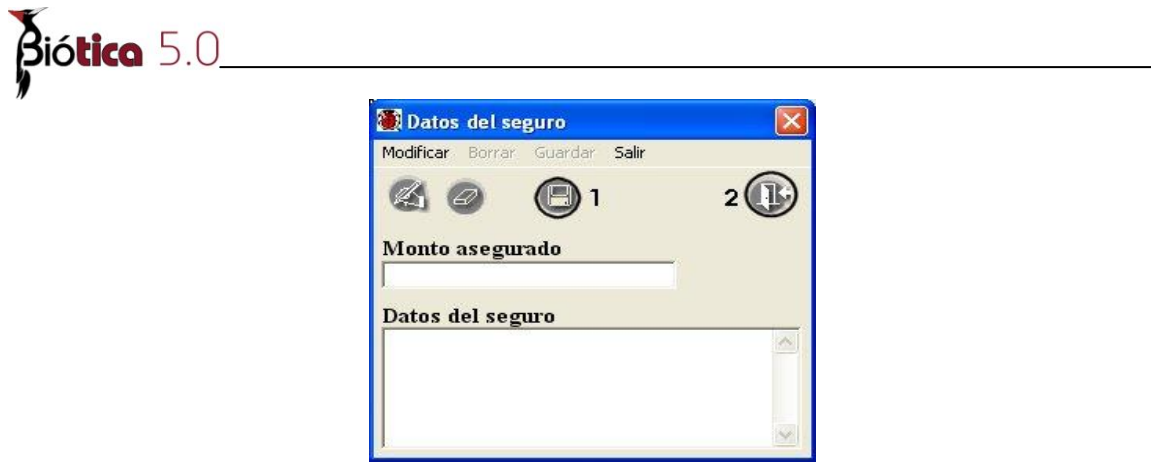

Figura 10.2.1.11

Una vez ingresados los datos no olvide hacer clic en el botón **Guardar (1)** figura 10.2.1.11 y posteriormente haga clic en el botón **Salir (2)** figura 10.2.1.11, con lo que regresará a la pantalla de los *Datos del préstamo*.

Si lo que desea es adicionar más ejemplares al envío, selecciónelo en la carpeta de envíos **(1)** figura 10.2.1.10, haga clic en el botón **Asociación de nuevos ejemplares al envío (5)**  figura 10.2.1.10, con lo que se mostrará nuevamente la pantalla titulada *Ejemplares y material asociado que conformarán el préstamo,* véase figura 10.2.1.5.

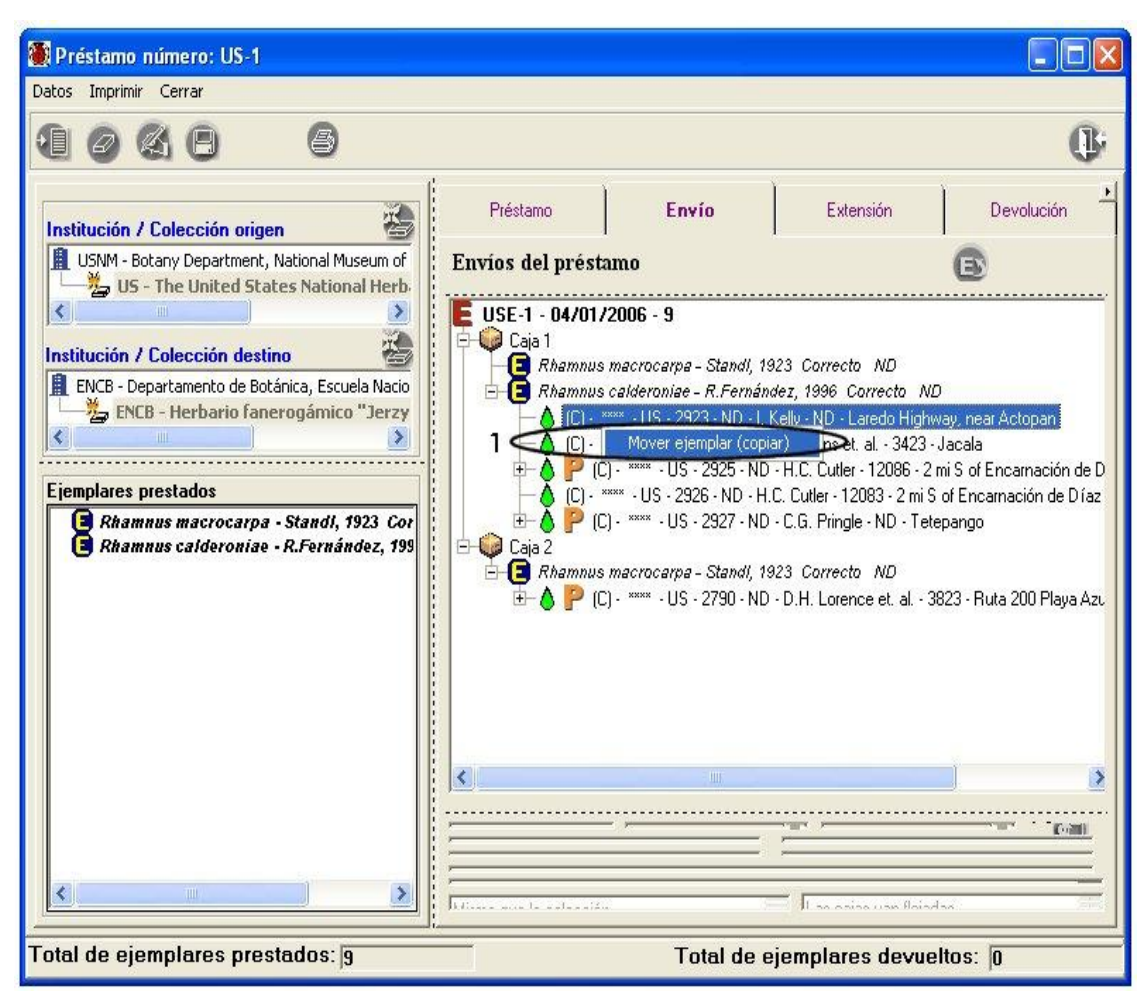

Figura 10.2.1.12

En caso de que se haya asociado un ejemplar o material biológico incorrectamente a una caja, el sistema le permite hacer movimientos de ejemplares o material entre las cajas del envío; seleccione el ejemplar asociado a la caja incorrecta y haga clic con el botón derecho del ratón, se mostrará un menú contextual que dice **Mover ejemplar (copiar) (1)**  figura 10.2.1.12**,** ahora seleccione la caja correcta y haga clic con el botón derecho del ratón, se mostrará un menú contextual que dice **Mover ejemplar (pegar) (1)** figura 10.2.1.13. El sistema mostrará un mensaje para confirmar el cambio de caja. Acepte.

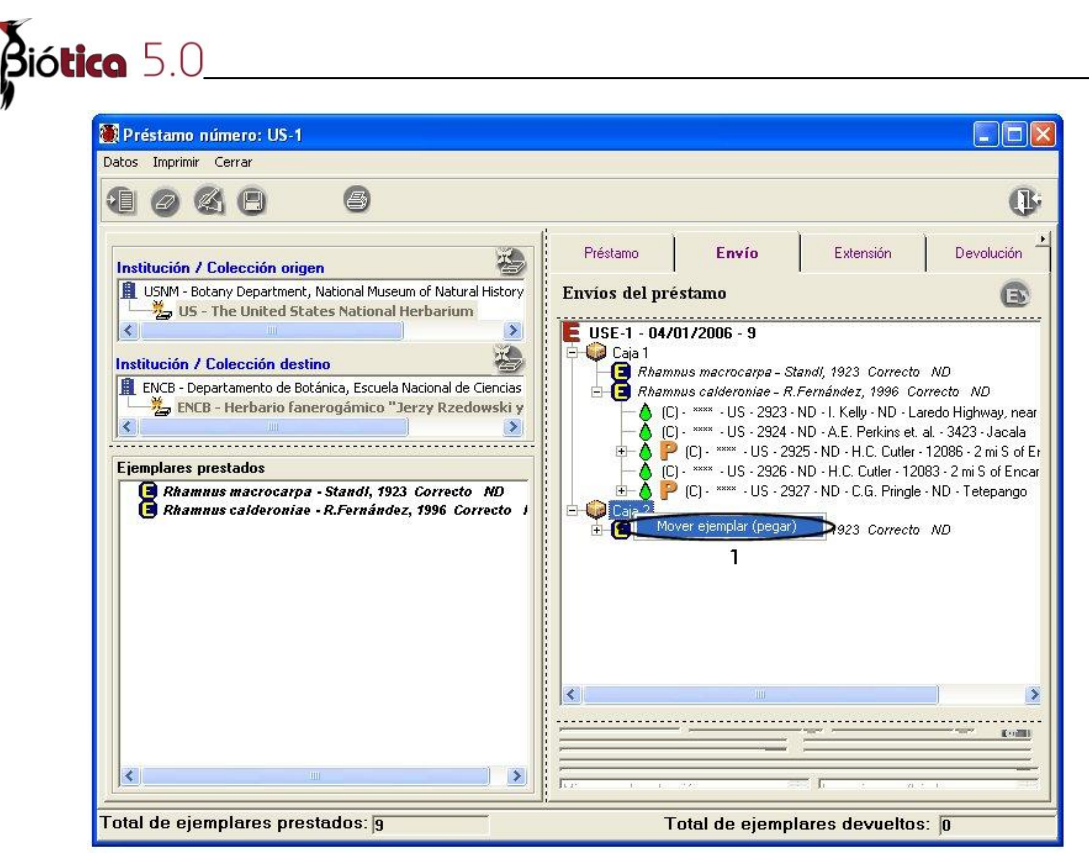

Figura 10.2.1.13

Ahora el ejemplar se encuentra en la caja seleccionada.

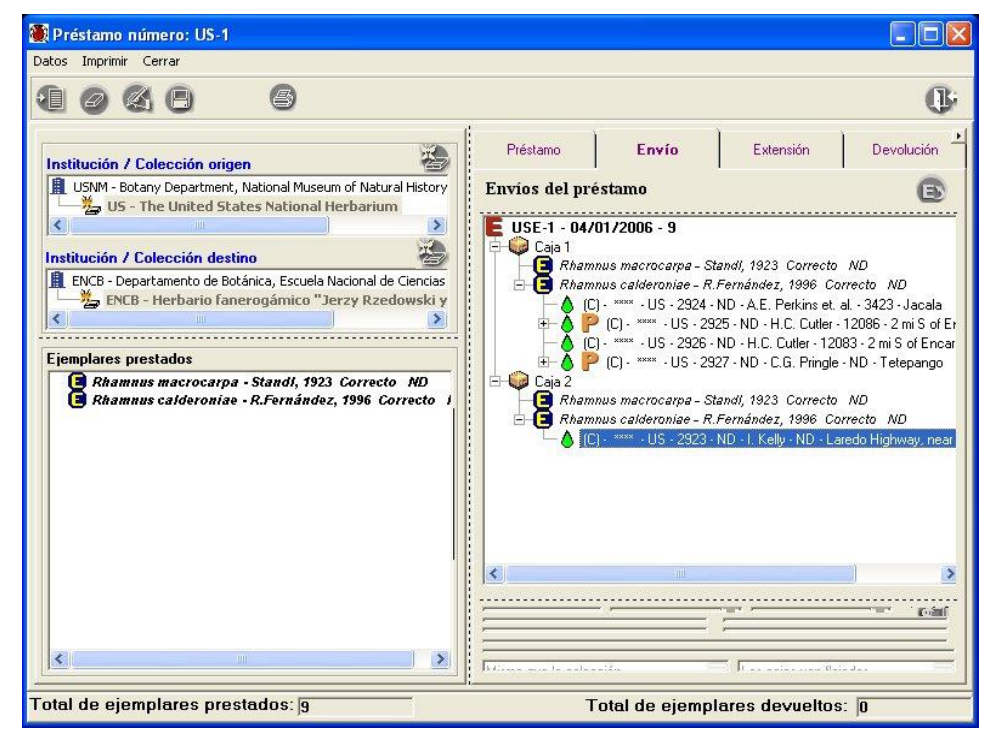

Figura 10.2.1.14

### **III. Extensión**

Algunas veces se solicitan extensiones en la duración del tiempo asignado a un préstamo, por ejemplo cuando los estudios realizados a los ejemplares no se han concluido. Los títulos en la carpeta, resaltados en color azul indican que son datos obligatorios para Biótica, es decir que estos datos no pueden quedar vacíos por lo que el sistema no permitirá continuar con la captura de la extensión hasta que no sean proporcionados.

#### **Alta de una extensión**

Para ingresar una extensión, seleccione la carpeta **Extensión** en la pantalla *Datos del préstamo*; se mostrarán en la parte superior de la pantalla **(2)** figura 10.2.1.15 las fechas de inicio y vencimiento con las que fue ingresado el préstamo, haga clic en el botón **Insertar (1)** figura 10.2.1.15, ingrese la información correspondiente y no olvide hacer clic en el botón **Guardar (3)** figura 10.2.1.15.

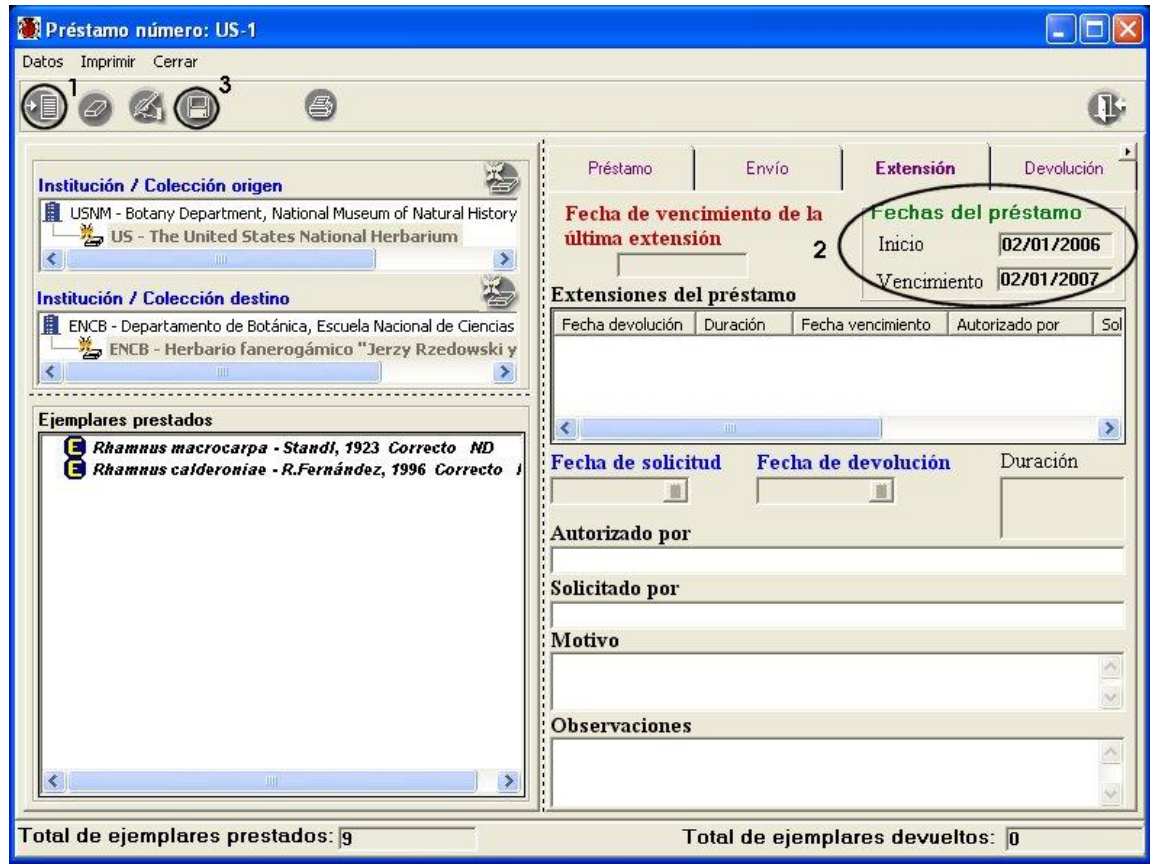

Figura 10.2.1.15

Una vez realizado lo anterior se mostrará en la parte superior de la carpeta la fecha de vencimiento de la última extensión aceptada **(1)** figura 10.2.1.16, la cual será la fecha **Biótica** 5.0

límite para la devolución de los ejemplares a la colección origen. En la parte media de la carpeta se muestra una lista con la historia de las extensiones realizadas al préstamo **(2)** figura 10.2.1.16.

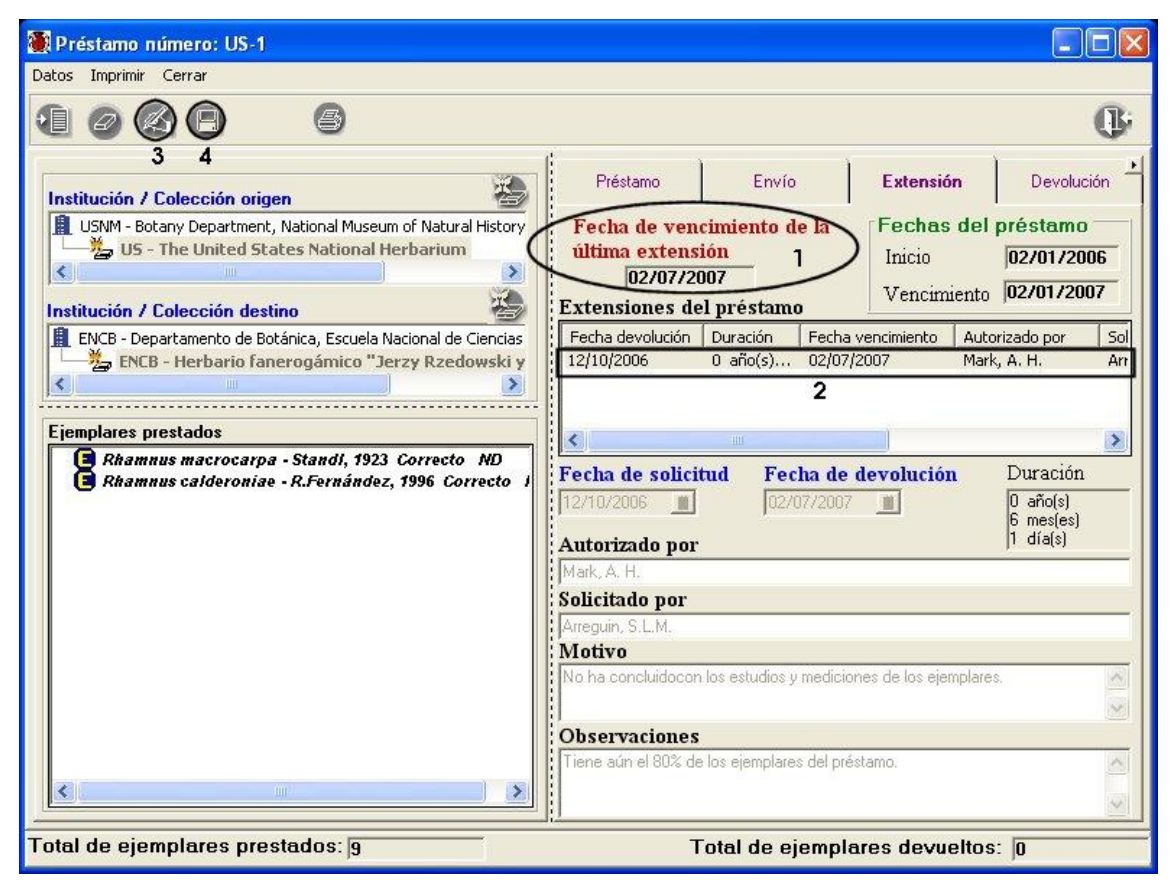

Figura 10.2.1.16

### **Modificaciones a la extensión**

Para modificar los datos de una extensión, deberá seleccionarla de la lista **(1)** figura 10.2.1.16, con esto se recuperarán en los recuadros de la parte inferior los datos de la misma; haga clic en el botón **Modificar (3)** figura 10.2.1.16, realice las modificaciones y no olvide hacer clic en el botón **Guardar (4)** figura 10.2.1.16.

### **Borrado de la extensión**

Para borrar una extensión, selecciónela y haga clic en el botón **Borrar (1)** figura 10.2.1.17. Enseguida se mostrará un aviso de confirmación de borrado; acepte (véase figura 10.2.1.17). En caso de que haya más de una extensión en la lista de extensiones **(2)** figura 10.2.1.16., la inmediata anterior a la eliminada será ahora la vigente y la fecha de vencimiento del préstamo será la de la extensión; si se elimina la única o última extensión realizada al préstamo entonces la fecha de devolución será la fecha original del préstamo.

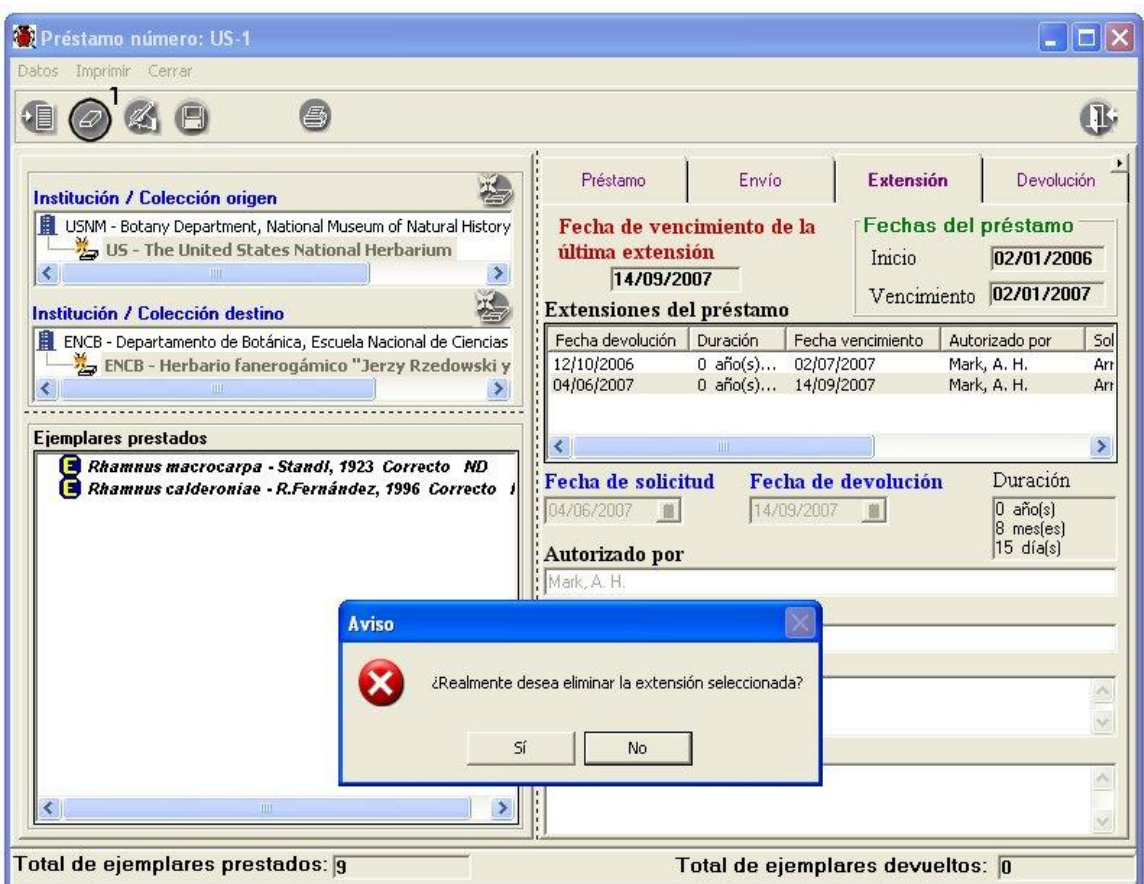

Figura 10.2.1.17

 *Nota: Sólo será posible modificar o eliminar la última extensión realizada al préstamo.*

### **IV. Devolución**

Cuando los ejemplares que conforman el préstamo se regresan a la colección origen, ya sea en su totalidad o parcialmente, deberá ingresarse éste registro al sistema. Seleccione el préstamo al que se realizará la devolución; ingrese a los datos del mismo y posteriormente a la carpeta **Devolución**; haga clic en el botón **Insertar (1)** figura 10.2.1.18 e ingrese los datos de la devolución **(2)** figura 10.2.1.18 y haga clic en el botón **Guardar (3)** figura 10.2.1.18.

Recuerde que los títulos en la pantalla, resaltados en color azul indican que son datos obligatorios para Biótica, es decir que estos datos no pueden quedar vacíos por lo que el sistema no permitirá continuar con la captura de la devolución hasta que no sean proporcionados.

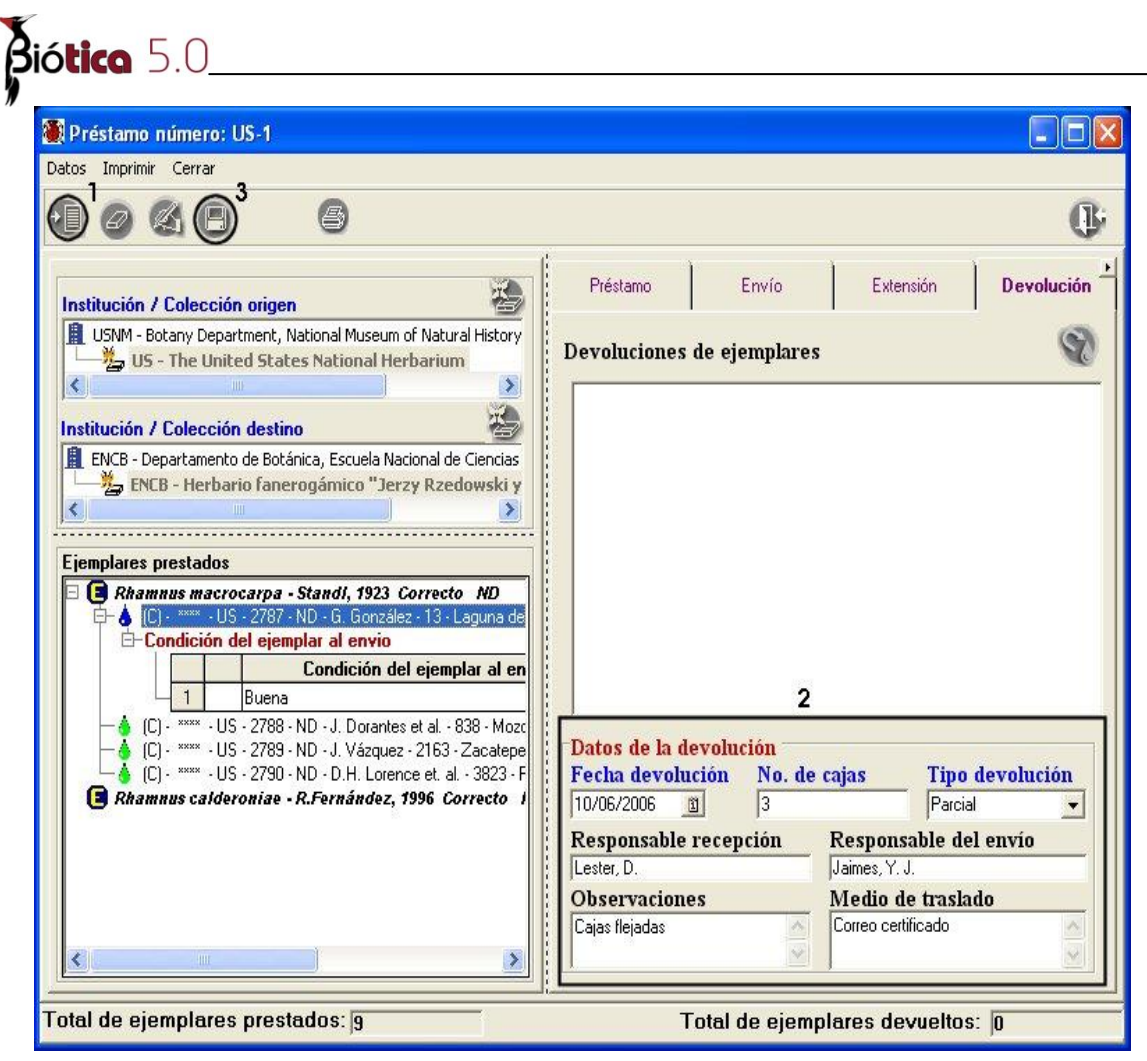

Figura 10.2.1.18

### **Devolución parcial**

Si el tipo de devolución ingresada es "*Parcial*" se mostrará la pantalla *Devolución de ejemplares*, donde se incluyen todos aquellos ejemplares que conforman el préstamo, agrupados por taxón véase figura 10.2.1.19. Aquellos ejemplares de los que se hayan prestado sólo algunas partes se mostrarán precedidos de una "**P**" mayúscula (préstamo) y al hacer doble clic en éstos se mostrará en la parte inferior precedidos de una "**Pp**" (préstamo parcial) el material biológico que haya sido prestado **(1)** figura 10.2.1.19, de tal manera que sea posible ingresar la devolución del material biológico de manera independiente.

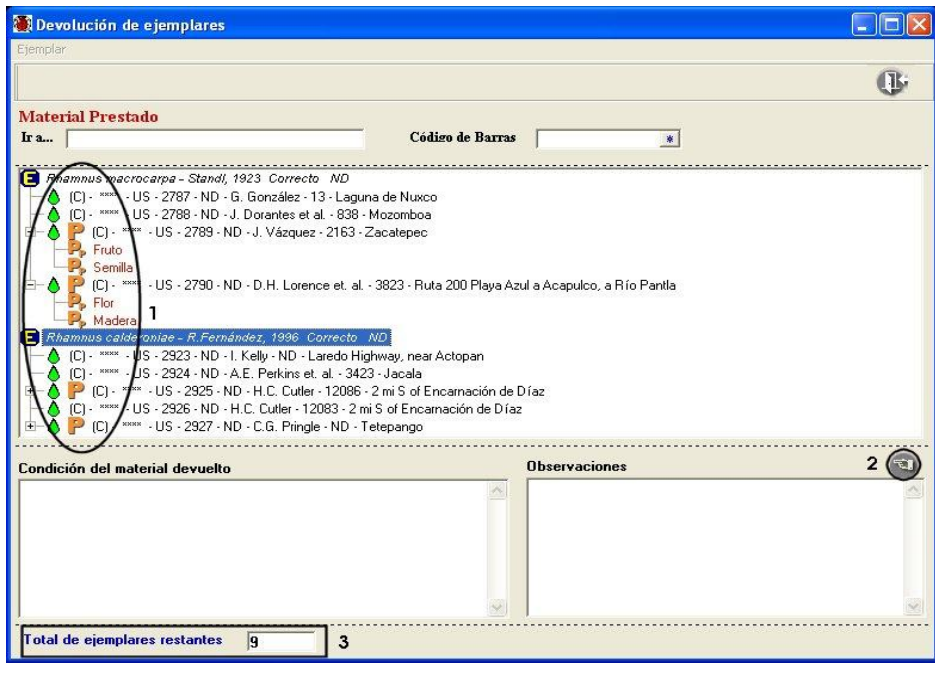

Figura 10.2.1.19

Para ingresar la devolución de un ejemplar o del material biológico de éste, selecciónelo de la lista, ingrese si así lo desea la condición del material biológico devuelto y si se requiere alguna observación; posteriormente haga clic en el botón **Asocia el material del ejemplar al préstamo (2)** figura 10.2.1.19. El ejemplar o material biológico se mostrará antecedido por una "**D**" que indica que ha sido devuelto a la colección **(1)** figura 10.2.1.20.

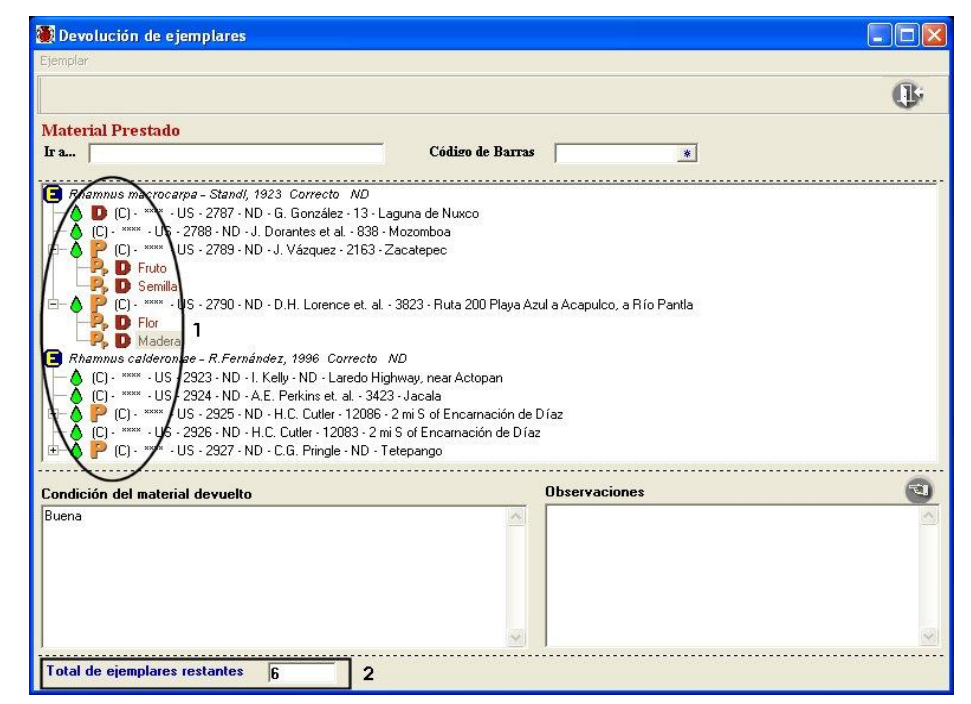

Figura 10.2.1.20

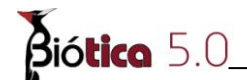

*Nota: A cada ejemplar devuelto a la colección el sistema de manera automática le cambiará el estatus a: "En colección" ( si fue devuelto todo el material biológico del ejemplar).*

En la esquina inferior izquierda de la pantalla se muestra el total de ejemplares restantes por devolver **(3)** figura 10.2.1.19 y **(2)** figura 10.2.1.20.

En caso de haber seleccionado un ejemplar o material biológico y haberlo devuelto de manera incorrecta, el sistema le permite asociarlo nuevamente al préstamo de la siguiente manera: seleccione el material biológico que haya sido devuelto de manera incorrecta y haga clic con el botón derecho del ratón, se mostrará un menú contextual con la opción **Asocia ejemplar (1)** figura 10.2.1.21, se mostrará un mensaje que le indica que el material biológico será asociado nuevamente al préstamo, acepte.

| Ejemplar                                                                                 |                                                                                                    |    |
|------------------------------------------------------------------------------------------|----------------------------------------------------------------------------------------------------|----|
|                                                                                          |                                                                                                    |    |
|                                                                                          |                                                                                                    | ПG |
|                                                                                          |                                                                                                    |    |
| <b>Material Prestado</b>                                                                 |                                                                                                    |    |
| Ir a                                                                                     | Código de Barras<br>茶                                                                                    |    |
|                                                                                          |                                                                                                    |    |
| Rhamnus macrocarpa - Standi, 1923 Correcto ND                                            |                                                                                                    |    |
| D (C) - **** - US - 2787 - ND - G. González - 13 - Laguna de Nuxco                       |                                                                                                    |    |
| (C) - **** - US - 2788 - ND - J. Dorantes et al. - 838 - Mozomboa                        |                                                                                                    |    |
| [C] - **** - US - 2789 - ND - J. Vázquez - 2163 - Zacatepec                              |                                                                                                    |    |
| $\frac{1}{2}$ D Fruto                                                                    |                                                                                                    |    |
| $\mathbf{B}$ Semilla                                                                     |                                                                                                    |    |
|                                                                                          | (C) - **** - US - 2790 - ND - D.H. Lorence et. al. - 3823 - Ruta 200 Playa Azul a Acapulco, a Río Pantla |    |
|                                                                                          |                                                                                                    |    |
| <b>The Ele</b>                                                                           |                                                                                                    |    |
| Madera                                                                                   |                                                                                                    |    |
| Correcto ND<br>Rhamnus calderon                                                          |                                                                                                    |    |
| $CL$ $***$ $-US$<br>Asocia ejemplar                                                      | Lafedo Highway, near Actopan                                                                             |    |
| (C) - **** - US - 2924 - ND - A.E. Perkins et. al. - 3423 - Jacala                       |                                                                                                    |    |
| [C] - **** - US - 2925 - ND - H.C. Cutler - 12086 - 2 mi S of Encarnación de Díaz        |                                                                                                    |    |
| $+$<br>(C) - **** - US - 2926 - ND - H.C. Cutler - 12083 - 2 mi S of Encarnación de Díaz |                                                                                                    |    |
| [C] - **** - US - 2927 - ND - C.G. Pringle - ND - Tetepango                              |                                                                                                    |    |
| Condición del material devuelto                                                          | <b>Observaciones</b>                                                                                     |    |
|                                                                                          |                                                                                                    | 电. |
| Buena                                                                                    |                                                                                                    |    |
|                                                                                          |                                                                                                    |    |
|                                                                                          |                                                                                                    |    |
|                                                                                          |                                                                                                    |    |
|                                                                                          |                                                                                                    |    |
|                                                                                          |                                                                                                    |    |

Figura 10.2.1.21

Si para realizar la devolución del material biológico es necesario que consulte los datos del ejemplar, sólo selecciónelo de la lista y haga clic con el botón derecho del ratón en éste, se mostrará un menú contextual con la opción **Datos del ejemplar (1)** figura 10.2.1.22, esto lo llevará a la pantalla de los *Datos del ejemplar*, véase la sección 7.4.1.1 *Datos del ejemplar* de éste manual.

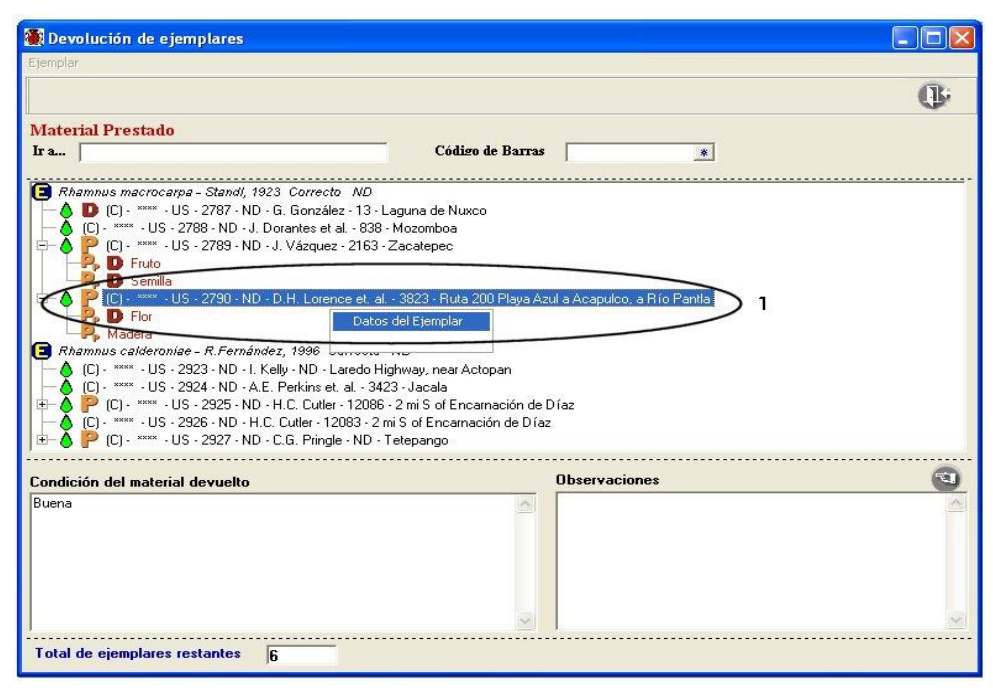

Figura 10.2.1.22

### **Devolución total**

Si el tipo de devolución ingresada es "*Total*", se mostrará un mensaje preguntando si desea que el sistema realice la devolución de todos los ejemplares restantes del préstamo, de manera automática, véase figura 10.2.1.23.

| Préstamo número: US-1                                                                                                    |                                                                                                    |
|----------------------------------------------------------------------------------------------------|----------------------------------------------------------------------------------------------------|
| Datos Imprimir Cerrar                                                                                                    |                                                                                                    |
| 學                                                                                                    |                                                                                                    |
| Institución / Colección origen<br>USNM - Botany Department, National Museum of Natural History<br>US - The United States National Herbarium<br>∢<br>Institución / Colección destino<br>ENCB - Departamento de Botánica, Escuela Nacional de Ciencias<br>ENCB - Herbario fanerogámico "Jerzy Rzedowski y | <b>Devolución</b><br>Préstamo<br>Envío<br>Extensión<br><b>Devoluciones de ejemplares</b><br>10/06/2006 - 2 - Parcial<br>E-C Rhamnus macrocarpa - Standi, 1923 Correcto ND<br>6 (C) - **** - US - 2787 - ND - G. González - 13 - Laguna de Nuxc<br>[C] - **** - US - 2789 - ND - J. Vázquez - 2163 - Zacatepec<br>(C) - **** - US - 2790 - ND - D.H. Lorence et. al. - 3823 - Ruta 2 |
| la devolución ingresada?<br>5í                                                                                                    | Ya que la devolución es total, ¿Desea que el sistema seleccione en automático todos los ejemplares del préstamo que faltan por devolver y los asocie a<br>No                                                                                                    |
|                                                                                                    | Datos de la devolución<br><b>Tipo devolución</b><br><b>Fecha devolución</b><br>No. de cajas<br>20/08/2007<br>l3<br>Total<br>回<br>Responsable del envio<br>Responsable recepción<br>Jaimes, Y. J.<br>Lester, D.<br><b>Observaciones</b><br>Medio de traslado<br>Correo certificado<br>Cajas flejadas                                                                                 |
| <b>THEF</b>                                                                                                    |                                                                                                    |
|                                                                                                    |                                                                                                    |

Figura 10.2.1.23

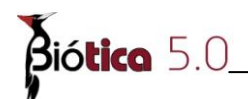

Si acepta, se mostrará una nueva pantalla titulada *Devolución total* véase figura 10.2.1.24*,*  donde podrá ingresar la información de la condición general para los ejemplares devueltos y alguna observación si así lo requiere; cabe señalar que tanto la información ingresada para la condición de los ejemplares devueltos como las observaciones, se asociarán a cada uno de los ejemplares involucrados en la devolución. En caso de no ingresar información sobre la condición de los ejemplares u observaciones sólo haga clic en el botón **Guardar (1)** figura 10.2.1.24; con esto se generará la devolución del material biológico restante, mostrándose un mensaje de aviso, Acepte.

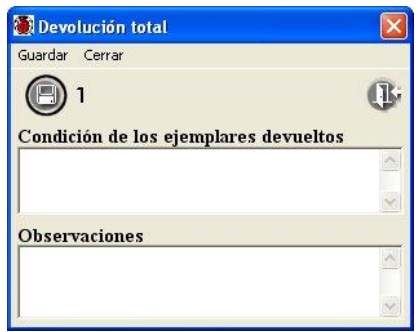

Figura 10.2.1.24

Se mostrará ahora la nueva devolución en la carpeta de *Devolución* **(1)** figura 10.2.1.25, en la pantalla de los *Datos del préstamo*, la cual contendrá todos aquellos ejemplares que faltaban por devolver del préstamo seleccionado.

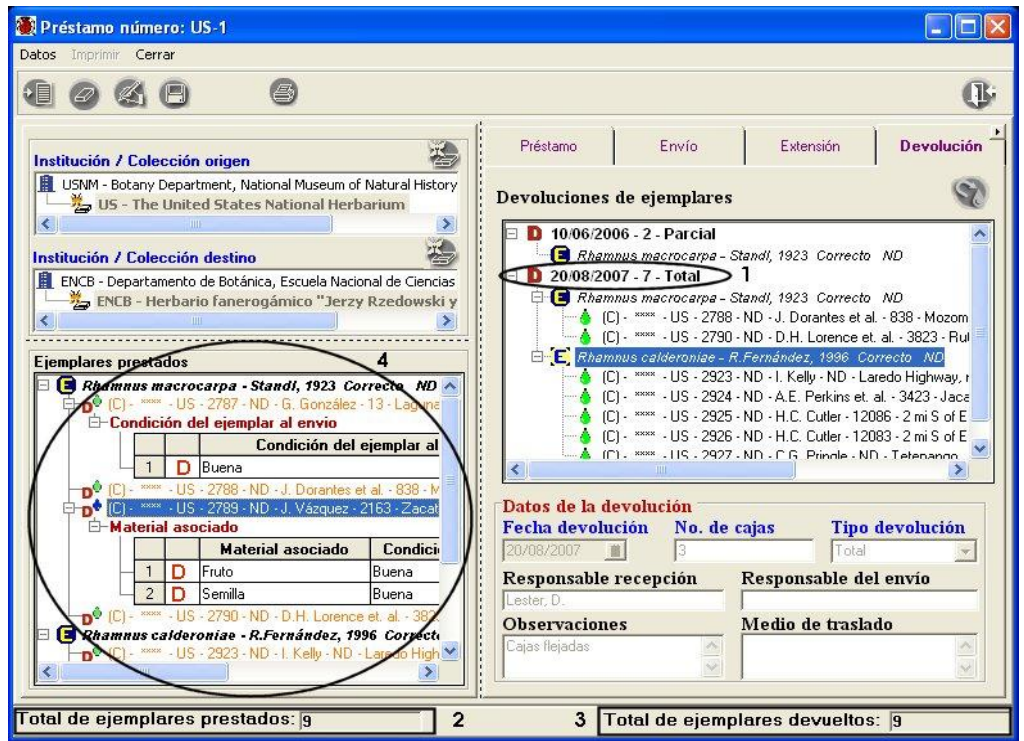

Figura 10.2.1.25

En la parte inferior de la pantalla se muestra el *Total de ejemplares prestados* **(2)** figura 10.2.1.25 y el *Total de ejemplares devueltos* **(3)** figura 10.2.1.25, que son iguales por haber sido una devolución total del material biológico prestado; en la parte izquierda de la pantalla se muestran todos los ejemplares del préstamo, pero ahora en color naranja, lo que significa que ya han sido devueltos en su totalidad **(4)** figura 10.2.1.25; por lo que la gota que representa al ejemplar se muestra antecedida por una "**D**" que denota devolución.

En caso de no aceptar el mensaje que se muestra al realizar una devolución total, véase figura 10.2.1.23, entonces deberá seguir el proceso de la devolución parcial, sección *IV Devolución*.

### **Modificaciones a la devolución**

Para modificar los datos de una devolución, deberá seleccionarla de la lista que se despliega en el recuadro **Devoluciones de ejemplares (1)** figura 10.2.1.26, con esto se recuperarán en los recuadros de la parte inferior los datos de la misma; haga clic en el botón **Modificar (2)** figura 10.2.1.26, realice las modificaciones y no olvide hacer clic en el botón **Guardar (3)** figura 10.2.1.15.

Si lo que desea es incluir más ejemplares en la devolución parcial, sólo selecciónela de la lista **(1)** figura 10.2.1.26 y posteriormente haga clic en el botón **Devolución de ejemplares (2)** figura 10.2.1.26 mostrándose la pantalla *Devolución del préstamo*, entonces deberá seguir el proceso de la devolución parcial, sección *IV Devolución*.

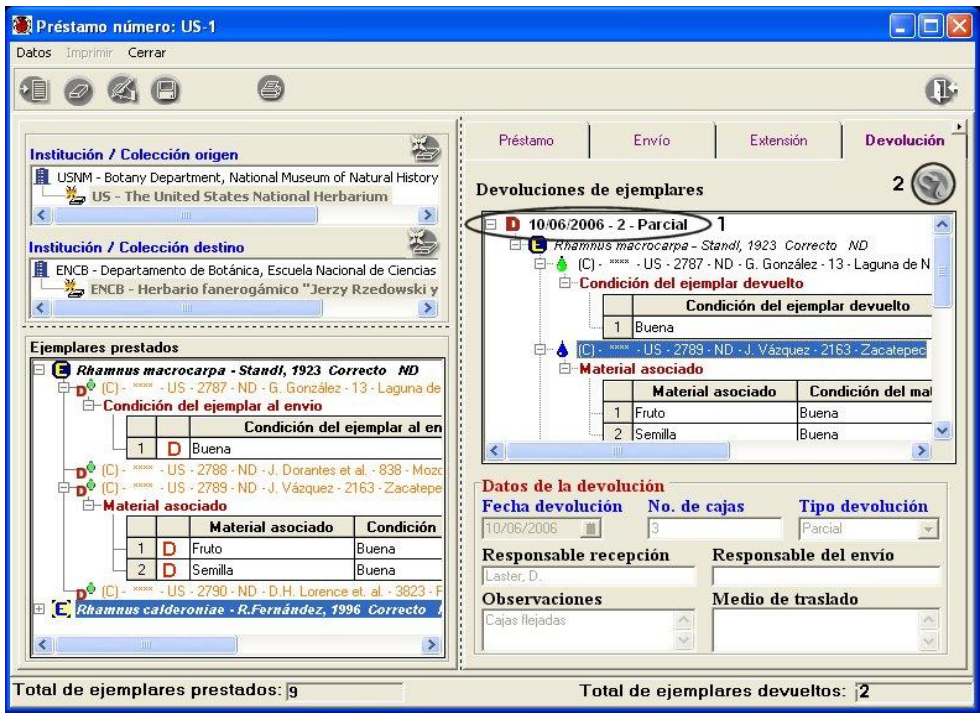

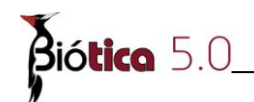

### Figura 10.2.1.26

*Nota: Una vez que el préstamo haya sido devuelto en su totalidad, la única información que será posible ingresar o modificar al préstamo son las citas bibliográficas generadas a partir del préstamo.*

### **Baja de la devolución**

Una vez ingresada la devolución del préstamo no es posible eliminarla, ya que forma parte del control del préstamo y el manejo de la colección.

### **V. Bibliografía**

Es posible asociar una o más citas bibliográficas a cada ejemplar de un préstamo, seleccionando los ejemplares prestados y asociándolos a la cita bibliográfica requerida.

### **Cita bibliográfica asociada al préstamo**

Para ingresar y asociar una cita bibliográfica resultado del estudio y análisis de los ejemplares de un préstamo, seleccione la carpeta **Bibliografía** en la pantalla **Datos del préstamo**; haga clic en el botón **Insertar (1)** figura 10.2.1.27.

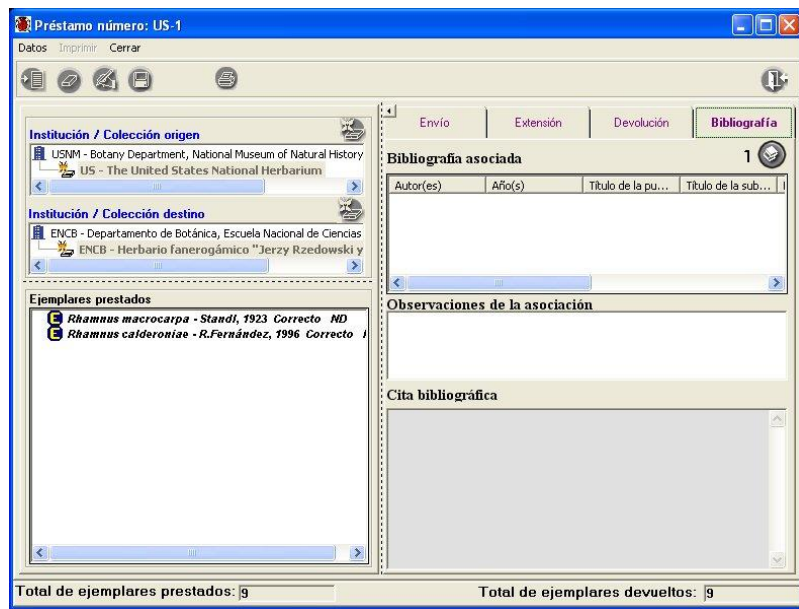

Figura 10.2.1.27

Se mostrará la pantalla *Asociación de la bibliografía del préstamo a los ejemplares prestados,* en donde deberá hacer clic en el botón **Nueva cita bibliográfica (1)** figura 10.2.1.28.

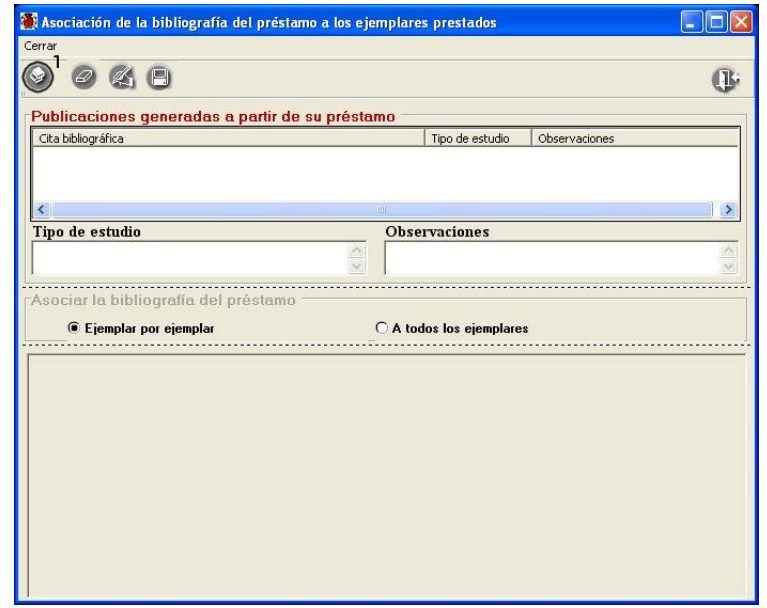

Figura 10.2.1.28

Se muestra la pantalla *Bibliografía,* en donde podrá ingresar, modificar o eliminar las citas bibliográficas, véase capítulo 9 Bibliografía. Una vez seleccionada la cita bibliográfica que se desea asociar al préstamo **(1)** figura 10.2.1.29, haga clic en el botón **Asociar cita bibliográfica (2)** figura 10.2.1.29.

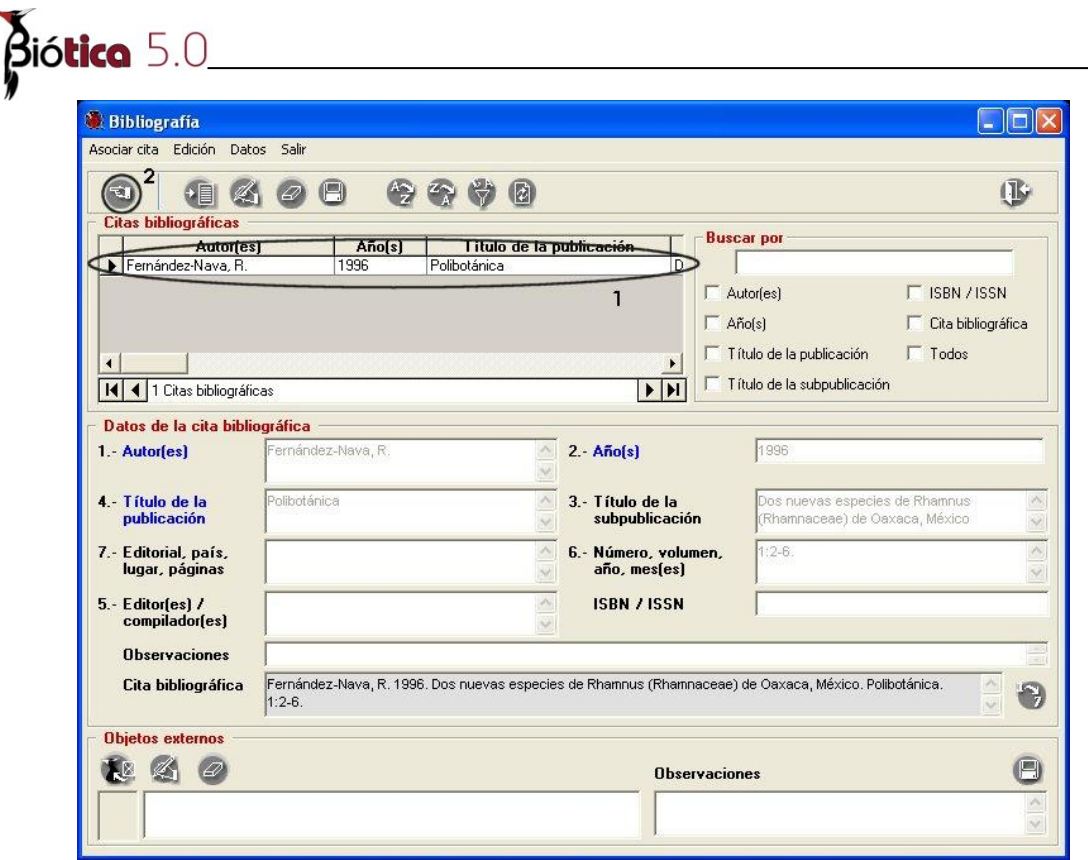

Figura 10.2.1.29

Regresará a la pantalla *Asociación de la bibliografía del préstamo a los ejemplares prestados*, en la parte superior de la pantalla se muestra la cita seleccionada **(1)** figura 10.2.1.29 y **(1)** figura 10.2.1.30. Podrá indicar el tipo de estudio realizado a los ejemplares y alguna observación en caso de ser necesario **(2)** figura 10.2.1.30.

El sistema le permitirá realizar la asociación con los ejemplares del préstamo y la cita bibliográfica mediante dos opciones:

 La primera opción es seleccionar **Ejemplar por ejemplar (3)** figura 10.2.1.30, en la parte baja de la pantalla se mostrarán agrupados por taxón los ejemplares del préstamo, de los cuales podrá seleccionar aquellos que hayan sido utilizados para la generación de la publicación **(5)** figura 10.2.1.30. no olvide hacer clic en el botón **Guardar (6)** figura 10.2.1.30.

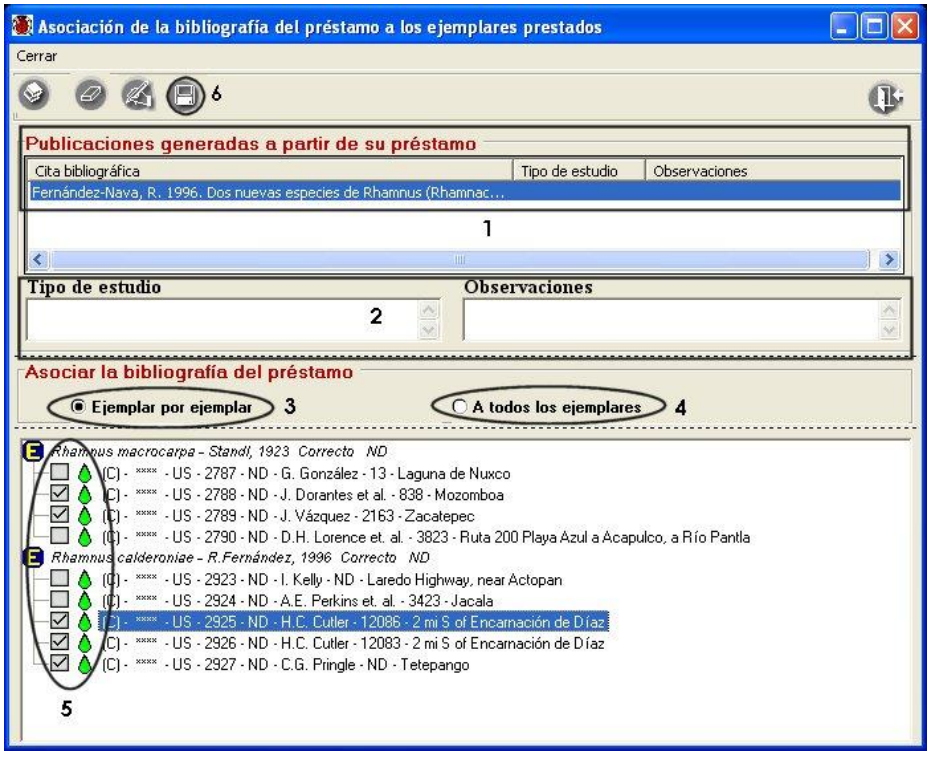

Figura 10.2.1.30

 La segunda opción es seleccionar **A todos los ejemplares (4)** figura 10.2.1.30 con lo que el sistema seleccionará todos los ejemplares del préstamo; una vez que haga clic en el botón **Guardar (6)** figura 10.2.1.30 se creará la asociación entre la cita bibliográfica seleccionada a todos los ejemplares.

*Nota: Los ejemplares asociados a la cita bibliográfica seleccionada se mostrarán antecedidos por una paloma.*

**Modificaciones a la cita bibliográfica asociada al préstamo**

Las modificaciones que puede realizar son: asociación de nuevos ejemplares a la cita bibliográfica, modificación el tipo de estudio realizado a los ejemplares u observaciones, o en su defecto desasociar ejemplares de la cita seleccionada, para realizar lo anterior elija la cita a modificar **(1)** figura 10.2.1.31; haga clic en el botón **Modificar (2)** figura 10.2.1.31, seleccione la opción que necesite en la parte media de la pantalla **(3)** figura 10.2.1.31; realice las modificaciones necesarias y haga clic en el botón **Guardar (4)** figura 10.2.1.31.

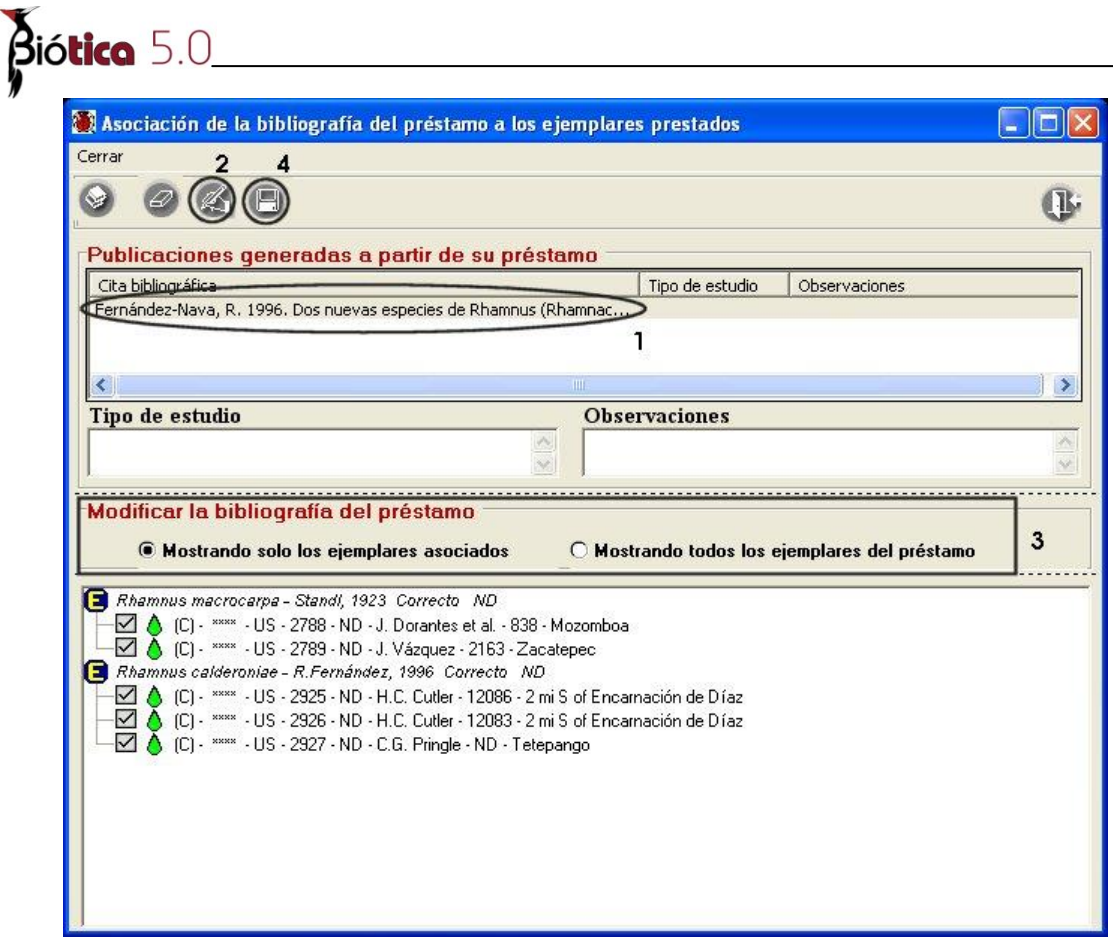

Figura 10.2.1.31

### **Eliminar la cita bibliográfica asociada al préstamo**

Si asoció una cita de manera incorrecta al préstamo, puede eliminarla; con esto desasociará los ejemplares del préstamo a la cita bibliográfica; para esto, seleccione la cita a desasociar **(1)** figura 10.2.1.32, haga clic en el botón **Borrar (2)** figura 10.2.1.32, se mostrará un mensaje de confirmación, acepte.

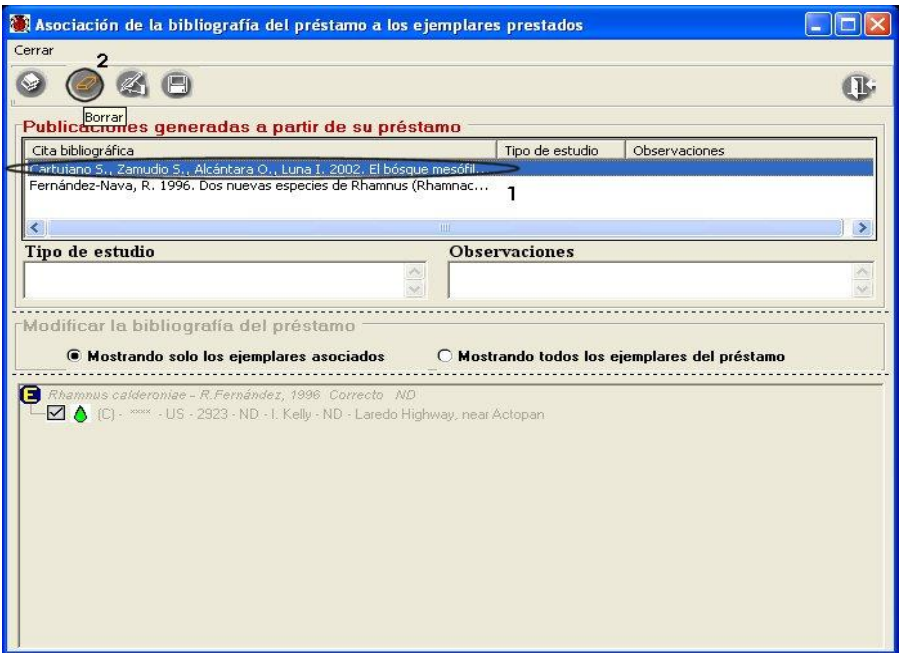

Figura 10.2.1.32

### **Cita bibliográfica del préstamo reflejada en los datos del ejemplar**

Ya que la bibliografía generada a partir de un préstamo se asocia a algunos o a todos los ejemplares que conforman el préstamo, desde los datos del ejemplar también es posible consultar esta información. Ingrese a los datos del ejemplar (véase la sección 7.4.1.1 *Datos del ejemplar*), seleccione la carpeta Bibliografía; en ésta se mostrará una lista con las citas bibliográficas asociadas al ejemplar, véase figura 10.2.1.33. Cuando se tenga instalado el módulo de manejo de colecciones en el sistema, se podrán tener tres tipos de citas bibliográficas asociadas al ejemplar, que son:

- **1.** Citas provenientes de un préstamo registrado en el sistema se mostrarán seleccionadas en la columna *Por préstamo,* seguidas del número de préstamo que la generó en color azul **(1)** figura 10.2.1.33; si desea consultar los datos del préstamo, podrá hacer clic en el botón **Datos del préstamo (2)** figura 10.2.1.33. En la parte baja de la pantalla se mostrará el tipo de estudio realizado al ejemplar que generó dicha cita **(4)** figura 10.2.1.33 y las observaciones, las cuales no estarán habilitadas ya que este tipo de cambios deberán llevarse a cabo en la pantalla de los *Datos del préstamo*.
- **2.** Citas provenientes de un préstamo **no** registrado en el sistema se mostrarán seleccionadas en la columna *Por préstamo* **(3)** figura 10.2.1.33*.* En la parte baja de la pantalla se mostrará el tipo de estudio realizado al ejemplar que generó dicha cita **(4)** figura 10.2.1.33 y las observaciones, las cuales estarán habilitadas para indicar ésta información.

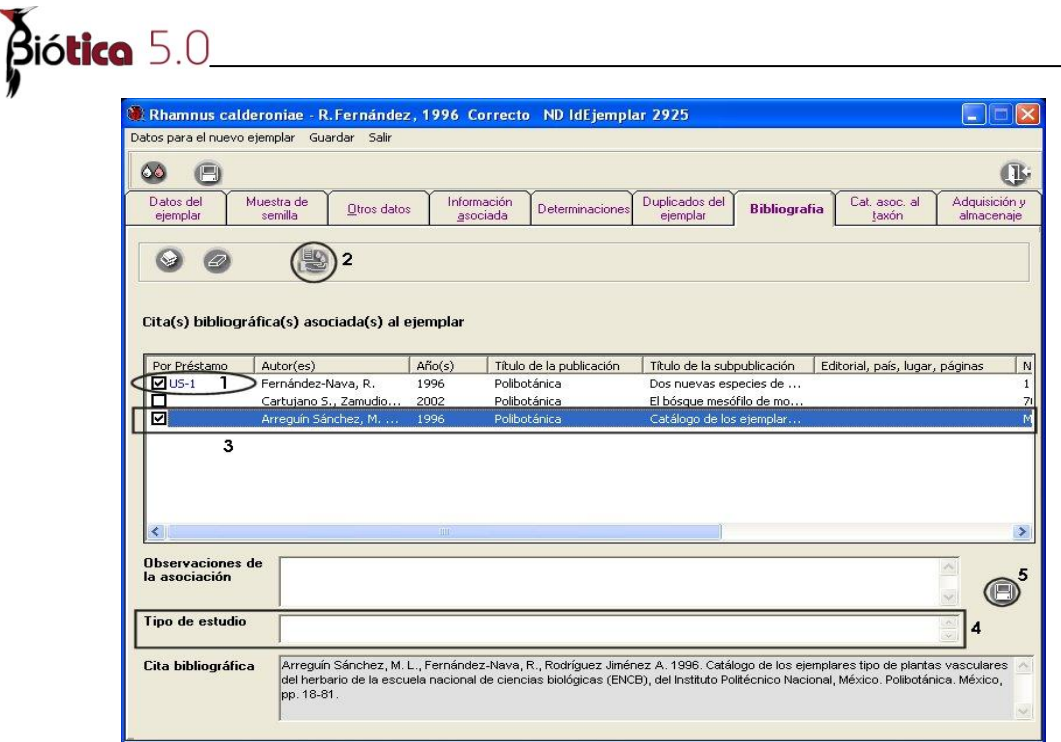

Figura 10.2.1.33

**3.** Citas asociadas directamente al ejemplar se mostrarán sin seleccionar en la columna *Por préstamo* **(1)** figura 10.2.1.34*.* En la parte baja de la pantalla se mostrará habilitado el recuadro de las *Observaciones de la asociación* **(2)** figura 10.2.1.34.

|                                          | Datos para el nuevo ejemplar Guardar Salir       |                      | Rhamnus calderoniae - R. Fernández, 1996 Correcto ND IdEjemplar 2925 |                                                   |                                                       |
|------------------------------------------|--------------------------------------------------|----------------------|----------------------------------------------------------------------|---------------------------------------------------|-------------------------------------------------------|
|                                          |                                                  |                      |                                                                      |                                                   |                                                       |
| A<br>٥ĉ                                  |                                                  |                      |                                                                      |                                                   |                                                       |
| Datos del<br>ejemplar                    | Muestra de<br>Otros datos<br>semilla             |                      | Información<br>Determinaciones<br>asociada                           | Duplicados del<br><b>Bibliografia</b><br>ejemplar | Cat. asoc. al<br>Adquisición y<br>taxón<br>almacenaie |
|                                          |                                                  |                      |                                                                      |                                                   |                                                       |
|                                          |                                                  |                      |                                                                      |                                                   |                                                       |
|                                          | Cita(s) bibliográfica(s) asociada(s) al ejemplar |                      |                                                                      |                                                   |                                                       |
| Por Préstamo                             | Autor(es)                                        | $A\tilde{f}$ o $(s)$ | Título de la publicación                                             | Título de la subpublicación                       | Editorial, país, lugar, páginas                       |
| $U$ US-1                                 | Fernández-Nava, R.                               | 1996                 | Polibotánica                                                         | Dos nuevas especies de                            |                                                       |
| ◻                                        | Cartujano S., Zamudio                            | 2002                 | Polibotánica                                                         | El bósque mesófilo de mo                          |                                                       |
| ⊡                                        | Arreguín Sánchez, M.                             | 1996                 | Polibotánica                                                         | Catálogo de los ejemplar                          | 1                                                     |
|                                          |                                                  |                      |                                                                      |                                                   |                                                       |
|                                          |                                                  |                      |                                                                      |                                                   |                                                       |
| ∢                                        |                                                  | <b>IIII</b>          |                                                                      |                                                   |                                                       |
| <b>Observaciones de</b><br>la asociación |                                                  |                      |                                                                      |                                                   | 2                                                     |

Figura 10.2.1.34

### **Asociación de citas bibliográficas desde los datos del ejemplar**

Desde la pantalla de *Datos del ejemplar* sólo será posible asociar citas generadas por un préstamo no registrado en el sistema<sup>1</sup> (siempre que esté instalado el módulo de Colecciones) y las citas asociadas directamente al ejemplar.

| Rhamnus calderoniae - R. Fernández, 1996 Correcto ND IdEjemplar 2925 |                                                  |                         |                          |                                                                                                    |                                 |                             |
|----------------------------------------------------------------------|--------------------------------------------------|-------------------------|--------------------------|----------------------------------------------------------------------------------------------------|---------------------------------|-----------------------------|
| Datos para el nuevo ejemplar Guardar Salir                           |                                                  |                         |                          |                                                                                                    |                                 |                             |
| Ξ                                                                    |                                                  |                         |                          |                                                                                                    |                                 | I.                          |
| Datos del<br>ejemplar                                                | Muestra de<br>Otros datos<br>semilla             | Información<br>asociada | <b>Determinaciones</b>   | Duplicados del<br><b>Bibliografia</b><br>ejemplar                                                                                                    | Cat. asoc. al<br>taxón          | Adquisición y<br>almacenaje |
|                                                                      |                                                  |                         |                          |                                                                                                    |                                 |                             |
|                                                                      | Cita(s) bibliográfica(s) asociada(s) al ejemplar |                         |                          |                                                                                                    |                                 |                             |
| Por Préstamo                                                         | Autor(es)                                        | $A\tilde{f}$ o $(s)$    | Título de la publicación | Título de la subpublicación                                                                                                    | Editorial, país, lugar, páginas | N                           |
| $\nabla$ US-1                                                        | Fernández-Nava, R.                               | 1996                    | Polibotánica             | Dos nuevas especies de                                                                                                    |                                 | $\mathbf{1}$                |
| п                                                                    | Cartujano S., Zamudio                            | 2002                    | Polibotánica             | El bósque mesófilo de mo                                                                                                    |                                 | 71                          |
|                                                                      | Arrequín Sánchez, M.                             | 1996                    | Polibotánica             | Catálogo de los ejemplar                                                                                                    |                                 | мl                          |
| з                                                                    |                                                  |                         |                          |                                                                                                    |                                 | $\overline{2}$              |
| ∢                                                                    |                                                  | HIII                    |                          |                                                                                                    |                                 | $\rightarrow$               |
| <b>Observaciones de</b><br>la asociación                             |                                                  |                         |                          |                                                                                                    |                                 |                             |
| Cita bibliográfica                                                   | pp. 18-81.                                       |                         |                          | Arreguín Sánchez, M. L., Fernández-Nava, R., Rodríguez Jiménez A. 1996. Catálogo de los ejemplares tipo de plantas vasculares<br>del herbario de la escuela nacional de ciencias biológicas (ENCB), del Instituto Politécnico Nacional, México. Polibotánica. México, |                                 | Ń.                          |

Figura 10.2.1.35

Para asociar citas provenientes de un préstamo no ingresado en el sistema sólo deberá hacer clic en el botón **Bibliografía (1)** figura 10.2.1.35; seleccione la cita que desea asociar (véase figura 10.2.1.29) y cierre. En la pantalla de los *Datos del ejemplar* se mostrará la cita seleccionada en la lista de *Cita(s) bibliográfica(s) asociada(s) al ejemplar*  **(2)** figura 10.2.1.35; haga clic en el recuadro que se muestra antecediendo a la cita en la columna *Por préstamo* **(3)** figura 10.2.1.35, se mostrará un mensaje de confirmación, acepte.

l

<sup>1</sup> Se considera ésta situación cuando se tienen detectadas publicaciones (artículos, informes de investigaciones, etc.) resultado de préstamos de ejemplares previos al manejo de la colección con el sistema Biótica y que se considera importante documentar.

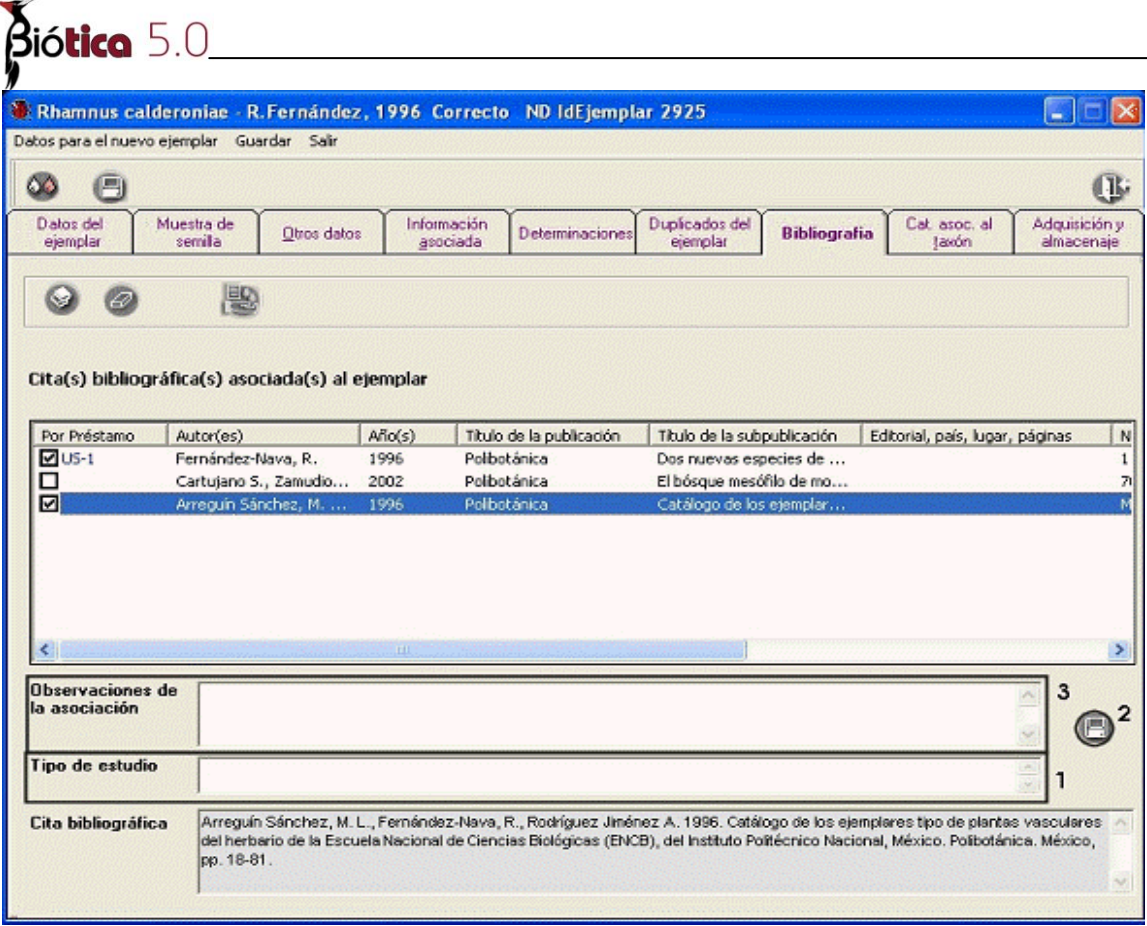

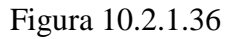

En la parte baja de la pantalla de los datos del ejemplar se mostrará el recuadro *Tipo de estudio* **(1)** figura 10.2.1.36*,* donde podrá ingresar la información correspondiente e incluso alguna observación a la asociación **(3)** figura 10.2.1.36; no olvide hacer clic en el botón **Guardar observación (2)** figura 10.2.1.36.

Para ingresar citas bibliográficas asociadas directamente al ejemplar véase la sección *7.4.1.6 Bibliografía.*

### **Modificaciones a la asociación de la cita bibliográfica desde los datos del ejemplar**

Si necesitara modificar el tipo de estudio realizado a los ejemplares (si aplica) o las observaciones asociadas, sólo seleccione la cita a modificar; realice los cambios necesarios y haga clic en el botón **Guardar (2)** figura 10.2.1.36.

### **Desasociar la cita bibliográfica desde los datos del ejemplar**

Desde la pantalla de los *Datos del ejemplar* sólo será posible desasociar citas provenientes de un préstamo **no** registrado en el sistema y citas asociadas directamente al ejemplar.

| Rhamnus calderoniae - R. Fernández, 1996 Correcto ND IdEjemplar 2925 |                                                  |                         |                          |                                                                                                    |                                 |                             |
|----------------------------------------------------------------------|--------------------------------------------------|-------------------------|--------------------------|----------------------------------------------------------------------------------------------------|---------------------------------|-----------------------------|
| Datos para el nuevo ejemplar Guardar Salir                           |                                                  |                         |                          |                                                                                                    |                                 |                             |
| o<br>Ok.                                                             |                                                  |                         |                          |                                                                                                    |                                 | Π,                          |
| Datos del<br>ejemplar                                                | Muestra de<br>Otros datos<br>semilla             | Información<br>asociada | Determinaciones          | Duplicados del<br><b>Bibliografia</b><br>ejemplar                                                                          | Cat. asoc. al<br>taxón          | Adquisición y<br>almacenaje |
|                                                                      | 思                                                |                         |                          |                                                                                                    |                                 |                             |
|                                                                      | Cita(s) bibliográfica(s) asociada(s) al ejemplar |                         |                          |                                                                                                    |                                 |                             |
| Por Préstamo                                                         | Autor(es)                                        | $A\tilde{p}o(s)$        | Título de la publicación | Título de la subpublicación                                                                                                | Editorial, país, lugar, páginas | N                           |
| $U$ <sub>US-1</sub>                                                  | Fernández-Nava, R.                               | 1996                    | Polibotánica             | Dos nuevas especies de                                                                                                    |                                 | 1                           |
| п                                                                    | Cartujano S., Zamudio                            | 2002                    | Polibotánica             | El bósque mesófilo de mo                                                                                                   |                                 | 71                          |
| ☑                                                                    | Arreguín Sánchez, M.                             | 1996                    | Polibotánica             | Catálogo de los ejemplar                                                                                                   | 1                               | M                           |
|                                                                      |                                                  | IIII                    |                          |                                                                                                    |                                 | $\rightarrow$               |
| Observaciones de<br>la asociación                                    |                                                  |                         |                          |                                                                                                    |                                 |                             |
| Cita bibliográfica                                                   | Querétaro, México. Polibotánica. 70: 13-43       |                         |                          | Cartujano S., Zamudio S., Alcántara O., Luna I. 2002. El bósque mesófilo de montaña en el municipio de Landa de Matamoros, |                                 |                             |

Figura 10.2.1.37

Seleccione la cita que desea desasociar **(1)** figura 10.2.1.37, haga clic en el botón **Eliminar asociación (2)** figura 10.2.1.37, se mostrará un mensaje de confirmación, acepte.

### **10.2.2 Modificaciones al préstamo**

En la pantalla de *Préstamos,* seleccione el préstamo que desea modificar **(1)** figura 10.2.2.1, haga clic con el botón derecho del ratón, se mostrará un menú contextual, seleccione la opción **Datos del préstamo (2)** figura 10.2.2.1.

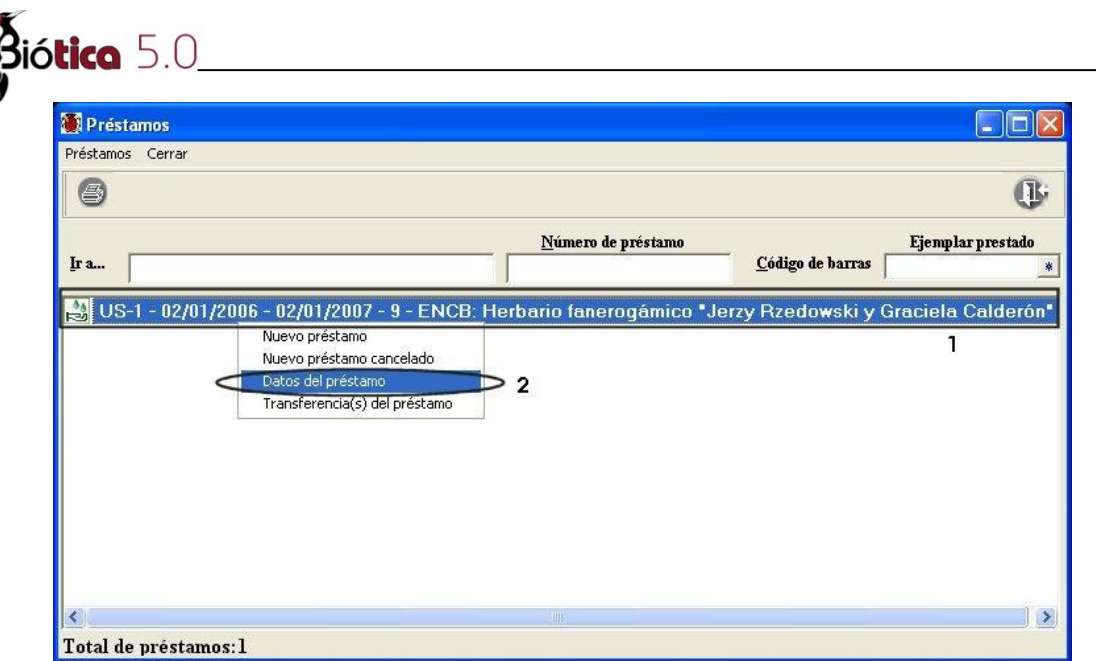

Figura 10.2.2.1

Para modificar algún dato del préstamo, ingrese a la pantalla *Datos del préstamo***,** haga clic en el botón **Modificar** (**1)** figura 10.2.2.2 modifique los datos necesarios y no olvide hacer clic en el botón **Guardar** (**2)** figura 10.2.2.2.

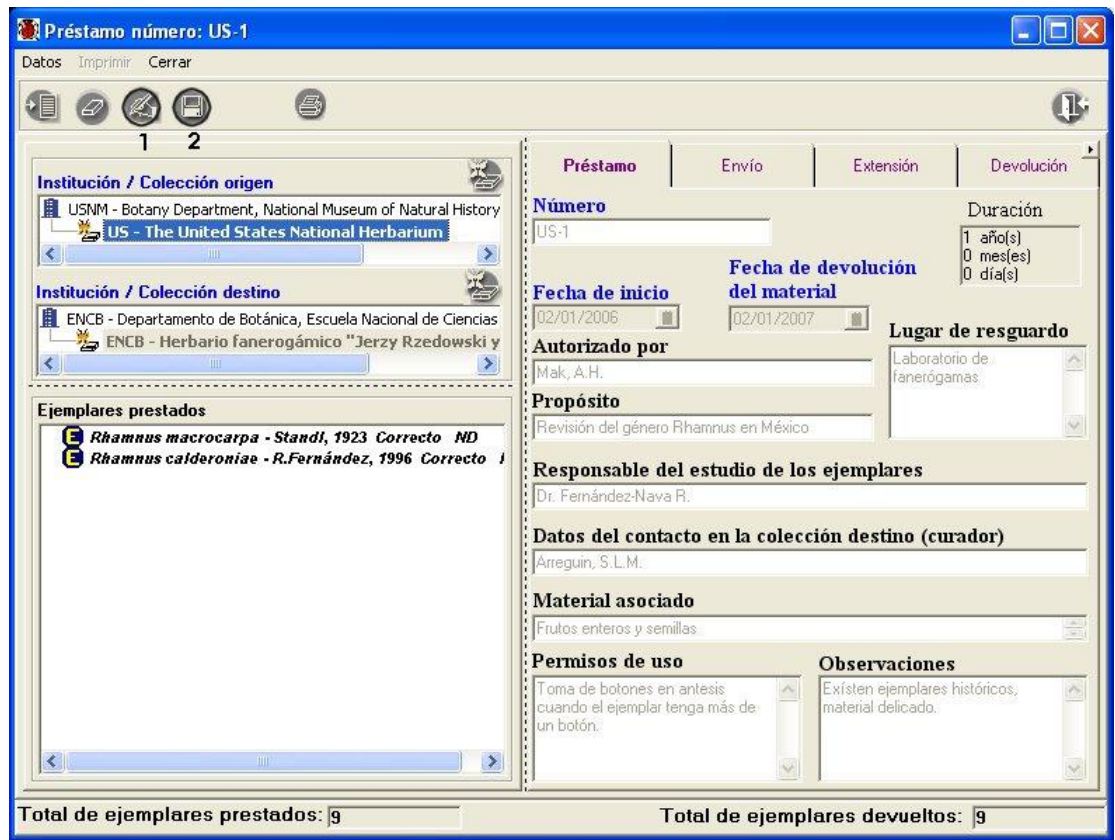

Figura 10.2.2.2

## **10.2.3 Ingreso de un préstamo cancelado**

Para registrar los préstamos solicitados por otra colección que no fueron aprobados, desde la pantalla de *Préstamos* haga clic en el menú **Préstamos** y seleccione la opción **Nuevo préstamo cancelado (1)** figura 10.2.3.1 ó seleccione alguno de los préstamos de la lista y haga clic con el botón derecho del ratón, con lo cual se mostrará un menú contextual donde podrá seleccionar la opción **Nuevo préstamo cancelado** (**2)** figura 10.2.3.1.

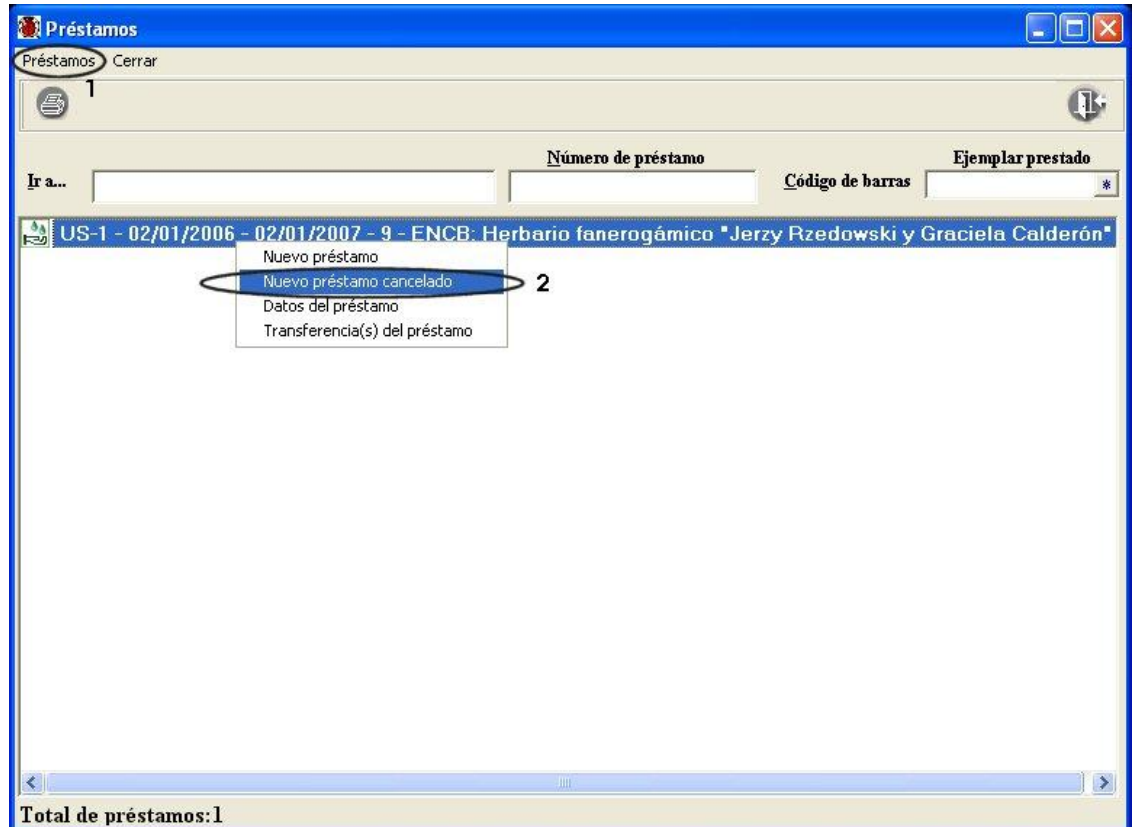

Figura 10.2.3.1

La pantalla **Datos del préstamo** sólo tendrá habilitada la carpeta **Préstamo**, ingresando sólo la siguiente información: colección origen, colección destino, fecha de solicitud del préstamo, fecha de respuesta, quien rechazó el préstamo, el propósito del mismo, el responsable del estudio de los ejemplares, el curador que solicitó el préstamo y observaciones. El sistema llenará de manera automática el número de préstamo y le asociará el valor NA (No Aplica) **(1)** figura 10.2.3.2, se cambiarán también la *Fecha de inicio* por **Fecha de solicitud (2)** figura 10.2.2.2 y la *Fecha de devolución del material* por **Fecha de respuesta (3)** figura 10.2.3.2. Para éste tipo de préstamos no aplican las demás carpetas, por lo que no se habilitarán y el sistema sólo permitirá la modificación de los datos ingresados en la carpeta *Préstamo*. No olvide hacer clic en el botón **Guardar (4)**  figura 10.2.3.2.

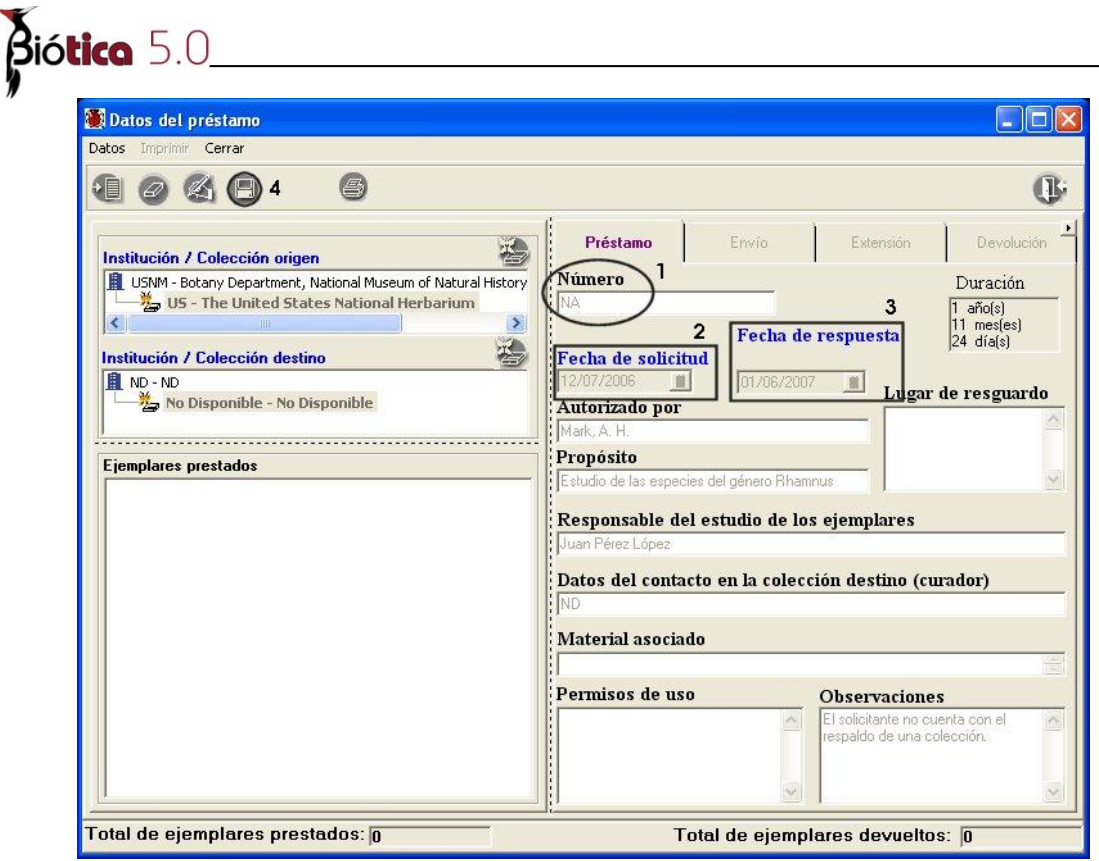

Figura 10.2.3.2

Si fuera necesario activar el préstamo que se ha ingresado como cancelado, puede hacer lo siguiente: seleccione el préstamo cancelado que desee activar **(1)** figura 10.2.3.3, haga clic con el botón derecho del ratón y seleccione del menú contextual la opción **Activa préstamo (2)** figura 10.2.3.3.

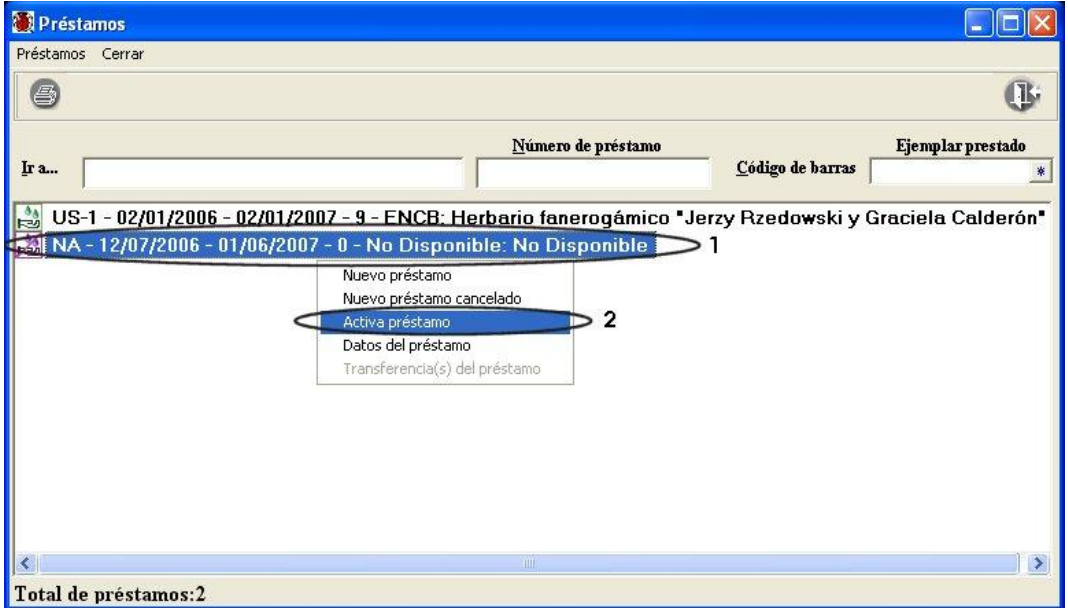

Figura 10.2.3.3

Ahora se muestra la pantalla de datos del préstamo con todos los recuadros activados figura 10.2.3.4; permitiéndole modificar la información necesaria e ingresar los datos del envío, así como los ejemplares correspondientes al préstamo, véase la sección **II. Envío**.

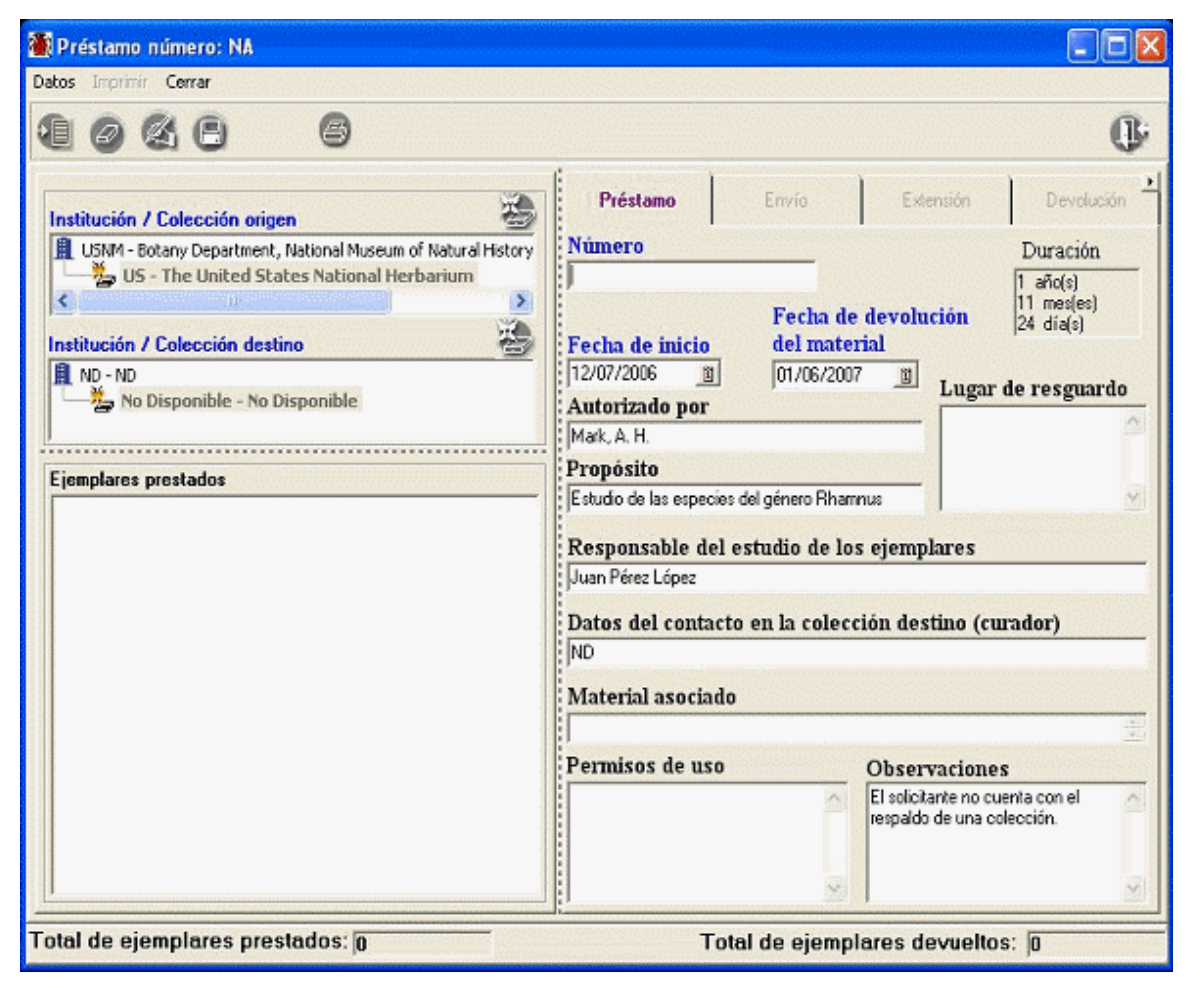

Figura 10.2.3.4

Con la opción **Préstamo de ejemplares** del menú principal, se muestra la pantalla *Préstamos***,** desde la cual podrá visualizar que préstamos han sido ingresados al sistema, así como su estatus: concluidos (mano con gotas en color verde), vigentes (mano con gotas en color naranja), vencidos (mano con gotas en color rojo) y los cancelados (mano con gotas en color morado y cruzada); la cual precede al número de préstamo, la fecha de solicitud, la fecha de devolución de los ejemplares a la colección, el total de ejemplares prestados y la colección que solicitó el material biológico, véase sección **A** figura 10.3.1.

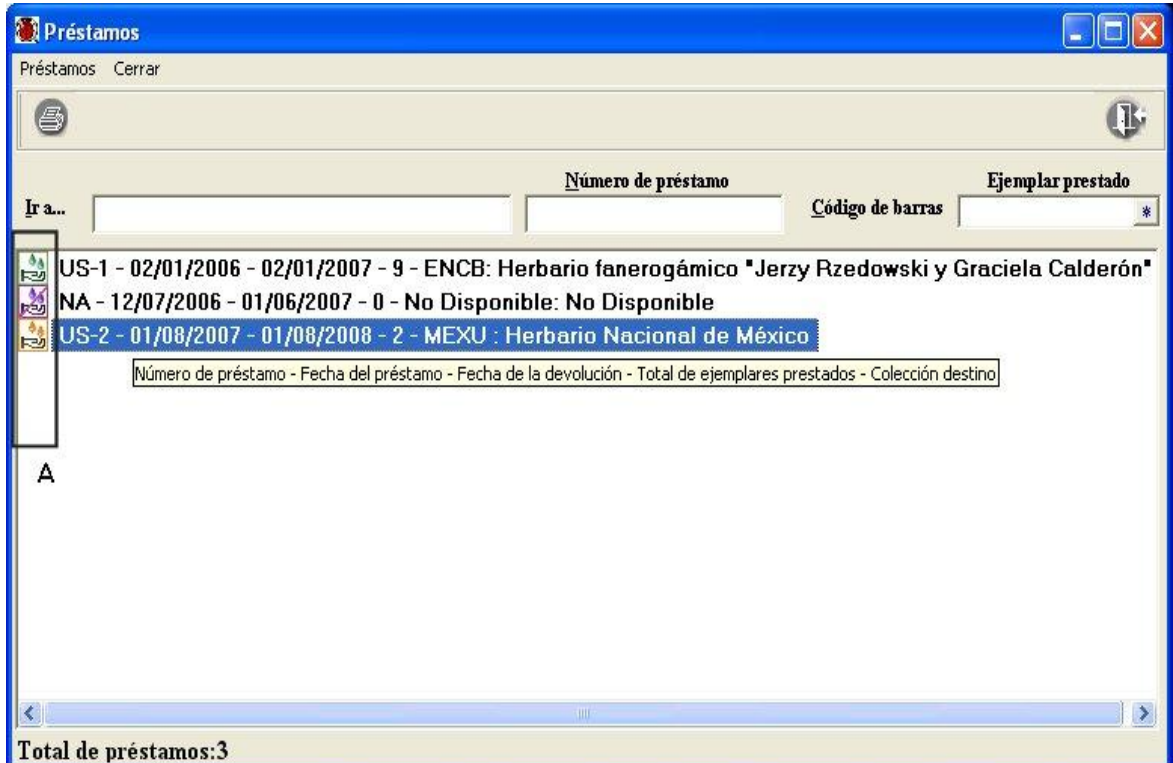

Figura 10.3.1

Al seleccionar haciendo doble clic en el préstamo se mostrará un resumen de los movimientos (devoluciones, extensiones y transferencias) realizados al mismo, los cuales se muestran ordenados cronológicamente. Las devoluciones de ejemplares a la colección están representadas por una letra "**D"** que precede a los datos de fecha de devolución, el número de ejemplares devueltos y el tipo de devolución; las extensiones están representadas por una letra "**E"** que precede a los datos de fecha de solicitud de la extensión, la nueva fecha de devolución y la persona que autorizó dicha extensión y la transferencia esta representada por una letra "**T"** en color azul claro que precede a los datos de número de la transferencia (véase la sección *10.4 Transferencia de ejemplares*), la fecha en la que se realizó la misma, el número de ejemplares transferidos y la colección a donde se realizó la transferencia, véase sección **B** figura 10.3.2.

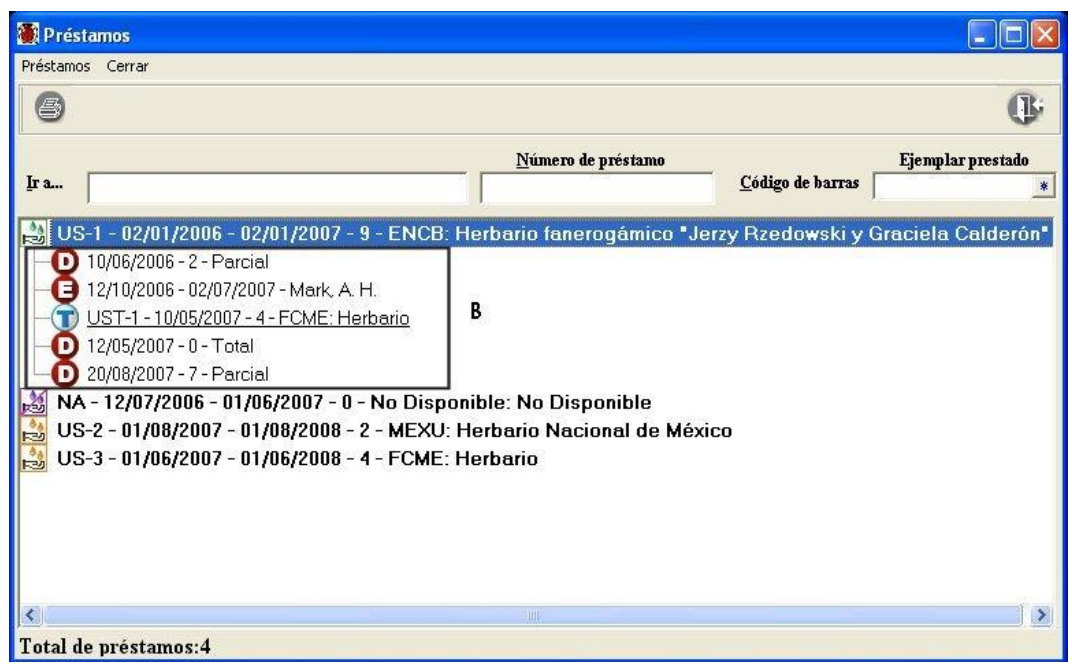

Figura 10.3.2

En la esquina inferior izquierda de la pantalla se encuentra el número total de préstamos registrados en el sistema, véase **1** figura 10.3.3.

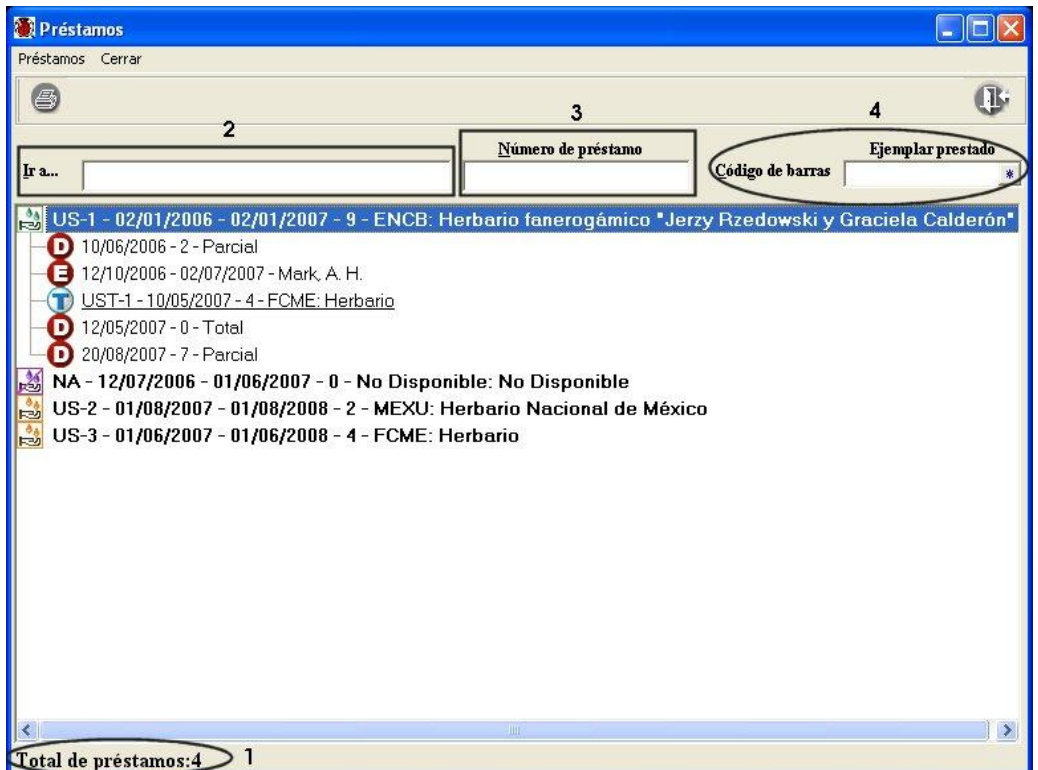

Figura 10.3.3

# Biótico 5.0

Para agilizar la búsqueda entre los préstamos puede ir al recuadro **Ir a ...** e ingresar el número de préstamo que desea consultar (**2)** figura 10.3.3, con lo que el sistema de manera automática se irá posicionando en el primer préstamo que concuerde con los datos ingresados; otra manera de seleccionar un préstamo es ingresando el número de préstamo en el recuadro que se encuentra en la parte superior de la pantalla y digitar un *enter* (**3)** figura 10.3.3, con esto el sistema buscará el préstamo deseado y lo seleccionará. También podrá buscar a partir del número de catálogo del ejemplar o del identificador que le asigna a éste el sistema, en que préstamo se encuentra dicho ejemplar; para lo anterior sólo deberá hacer clic en el botón que se encuentra en la parte izquierda del recuadro **código de barras** y seleccionar el dato a proporcionar, ingrese el dato y teclee *enter* (**4)** figura 10.3.3; el sistema de manera automática se posicionará en el préstamo al que se encuentra asociado actualmente el ejemplar.

# **10.4 Transferencia de ejemplares**

Al realizar préstamos de ejemplares a otras colecciones, llega a suceder que otra colección solicite el material biológico que se encuentra actualmente en préstamo, por lo que la colección origen solicita a la colección que tiene en préstamo el material biológico, que haga una transferencia del mismo a otra colección solicitante. Una vez que haya sido aceptada la transferencia por la colección que tiene actualmente el material biológico, ésta deberá ser registrada por la colección origen, incluyendo los datos generales del nuevo préstamo a la colección donde llegarán los ejemplares transferidos. El sistema generará el nuevo préstamo a la colección donde llegará el material biológico con los datos mínimos necesarios (colección origen, colección destino, número de préstamo, fecha de inicio, fecha de devolución del material) y le asociará los ejemplares seleccionados en la transferencia. Posteriormente podrá ingresar a los datos del préstamo (véase sección *10.2.2 Modificaciones al préstamo)* y completar la información correspondiente.

# **10.4.1 Ingreso de una transferencia**

Con la opción **Préstamo de ejemplares** del menú principal, se muestra la pantalla *Préstamos***,** seleccione el préstamo del cual desea realizar la transferencia y haga clic en el menú **Préstamos**, seleccione la opción **Transferencia(s) del préstamo (1)** figura 10.4.1.1 ó haga clic con el botón derecho del ratón, con lo cual se mostrará un menú contextual donde podrá seleccionar la opción **Transferencia(s) del préstamo (2)** figura 10.4.1.1**.**

**\_\_\_\_\_\_\_\_\_\_\_\_\_\_\_\_\_\_\_\_\_\_\_\_\_\_\_\_\_\_\_\_\_\_\_\_\_\_\_\_\_\_\_\_\_\_\_\_\_\_\_\_\_\_\_\_\_\_\_\_\_\_\_\_\_\_\_\_\_\_\_\_\_\_\_** *Módulo Manejo de colecciones*

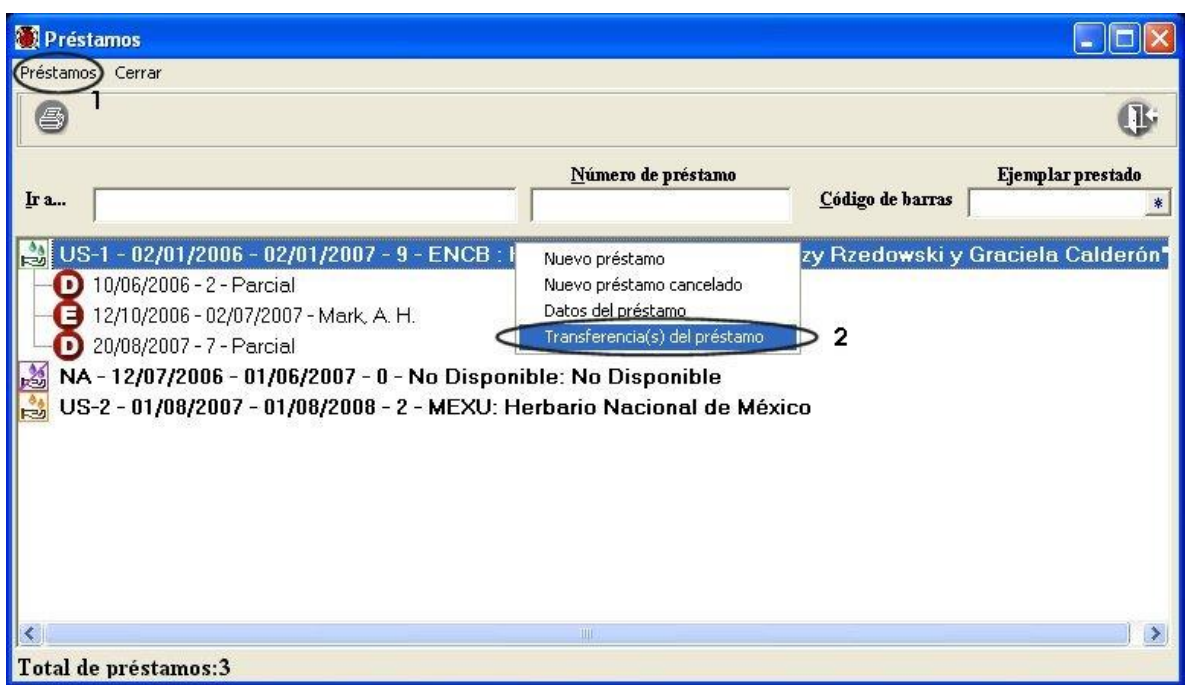

Figura 10.4.1.1

La pantalla *Transferencias del préstamo* está organizada en dos carpetas: Transferencia y Envío.

En la carpeta:

- **Transferencia** se realiza la captura de información relativa a los datos generales de la transferencia, así como los datos mínimos del nuevo préstamo que se generará a partir de la misma.
- **Envío** aquí se realiza el registro del o los envíos que haya sido necesario realizar para hacer llegar el material biológico solicitado a la colección a la que será transferido el material.

### **I. Transferencia**

Los datos de la transferencia deberán ingresarse al sistema una vez que ésta haya sido autorizada por el curador de la colección origen y aceptada por el curador de la colección que los tiene actualmente en estudio, así como los datos mínimos (número de préstamo, fecha de inicio y fecha de devolución) del nuevo préstamo que será generado por el sistema a la colección que llegará el material biológico transferido. Los títulos en la pantalla, resaltados en color azul indican que son datos obligatorios para Biótica, es decir que estos datos no pueden quedar vacíos por lo que el sistema no permitirá continuar con la captura de la transferencia hasta que no sean proporcionados.

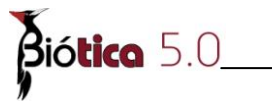

### **Alta de una transferencia**

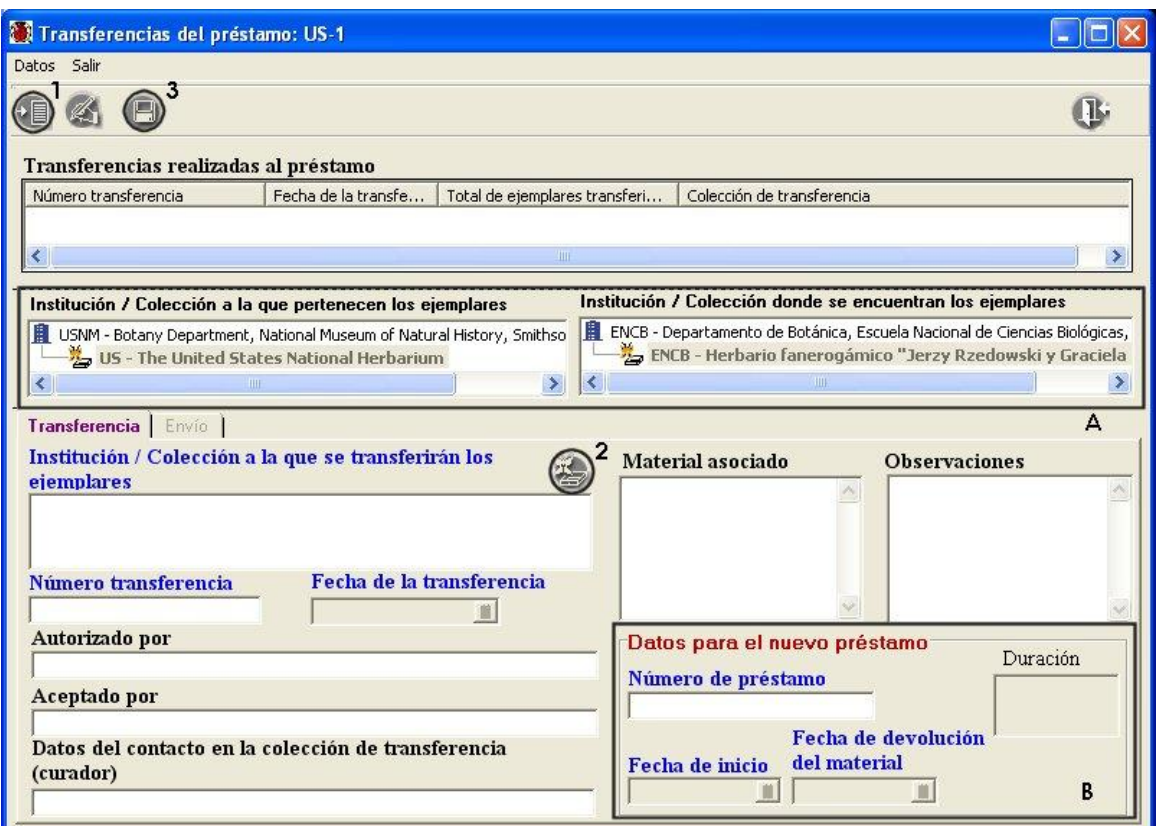

Figura 10.4.1.2

Al mostrarse la pantalla *Transferencias del préstamo* se recuperará en la parte media de la pantalla (véase sección **A** figura 10.4.1.2) la colección origen (aquella que resguarda a los ejemplares prestados) y la colección donde se encuentran actualmente los ejemplares en préstamo.

Haga clic en el botón **Insertar (1)** figura 10.4.1.2 o seleccione del menú **Datos** la opción **Insertar,** con lo anterior se habilitará el botón que permite la asociación de la nueva colección destino **(2)** figura 10.4.1.2, así como los recuadros de la carpeta *Transferencia* para el ingreso de los datos generales de la misma; en caso de haber datos configurados, éstos se recuperarán en los recuadros correspondientes de la pantalla. En el agrupado *Datos para el nuevo préstamo* deberá ingresar los datos del nuevo préstamo que generará Biótica para la colección donde serán transferidos los ejemplares (véase sección **B** figura 10.4.1.2).

Una vez que ingrese los datos en la carpeta *Transferencia* y haga clic en el botón **Guardar (3)** figura 10.4.1.2, el sistema mostrará un mensaje solicitando el ingreso de los datos del envío.

#### **II. Envío de la transferencia**

Los datos del envío deberán ingresarse para poder indicar cuales ejemplares se transfirieron; puede haber más de un envío por transferencia, ya que algunas veces el material biológico enviado así lo requiere, no porque se trate de envíos posteriores de material biológico; en éstos casos deberá ingresarse una nueva transferencia al sistema. Los títulos en la pantalla, resaltados en color azul indican que son datos obligatorios para Biótica, es decir que estos datos no pueden quedar vacíos por lo que el sistema no permitirá continuar con la captura del envío hasta que no sean proporcionados.

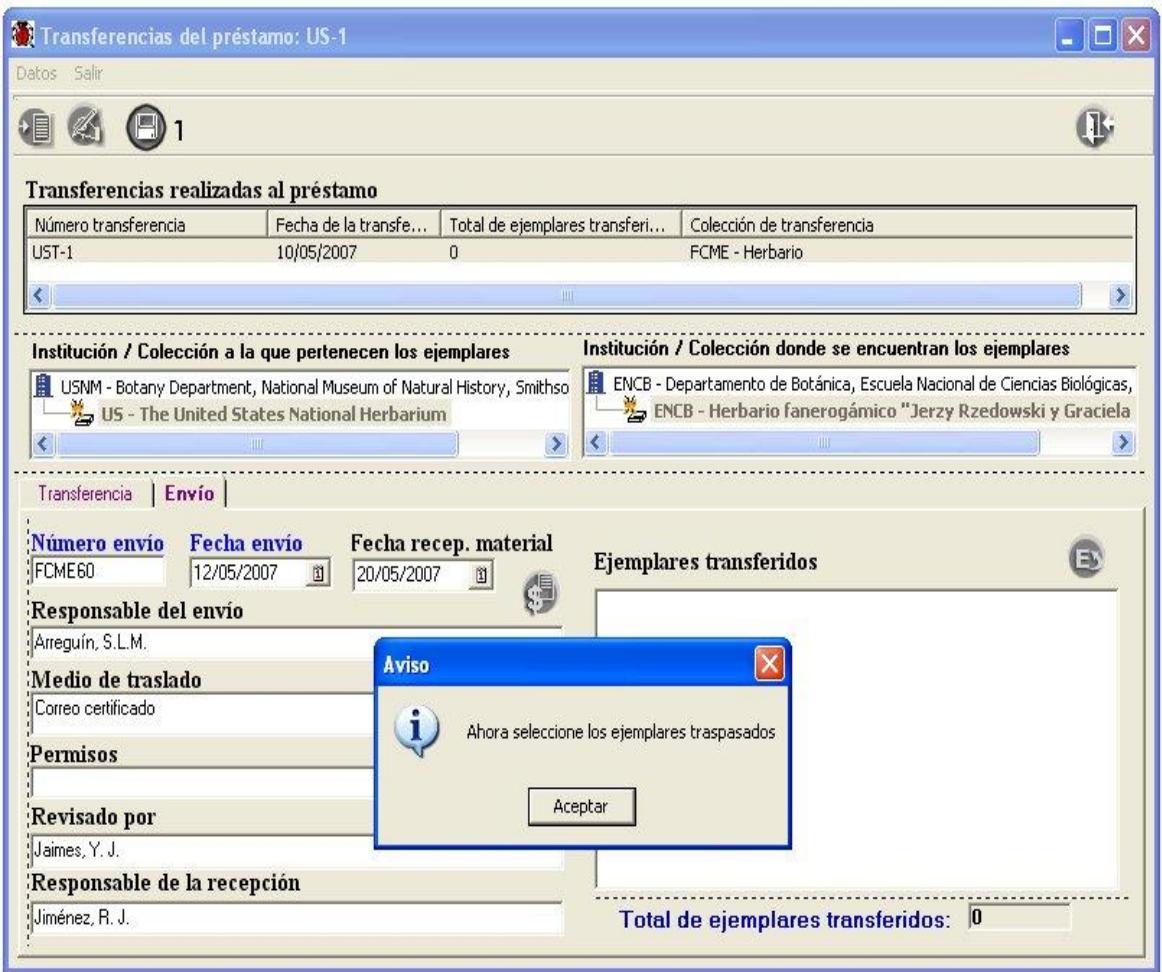

Figura 10.4.1.3

Una vez ingresados los datos del envío, no olvide hacer clic en el botón **Guardar (1)** figura 10.4.1.3, se mostrará un mensaje solicitando la selección de los ejemplares que constituirán el préstamo; al hacer clic en el botón **Aceptar** del mensaje, se mostrará la pantalla titulada *Ejemplares transferidos,* véase figura 10.4.1.4.

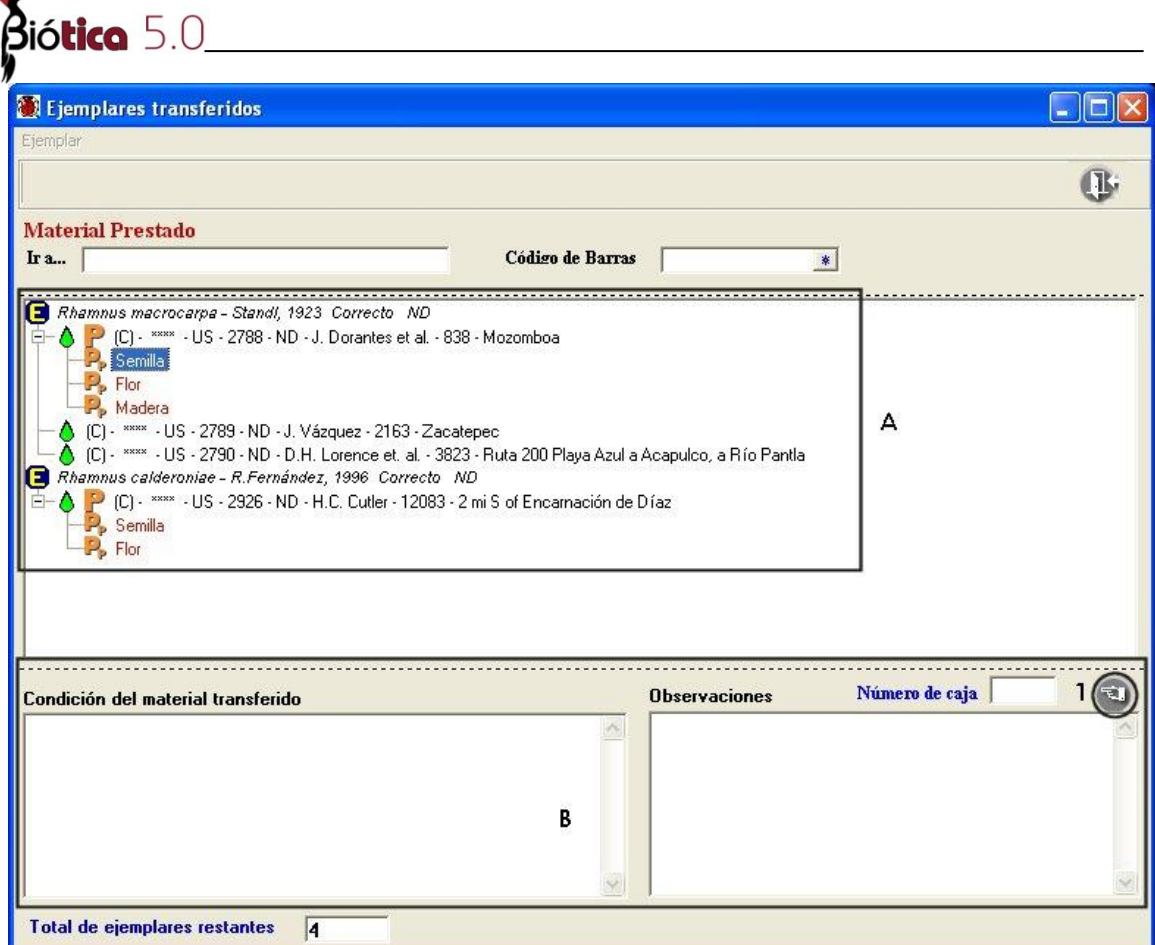

Figura 10.4.1.4

En ésta pantalla se mostrarán agrupados por categoría taxonómica los ejemplares que aún no hayan sido devueltos del préstamo seleccionado **A** figura 10.4.1.4; una vez seleccionado el ejemplar o material biológico a transferir, proporcione el número de la caja en donde se enviará el material biológico **(B)** figura 10.4.1.4, la condición en que está el material biológico y si lo desea alguna observación, finalmente haga clic en el botón **Traspasa ejemplares (1)** figura 10.4.1.4.

Con lo anterior, si seleccionó un ejemplar que haya sido prestado en su totalidad (*Ejemplar completo* véase sección **II. Envío, 10.2.1. Ingreso de un préstamo**) se mostrarán los datos generales del ejemplar precedido de una "**T**" que indica que está transferido **(1)** figura 10.4.1.5; si por el contrario, seleccionó alguna parte del material biológico que compone al ejemplar, el material biológico seleccionado será precedido nuevamente por una "**T**" que indica transferencia del préstamo parcial del ejemplar **(2)**  figura 10.4.1.5.

*Nota: A todos aquellos ejemplares transferidos el sistema de manera automática les cambiará el estatus de: "En préstamo" a: "Transferido" si fue transferido en su totalidad o a: "Transferido parcial" si solo se transfirió una parte de éste.*

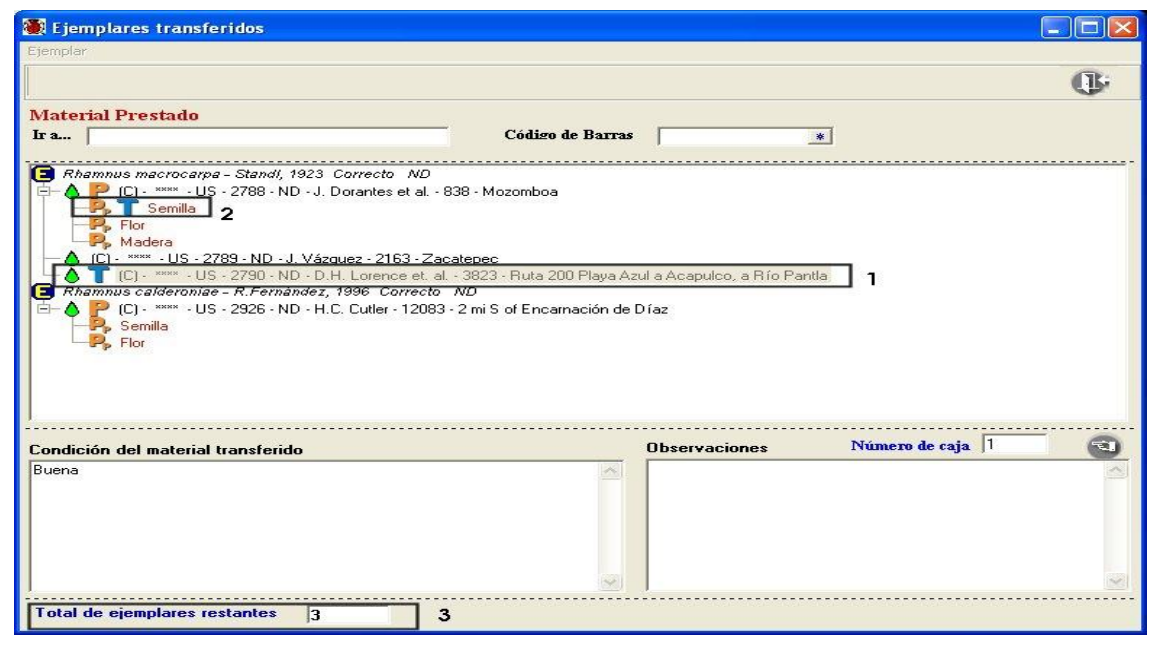

Figura 10.4.1.5

En la esquina inferior izquierda de la pantalla se muestra el total de ejemplares restantes del préstamo **(3)** figura 10.4.1.5.

En caso de haber transferido un ejemplar o material de manera errónea, selecciónelo nuevamente y haga clic con el botón derecho del ratón; se mostrará un menú contextual con la opción **Asocia ejemplar (1)** figura 10.4.1.6, haga clic en ésta.

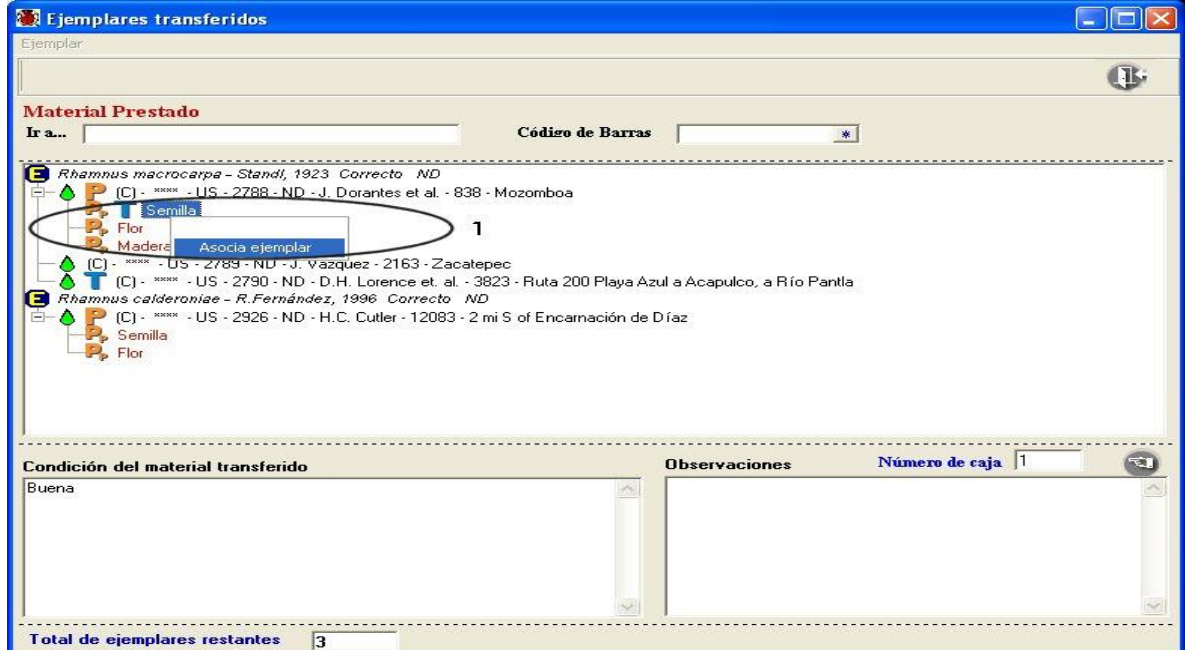

Figura 10.4.1.6

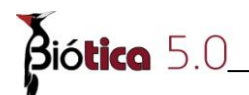

Se mostrará un mensaje de confirmación, acepte, con esto el ejemplar o material biológico seleccionado volverá a ser parte del préstamo original.

Una vez que haya terminado de transferir los ejemplares y haga clic en el botón de **Cerrar (4)** figura 10.4.1.5 el sistema generará el nuevo préstamo a la colección a la que se realizará la transferencia mostrando un mensaje que indica que el nuevo préstamo ha sido generado. Acepte.

Ahora en la pantalla *Transferencias del préstamo,* en la carpeta *Envío* se mostrará en el recuadro *Ejemplares transferidos* los ejemplares seleccionados anteriormente agrupados por caja y por taxón; en la parte inferior de ésta lista se muestra el total de ejemplares transferidos (véase **A** figura 10.4.1.7).

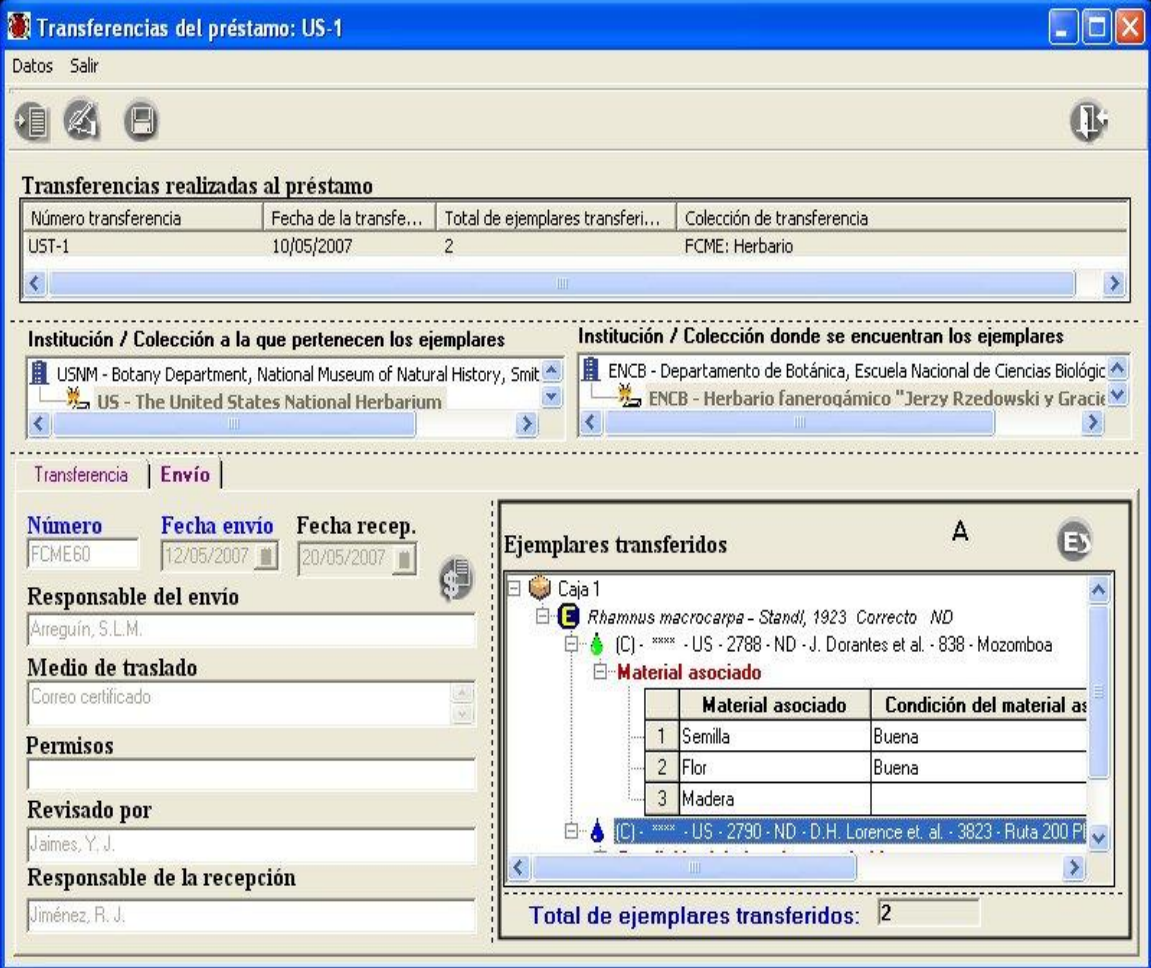

Figura 10.4.1.7

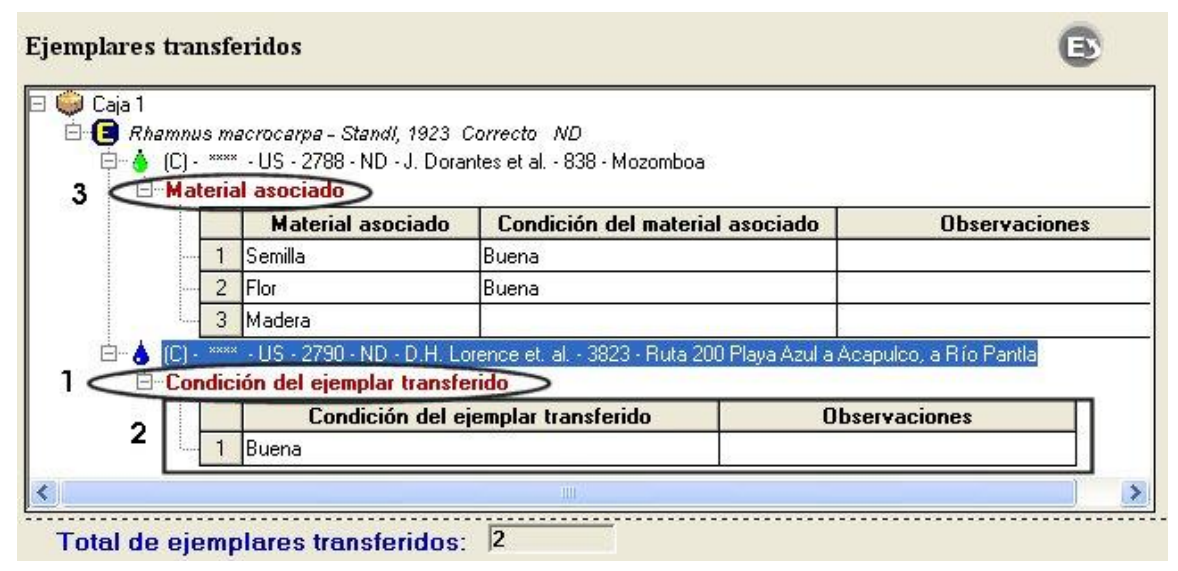

Figura 10.4.1.8

La figura 10.4.1.8 corresponde al recuadro **(A)** figura 10.241.7, en éste se muestran los ejemplares transferidos agrupados por caja y categoría taxonómica; al hacer doble clic en cada uno de ellos se mostrará un agrupado de información. Si se transfirió al ejemplar completo, se mostrará un agrupado titulado **Condición del ejemplar transferido (1)**  figura 10.4.1.8 el cual contendrá la información ingresada sobre el ejemplar al realizar el traspaso, así como sus observaciones.

En caso de necesitar modificar la información sólo haga doble clic en la condición del ejemplar o en las observaciones **(2)** figura 10.4.1.8, modifique la información y haga clic en otro recuadro, con esto el sistema guardará la información de manera automática.

Si transfirió solamente una parte del ejemplar, se mostrará un agrupado titulado **Material asociado (3)** figura 10.4.1.8**,** el cual contendrá la información ingresada sobre el material biológico al realizar el envío, así como sus observaciones; en caso de necesitar modificar la información sólo haga doble clic en la condición del material biológico o en las observaciones modifique la información y haga clic en otro recuadro, con esto el sistema guardará la información de manera automática.

### **Modificaciones al envío de la transferencia**

Para modificar alguno de los datos referentes al envío de la transferencia, seleccione el envío de la transferencia deseada figura 10.4.1.9, haga clic en el botón **Modificar (1)**  figura 10.4.1.9, con lo que se habilitarán los recuadros para realizar la modificación, no olvide hacer clic en el botón **Guardar (2)** figura 10.4.1.9.

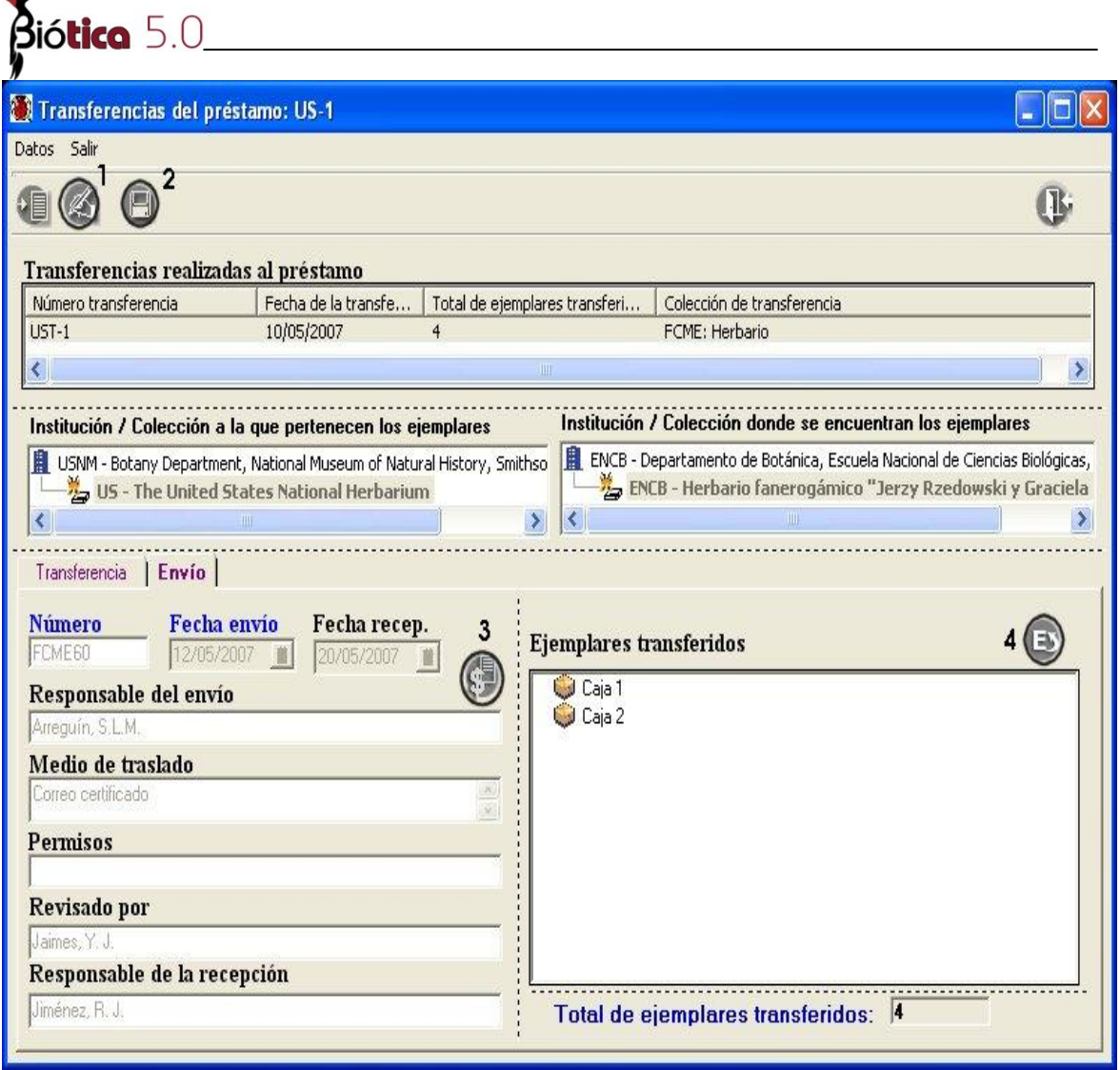

Figura 10.4.1.9

Podrá ingresar el monto del seguro del envío de la transferencia, haga clic en el botón **Modificar (1)** figura 10.4.1.9, y posteriormente haga clic en el botón **Datos asociados al seguro (3)** figura 10.4.1.9, se mostrará la pantalla *Datos del seguro***,** ingrese la información correspondiente y no olvide hacer clic en el botón **Guardar** de ésta pantalla.

Si lo que desea es adicionar más ejemplares al envío de la transferencia, haga clic en el botón **Asociación de nuevos ejemplares al envío (4)** figura 10.4.1.9, con lo que se mostrará nuevamente la pantalla titulada *Ejemplares transferidos,* véase figura 10.4.1.4, dichos cambios se verán reflejados en los datos del préstamo generado a partir de la transferencia.

# **10.5 Catálogo de estatus del ejemplar**

Este catálogo considera el estatus que tiene el ejemplar dentro de la colección, el cual variará según el tipo de colección; por lo que podrá ser modificado según las necesidades de la colección, los datos que se van precargados son:

- **En colección**: indica que el ejemplar se encuentra en las instalaciones de la colección .
- **Baja**: indica que el ejemplar ha sido dado de baja de la colección.
- **En préstamo**: indica que el ejemplar ha sido prestado en su totalidad (véase la sección *10.1 Catálogo de material*).
- **Préstamo parcial**: indica que parte del ejemplar ha sido prestada (véase la sección *II. Envío*).
- **Transferido**: indica que el ejemplar estaba prestado y transferido a una nueva colección (véase la sección *II. Envío de la transferencia*).
- **Transferido Parcial**: indica que sólo parte del ejemplar ha sido sujeta a transferencia (véase la sección *II. Envío de la transferencia*).

*Nota: Este catálogo sólo estará disponible si el módulo de manejo de colecciones ha sido instalado.*

# **10.5.1 Alta de un estatus para el ejemplar**

Para ingresar un nuevo estatus para el ejemplar, seleccione del menú **Edición,** la opción insertar o utilice el botón de **Insertar (1)** figura 10.5.1.1 que se encuentra en la barra de herramientas, se abrirá un nuevo renglón al final de la lista para ingresar el nuevo estatus. Al finalizar no olvide guardar.

Para facilitar la consulta de los estatus ingresados, puede hacer un filtrado o bien, ordenarlos alfabéticamente de manera ascendente o descendente (figura 10.5.1.1).

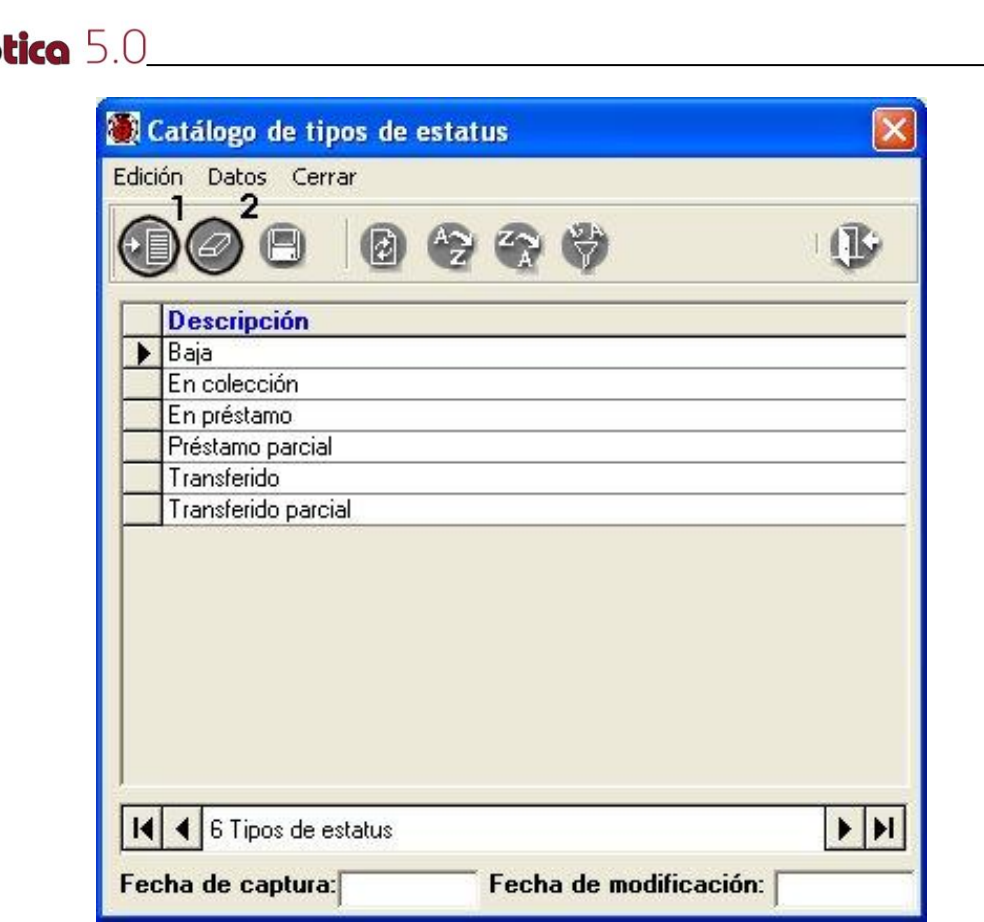

Figura 10.5.1.1

# **10.5.2 Borrado de un estatus para el ejemplar**

Para borrar, seleccione el estatus que desea eliminar y del menú **Edición**, seleccione la opción **Borrar** o utilice el botón de **Borrar (2)** figura 10.5.1.1 que se encuentra en la barra de herramientas. Se mostrará un aviso de confirmación de acción de borrado del estatus seleccionado, que sólo es posible realizar en caso de que el estatus no esté asociado a algún ejemplar. Si existe asociación con algún ejemplar el sistema no permitirá la acción de borrado. Acepte.

# **10.5.3 Modificación de un estatus para el ejemplar**

La actualización o modificación de información relacionada con el estatus del ejemplar se hace directamente sobre la pantalla y al terminar no olvide guardar. Se mostrará un aviso de confirmación si no hizo clic en el botón **Guardar**. Acepte.

*Nota: Los estatus precargados no podrán ser borrados ni modificados.*

βió

# **10.6 Catálogo de tipo de ingreso**

Este catálogo considera el medio por el que llegó el ejemplar a la colección, éste catálogo podrá ser modificado según las necesidades de la colección .

*Nota: Este catálogo sólo estará disponible si el módulo de manejo de colecciones ha sido instalado.*

# **10.6.1 Alta de un tipo de ingreso para el ejemplar**

Para dar de alta un nuevo tipo de ingreso para el ejemplar, seleccione del menú **Edición,**  la opción insertar o utilice el botón de **Insertar (1)** figura 10.6.1.1 que se encuentra en la barra de herramientas, se abrirá un nuevo renglón al final de la lista para ingresar el nuevo estatus. Al finalizar no olvide guardar.

Para facilitar la consulta de los estatus ingresados, puede hacer un filtrado o bien, ordenarlos alfabéticamente de manera ascendente o descendente (figura 10.6.1.1).

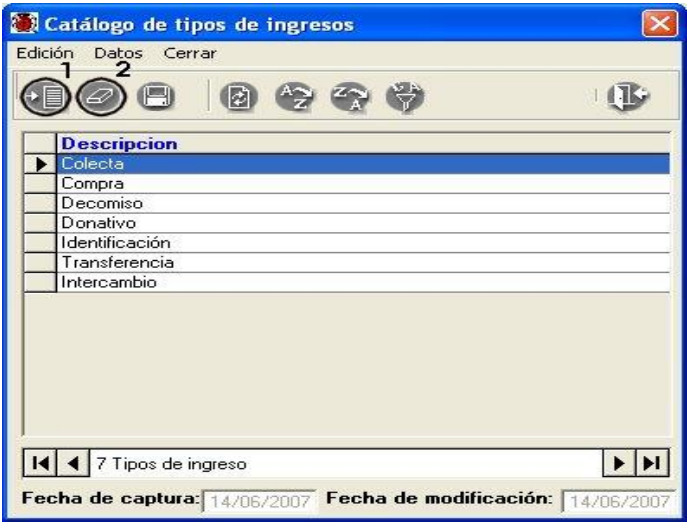

Figura 10.6.1.1

### **10.6.2 Borrado de un tipo de ingreso para el ejemplar**

Para borrar, seleccione el tipo de ingreso que desea eliminar y del menú **Edición**, seleccione la opción **Borrar** o utilice el botón de **Borrar (2)** figura 10.6.1.1 que se encuentra en la barra de herramientas. Se mostrará un aviso de confirmación de acción de borrado del tipo de ingreso seleccionado, que sólo es posible realizar en caso de que el tipo de ingreso no esté asociado a algún ejemplar. Si existe asociación con algún ejemplar el sistema no permitirá la acción de borrado. Acepte.

# **10.6.3 Modificación de un tipo de ingreso para el ejemplar**

Biótico 5.0

La actualización o modificación de información relacionada con el tipo de ingreso del ejemplar se hace directamente sobre la pantalla y al terminar no olvide guardar. Se mostrará un aviso de confirmación si no hizo clic en el botón **Guardar**. Acepte.

# **10.7 Carpeta "Adquisición y almacenaje" dentro de la pantalla de los datos del ejemplar**

En ésta carpeta podrá ingresar datos sobre la adquisición y el almacenamiento del ejemplar, así como información relativa a la ubicación del catálogo de preparación, notas de campo y valor monetario del ejemplar (véase figura 10.7.1).

Esta carpeta sólo estará visible en la pantalla de los datos del ejemplar (véase sección *7.4.1.1 Datos del ejemplar*) si se ha instalado el módulo de *Manejo de colecciones*.

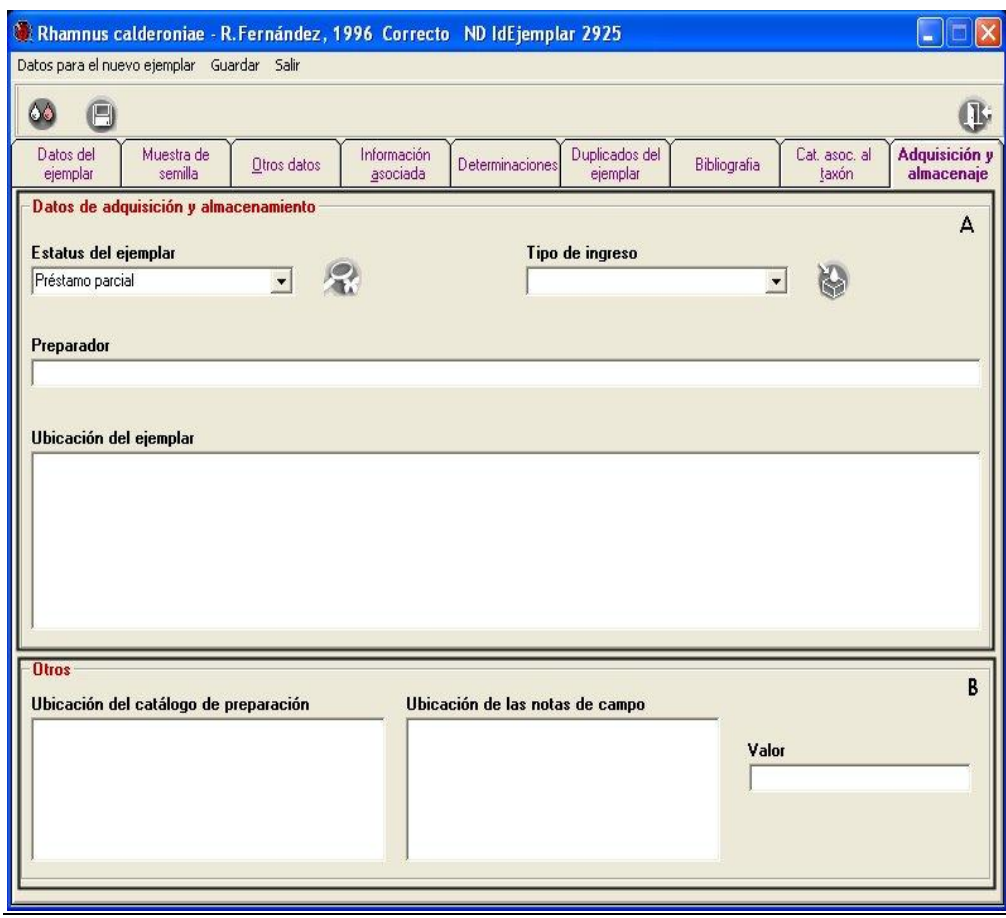

Figura 10.7.1

En la sección **A** figura 10.7.1 se encuentra el recuadro *Datos de adquisición y almacenamiento,* donde podrá ingresar información sobre el:

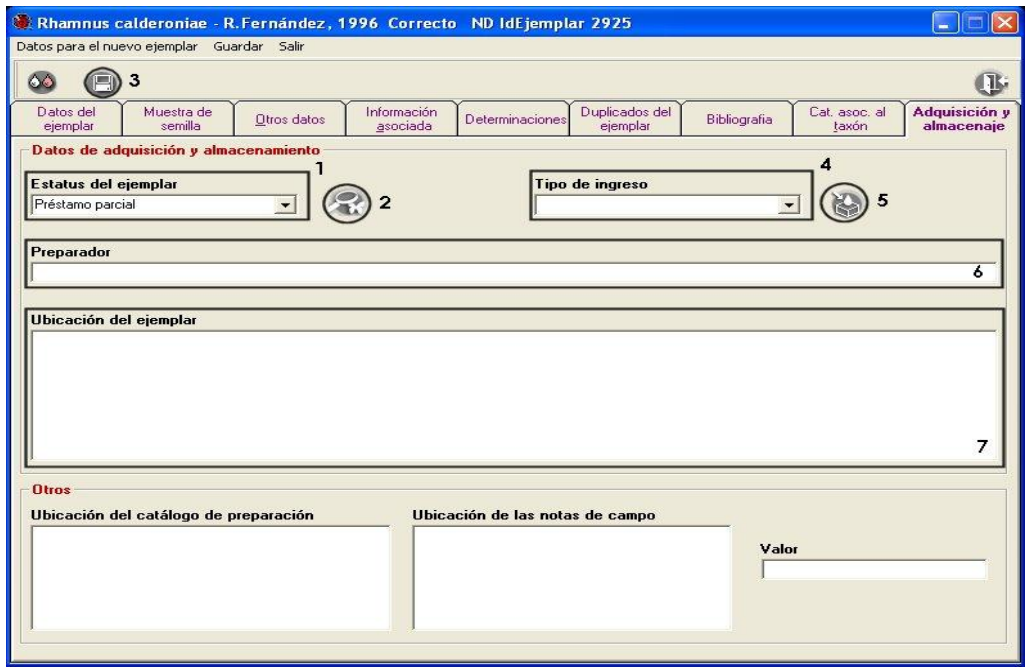

Figura 10.7.2

- *Estatus del ejemplar*. Lista donde podrá seleccionar el estatus que tiene actualmente el ejemplar dentro de la colección **(1)** figura 10.7.2, ésta selección se hace sobre los elementos ingresados en el catálogo de estatus del ejemplar. Si necesitara ingresar o modificar información de dicho catálogo, haga clic en el botón *Catálogo de estatus del ejemplar* **(2)** figura 10.7.2. (véase la sección *10.5 Catálogo de estatus del ejemplar*), una vez seleccionada la información en la lista no olvide hacer clic en el botón **Guardar (3)** figura 10.7.2.
- *Tipo de ingreso*. Lista donde podrá seleccionar la manera por la que el ejemplar llegó a la colección **(4)** figura 10.7.2, ésta selección se hace sobre los elementos ingresados en el catálogo de tipo de ingreso del ejemplar. Si necesitara ingresar o modificar información de dicho catálogo, haga clic en el botón *Catálogo tipo de ingreso* **(5)** figura 10.7.2. (véase la sección *10.6 Catálogo de tipo de ingreso*), una vez seleccionada la información en la lista no olvide hacer clic en el botón **Guardar (3)** figura 10.7.2.
- *Preparador.* Persona que se encargó de preparar al ejemplar para su ingreso a la colección **(6)** figura 10.7.2.
- *Ubicación del ejemplar.* Ubicación física del ejemplar dentro de la colección **(7)** figura 10.7.2.

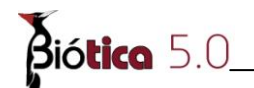

Una vez ingresada la información, no olvide hacer clic en el botón **Guardar (3)** figura 10.7.2.

En la sección **B** figura 10.7.1 se encuentra el recuadro *Otros,* donde podrá ingresar información sobre la:

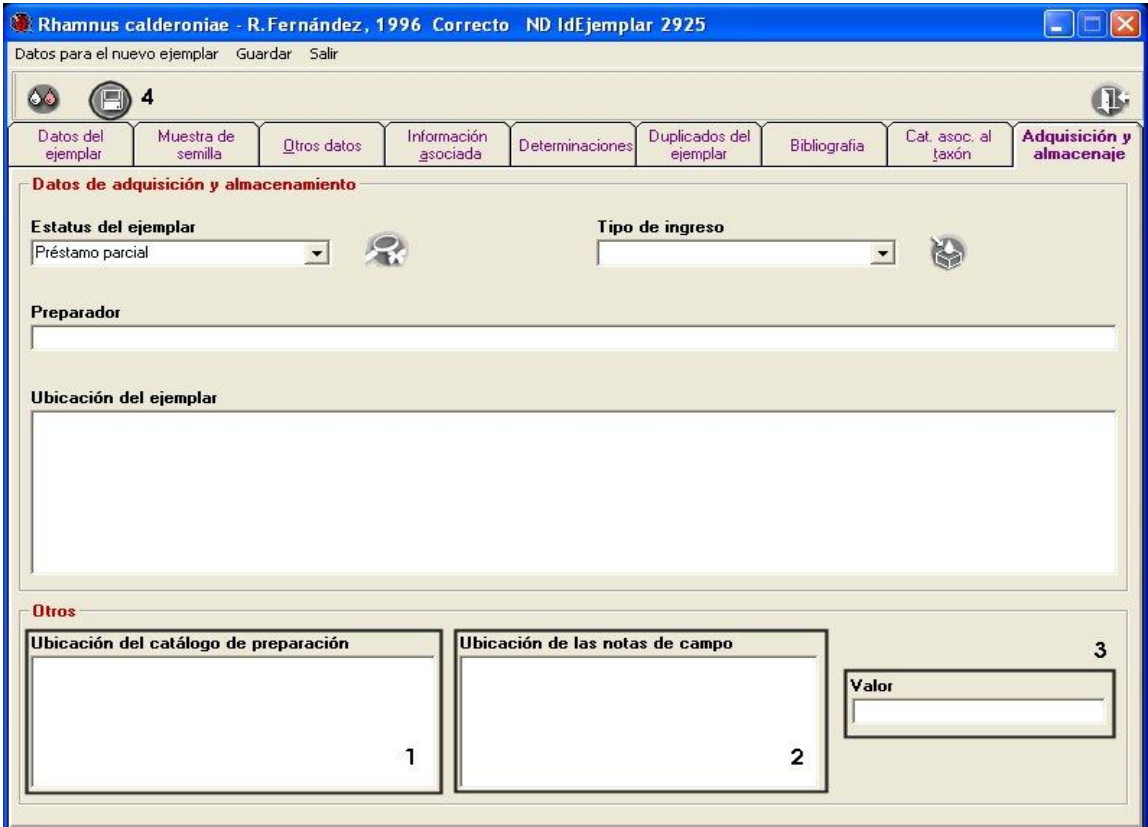

Figura 10.7.3

- *Ubicación del catálogo de preparación.* Se refiere a la ubicación física dentro de la colección del catálogo de preparación del ejemplar **(1)** figura 10.7.3.
- *Ubicación de las notas de campo.* Se refiere a la ubicación física en la colección de la carpeta de las notas de campo **(2)** figura 10.7.3.
- *Valor.* Se refiere al valor monetario del ejemplar; p. Ej. algunas veces es necesario tasar al ejemplar con fines de adquisición de seguros **(3)** figura 10.7.3.

Una vez ingresada la información, no olvide hacer clic en el botón **Guardar (4)** figura 10.7.3.

# **10.8 Préstamos externos**

El registro de los préstamos que ha solicitado la colección destino a otras colecciones se lleva a cabo en ésta sección.

*Nota: En Biótica "colección origen" corresponde a aquella colección que es la encargada del resguardo y mantenimiento de los ejemplares, la "colección destino" es aquella que solicita al ejemplar en calidad de préstamo para su estudio.*

Aquellos préstamos que solicite la colección a otras colecciones deberán ingresarse en el menú **Colecciones (1)** figura 10.8.1 en la opción **Préstamo externo (2)** figura 10.8.1.

|                             | S CONABIO. SISTEMA DE INFORMACIÓN BIÓTICA v. 5.0                                       |                                                |  |
|-----------------------------|----------------------------------------------------------------------------------------|------------------------------------------------|--|
| Base de datos<br>Directorio | Nomenclatural Ejemplar Ecología Geográfico Bibliografía Colecciones Herramientas Ayuda |                                                |  |
| la:a                        | Configuración activa: Rhamnus                                                          | Catálogo de material<br>Préstamo de ejemplares |  |
|                             | MS Access G:\NUEVA VERSION BIOTICA 5.0\Manual 5.0\Biotica50.mdb                        | Préstamo externo                               |  |

Figura 10.8.1

# **10.8.1 Ingreso de un préstamo externo**

Para registrar el préstamo de ejemplares que llegan a la colección, se realiza en la pantalla de *Préstamos,* haga clic en el menú **Préstamos** y seleccione la opción **Nuevo préstamo**  (**1)** figura 10.8.1.1 ó seleccione alguno de los préstamos de la lista y haga clic con el botón derecho del ratón, con lo cual se mostrará un menú contextual donde podrá seleccionar la opción **Nuevo préstamo.** 

| Préstames                                       |                    |                  | ÷                 |
|-------------------------------------------------|--------------------|------------------|-------------------|
| Préstamos Cerrar                                |                    |                  |                   |
| Nuevo préstamo                                  |                    |                  | <b>J</b>          |
| Nuevo prestamo cancelado<br>Datos del préstamo: |                    |                  |                   |
| Transferencia(s) del préstamo                   | Número de préstamo |                  | Ejemplar prestado |
| AA Gass                                         |                    | Código de barras | $\ast$            |
|                                                 |                    |                  |                   |
|                                                 |                    |                  |                   |
|                                                 |                    |                  |                   |
|                                                 |                    |                  |                   |
|                                                 |                    |                  |                   |
|                                                 |                    |                  |                   |
|                                                 |                    |                  |                   |
|                                                 |                    |                  |                   |
| Total de préstamos:0                            |                    |                  |                   |

Figura 10.8.1.1

Biótico 5.0

La pantalla de los *Datos del préstamo* está organizada en cinco carpetas: Préstamo, Recepción, Extensión, Devolución y Transferencia.

En la carpeta:

 **Préstamo** se realiza la captura de los datos generales del préstamo (véase figura 10.8.1.2).

 **Recepción** corresponde a los datos de la o las recepciones del material biológico solicitado a la colección origen (véase figura 10.8.1.4).

 **Extensión** corresponde a los datos de las extensiones en tiempo solicitadas y autorizadas para el préstamo (véase figura 10.8.1.7).

 **Devolución** corresponde a los datos de la o las devoluciones de los ejemplares por préstamo a la colección origen (véase figura 10.8.1.9).

 **Transferencia** corresponde a los datos de la o las transferencias del material biológico en préstamo, que hayan sido solicitadas por la colección origen (véase figura 10.8.1.14).

### **I. Préstamo**

Los datos del préstamo externo deberán ingresarse al sistema una vez que éste haya sido recibido en la colección. Los títulos en la pantalla, resaltados en color azul indican que son datos obligatorios para Biótica, es decir que estos datos no pueden quedar vacíos por lo que el sistema no permitirá continuar con la captura del préstamo hasta que no sean proporcionados.

### **Alta de un préstamo externo**

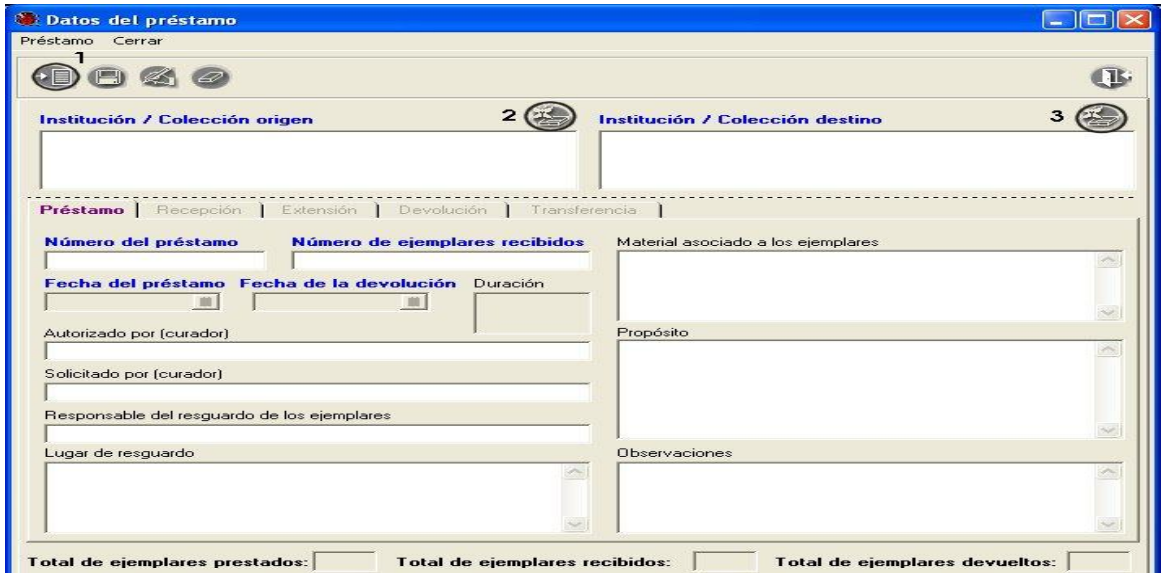

Figura 10.8.1.2

Haga clic en el botón **Insertar (1)** figura 10.8.1.2 o seleccione del menú **Préstamo** la opción **Insertar,** habilitándose los botones que permiten la asociación de la colección origen y la colección destino **(2 y 3)** figura 10.8.1.2, así como los recuadros de la carpeta *Préstamo* para el ingreso de los datos generales del mismo (Número de préstamo, Número de ejemplares recibidos, Fecha del préstamo y Fecha de la devolución); en caso de haber datos configurados (véase sección *3.2.1.8 Configuración de la sección Manejo de colecciones*), éstos se recuperarán en los recuadros correspondientes de la pantalla.

Una vez que ingrese los datos generales en la carpeta *Préstamo* y haga clic en el botón **Guardar (1)** figura 10.8.1.3, el sistema mostrará un mensaje, solicitando el ingreso de los datos de la recepción de los ejemplares, véase figura 10.8.1.3.

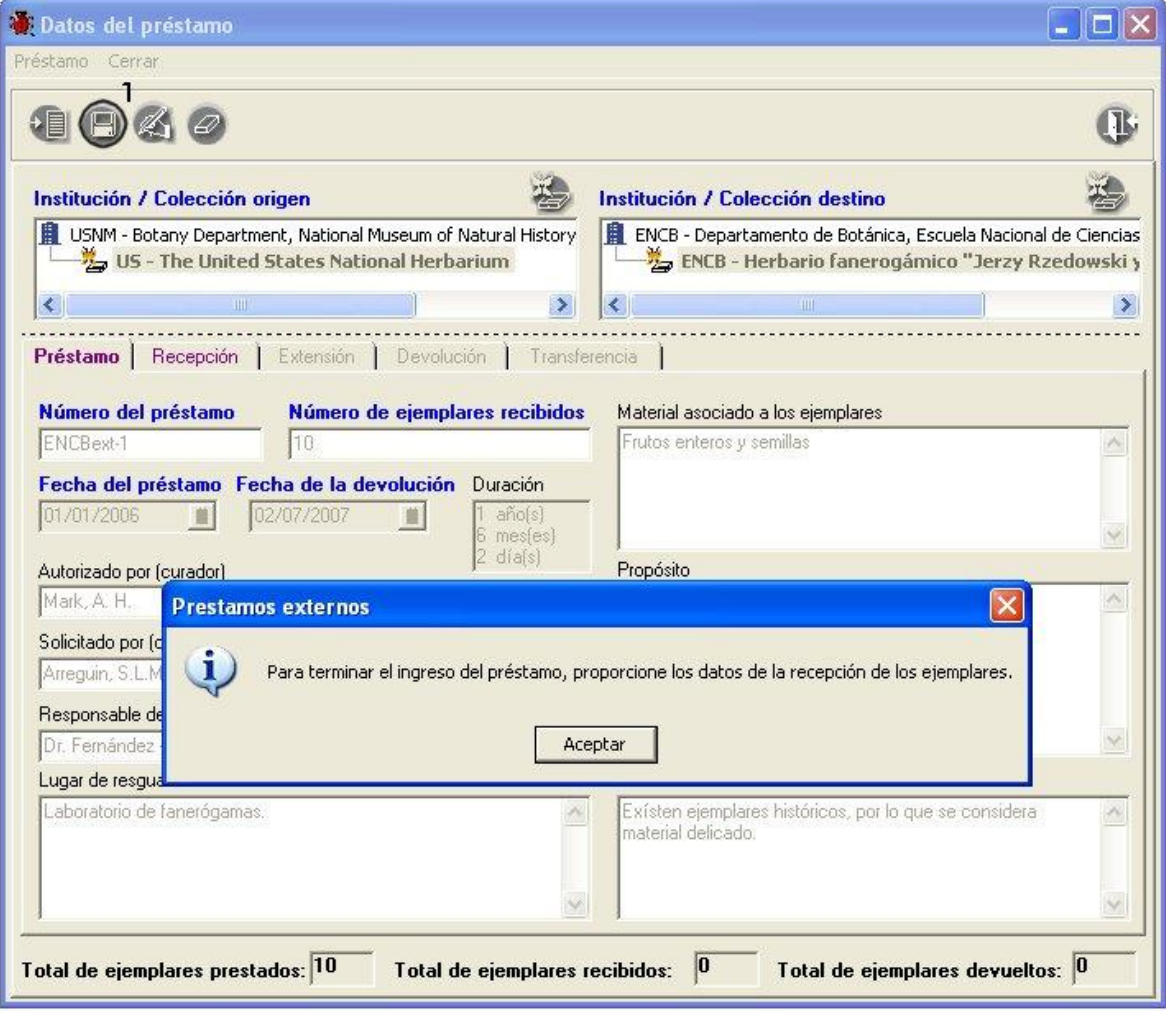

Figura 10.8.1.3

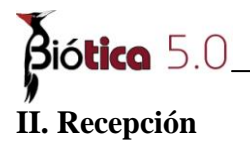

Los datos de la recepción deberán ingresarse para controlar cuales ejemplares se recibieron del préstamo solicitado (sólo totales); el sistema permite ingresar más de una recepción por préstamo, ya que algunas veces el material biológico recibido así lo requiere. Los títulos en la pantalla, resaltados en color azul indican que son datos obligatorios para Biótica, es decir que estos datos no pueden quedar vacíos por lo que el sistema no permitirá continuar con la captura de la recepción hasta que no sean proporcionados.

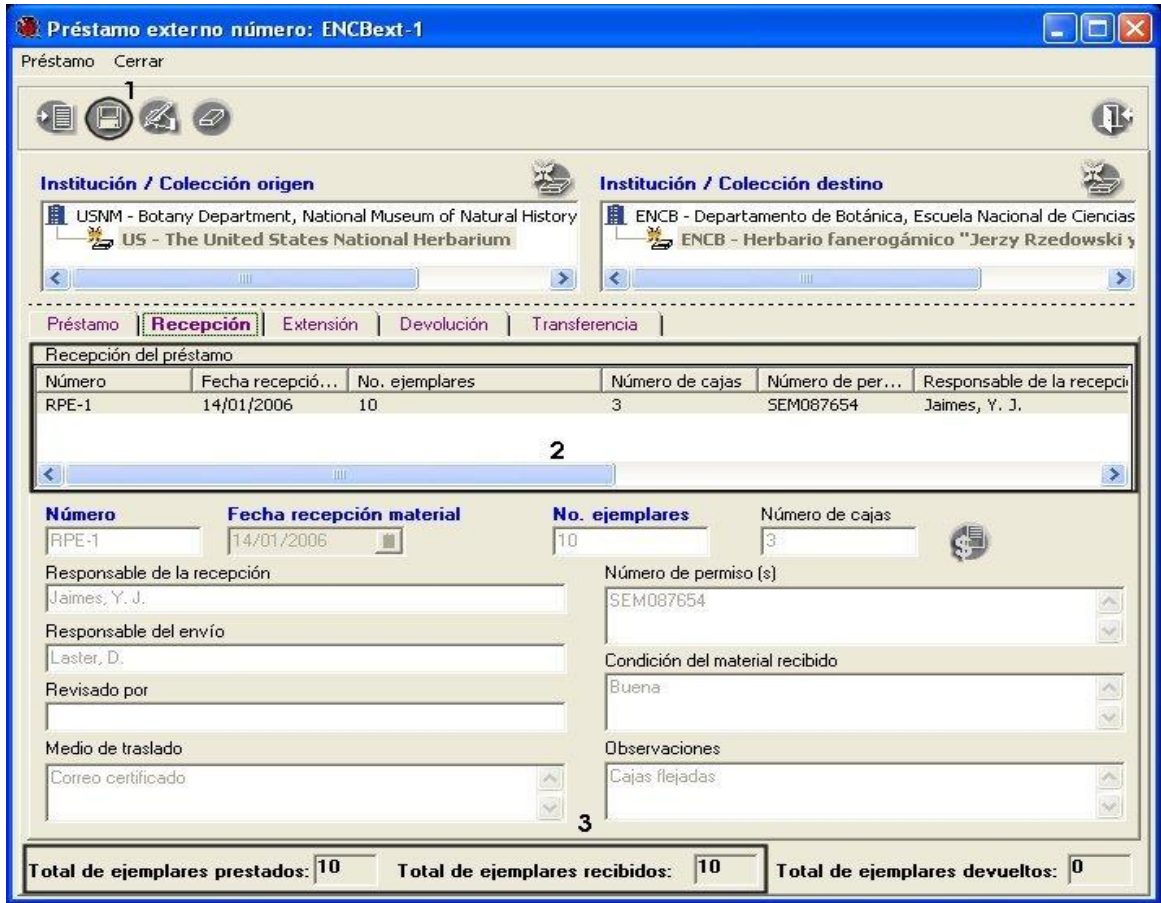

Figura 10.8.1.4

Una vez ingresados los datos de la recepción, no olvide hacer clic en el botón **Guardar (1)** figura 10.8.1.4; con esto quedará ingresado el préstamo externo al sistema, habilitándose el resto de las carpetas.

En la parte superior de la carpeta *Recepción* se muestra una lista con las recepciones de material biológico recibidas para el préstamo **(2)** figura 10.8.1.4. En la esquina inferior izquierda de la pantalla se muestra el total de ejemplares prestados y recibidos para el préstamo **(3)** figura 10.8.1.4.

#### **Modificaciones a la recepción de ejemplares externos**

Para modificar alguno de los datos referentes a la recepción, selecciónela en la lista de **Recepciones del préstamo (1)** figura 10.8.1.5, haga clic en el botón **Modificar (2)** figura 10.8.1.5, con lo que se habilitarán los recuadros para realizar la modificación, no olvide hacer clic en el botón **Guardar (3)** figura 10.8.1.5.

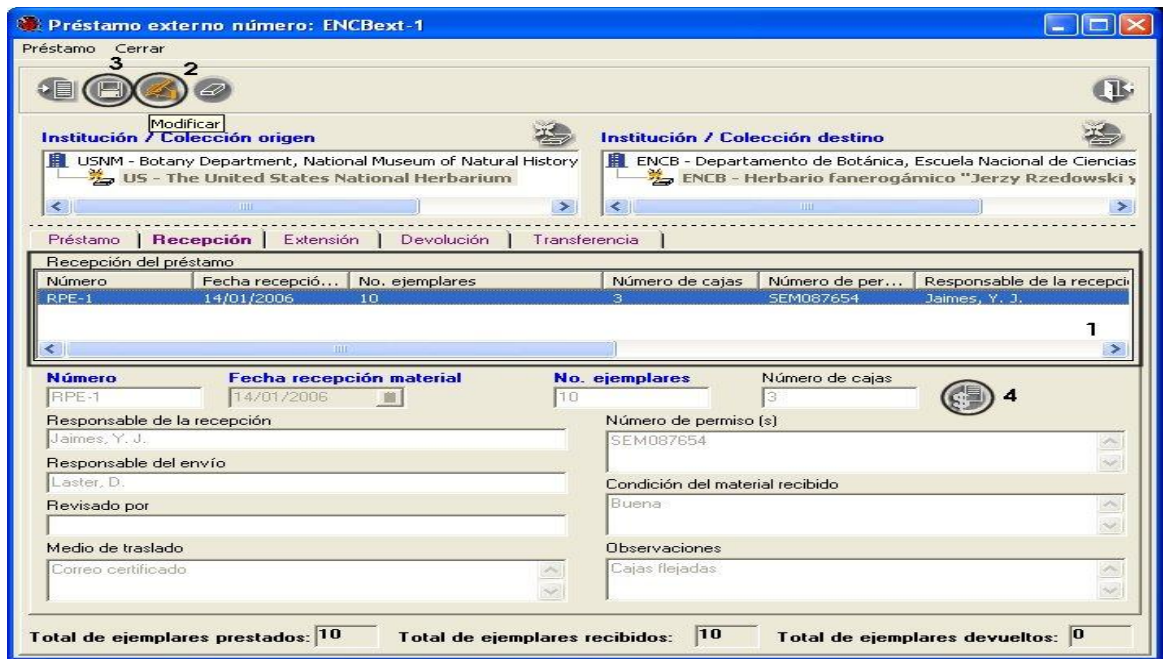

Figura 10.8.1.5

Podrá ingresar el monto del seguro del envío de los ejemplares de la colección origen a la colección destino, para esto haga clic en el botón **Modificar (2)** figura 10.8.1.5, y posteriormente haga clic en el botón **Datos asociados al seguro (4)** figura 10.8.1.5, se mostrará la pantalla *Datos del seguro***,** véase figura 10.8.1.6.

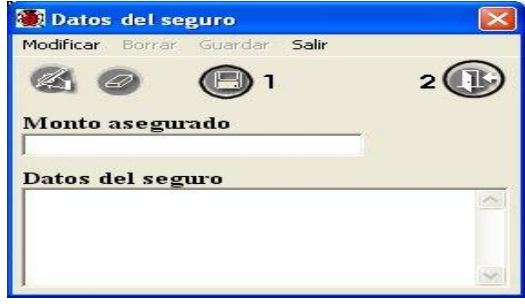

Figura 10.8.1.6

Una vez ingresados los datos no olvide hacer clic en el botón **Guardar (1)** figura 10.8.1.6 y posteriormente haga clic en el botón **Salir (2)** figura 10.8.1.6, con lo que regresará a la pantalla *Préstamo externo*.

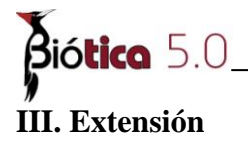

Si se requieren extensiones en la duración del tiempo solicitado de un préstamo, una vez autorizadas por la colección origen, podrán ser ingresadas al sistema. Los títulos en la carpeta, resaltados en color azul indican que son datos obligatorios para Biótica, es decir que estos datos no pueden quedar vacíos por lo que el sistema no permitirá continuar con la captura de la extensión hasta que no sean proporcionados.

### **Alta de una extensión al préstamo externo**

Para ingresar una extensión, seleccione la carpeta **Extensión** en la pantalla *Préstamo externo*; se mostrarán en la parte superior de la pantalla **(2)** figura 10.8.1.7 las fechas de inicio y vencimiento con las que fue solicitado el préstamo, haga clic en el botón **Insertar (1)** figura 10.8.1.7, ingrese la información correspondiente y haga clic en el botón **Guardar (3)** figura 10.8.1.7.

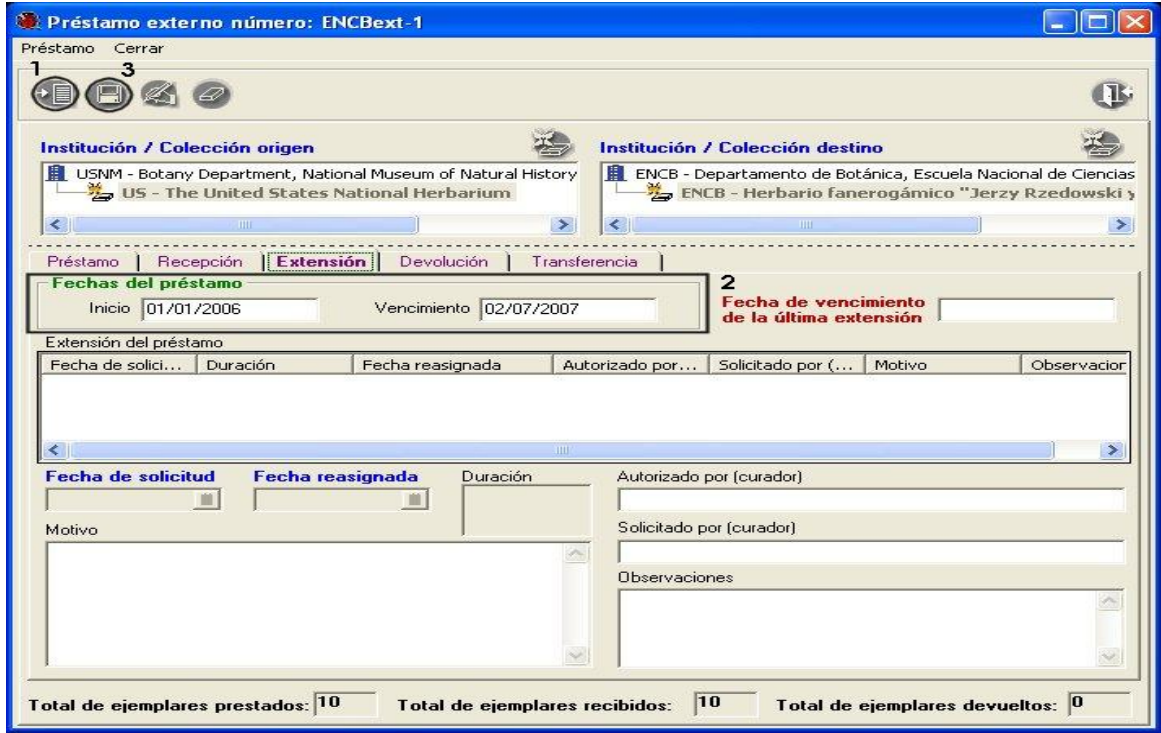

Figura 10.8.1.7

Una vez realizado lo anterior se mostrará en la parte superior de la carpeta la fecha de vencimiento de la última extensión solicitada y aceptada **(1)** figura 10.8.1.8, la cual será la fecha límite para la devolución de los ejemplares a la colección origen. En la parte media de la carpeta se muestra una lista con la historia de las extensiones solicitadas al préstamo **(2)** figura 10.8.1.8.

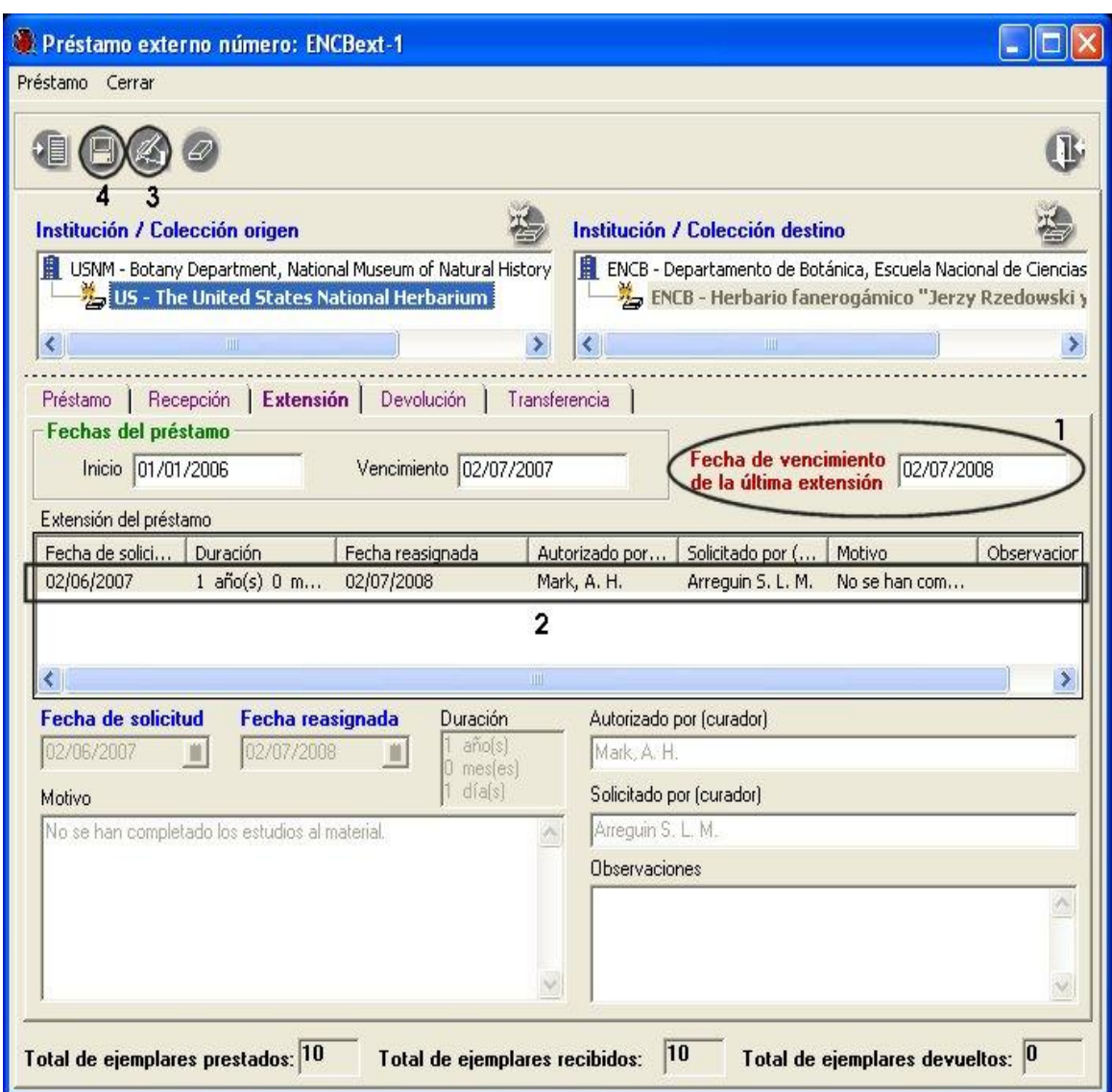

Figura 10.8.1.8

#### **Modificaciones a la extensión del préstamo externo**

Para modificar los datos de una extensión, deberá seleccionarla de la lista **(2)** figura 10.8.1.8, con esto se recuperarán en los recuadros de la parte inferior los datos de la misma; haga clic en el botón **Modificar (3)** figura 10.8.1.8, realice las modificaciones y no olvide hacer clic en el botón **Guardar (4)** figura 10.8.1.8.

#### **Borrado de la extensión del préstamo externo**

Una vez ingresada la extensión al préstamo externo no es posible eliminarla, ya que forma parte del control de los préstamos externos y del manejo de la colección.

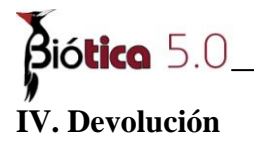

Cuando los ejemplares que conforman el préstamo se envían de regreso a la colección origen, ya sea en su totalidad o parcialmente, deberá ingresarse éste registro al sistema. Seleccione el préstamo externo que será devuelto; ingrese a los datos del mismo y posteriormente a la carpeta **Devolución**; haga clic en el botón **Insertar (1)** figura 10.8.1.9 e ingrese los datos de la devolución, no olvide hacer clic en el botón **Guardar (2)** figura 10.8.1.9.

Recuerde que los títulos en la pantalla, resaltados en color azul indican que son datos obligatorios para Biótica, es decir que estos datos no pueden quedar vacíos por lo que el sistema no permitirá continuar con la captura de la devolución hasta que no sean proporcionados.

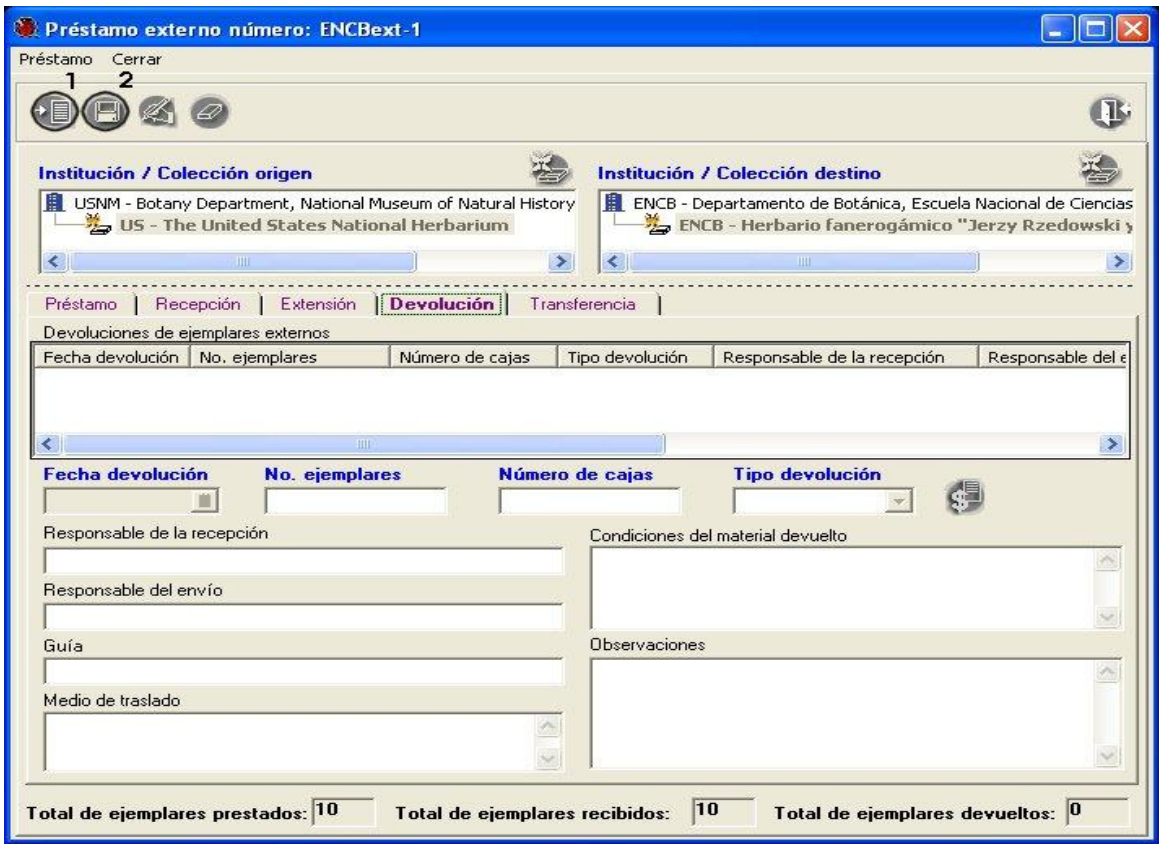

Figura 10.8.1.9

Si el tipo de devolución ingresada es "*Total*" **(1)** figura 10.8.1.10, el sistema verificará que el número de ejemplares de la devolución **(2)** figura 10.8.1.10 junto con los ejemplares de devoluciones anteriores **(3)** figura 10.8.1.10, sean igual al total de ejemplares prestados **(4)** figura 10.8.1.10, de lo contrario el sistema mostrará un mensaje (véase figura 10.8.1.10) y cambiará el tipo de la devolución como "*Parcial*" (véase figura 10.8.1.11).

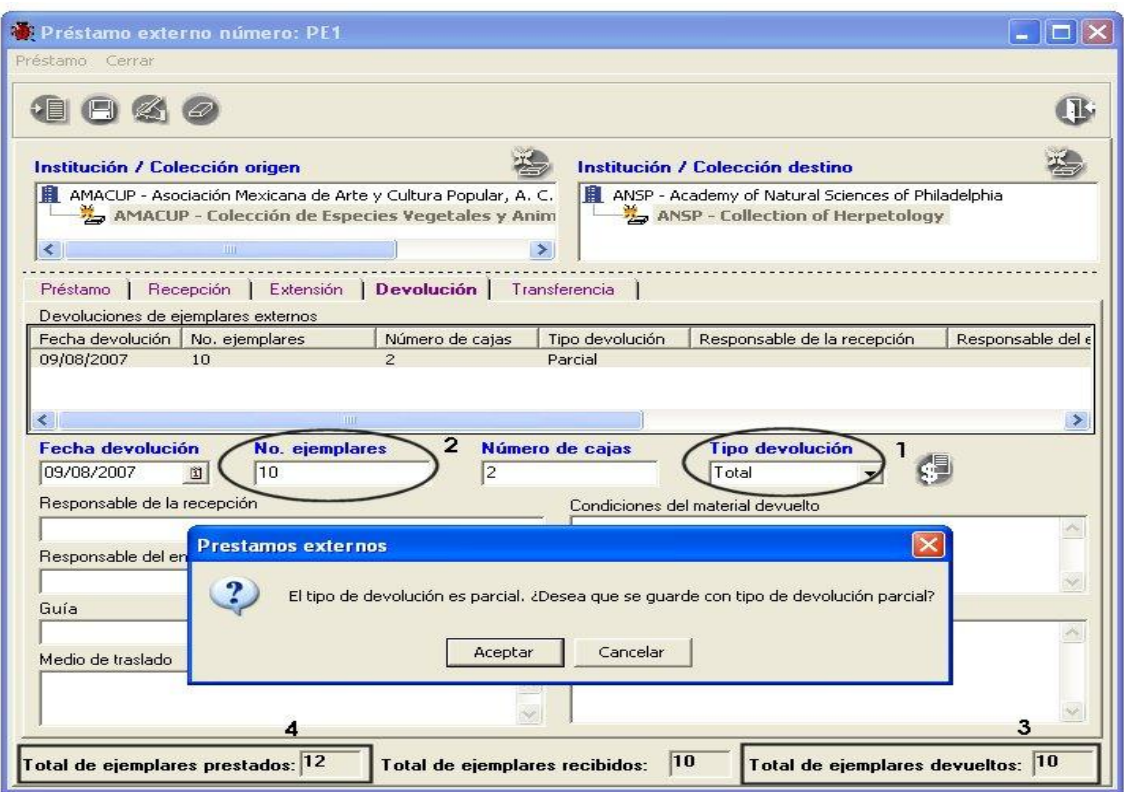

Figura 10.8.1.10

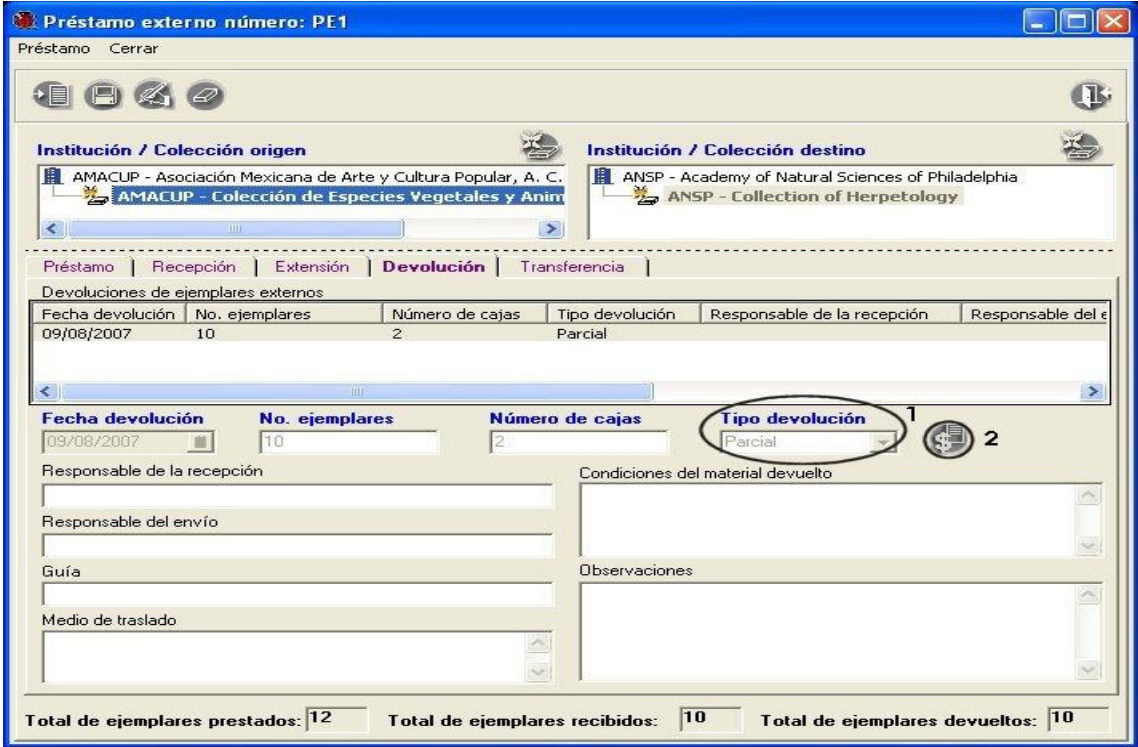

Figura 10.8.1.11

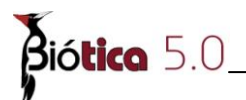

Si el tipo de devolución ingresada es "*Parcial*" **(1)** figura 10.8.1.12, el sistema verificará que el número de ejemplares de la devolución **(2)** figura 10.8.1.12 junto con los ejemplares de devoluciones anteriores **(3)** figura 10.8.1.12, sea menor al total de ejemplares prestados **(4)** figura 10.8.1.12, de lo contrario el sistema mostrará un mensaje (véase figura 10.8.1.12) y cambiará el tipo de la devolución como "*Total*" (véase figura 10.8.1.12).

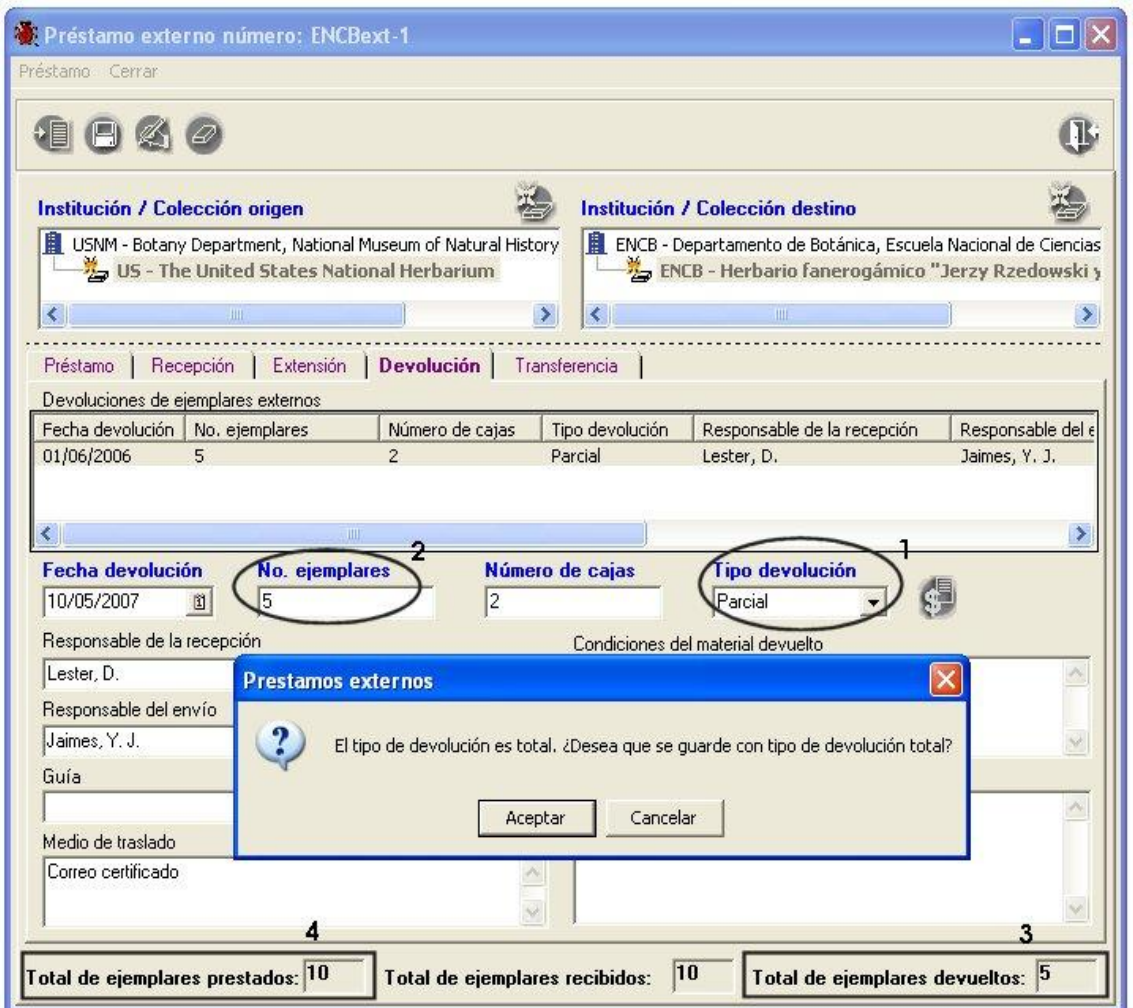

Figura 10.8.1.12

*Nota: una vez que se ha ingresado al sistema la devolución de todos los ejemplares el sistema le cambiará el estatus al préstamo a concluido.*

#### **Modificaciones a la devolución de ejemplares externos**

Solo podrá modificar los datos de la última devolución ingresada, para esto deberá seleccionarla de la lista que se despliega en el recuadro **Devoluciones de ejemplares externos (1)** figura 10.8.1.13, con esto se recuperarán en los recuadros de la parte inferior los datos de la misma; haga clic en el botón **Modificar (2)** figura 10.8.1.13, realice las modificaciones y no olvide hacer clic en el botón **Guardar (3)** figura 10.8.1.13.

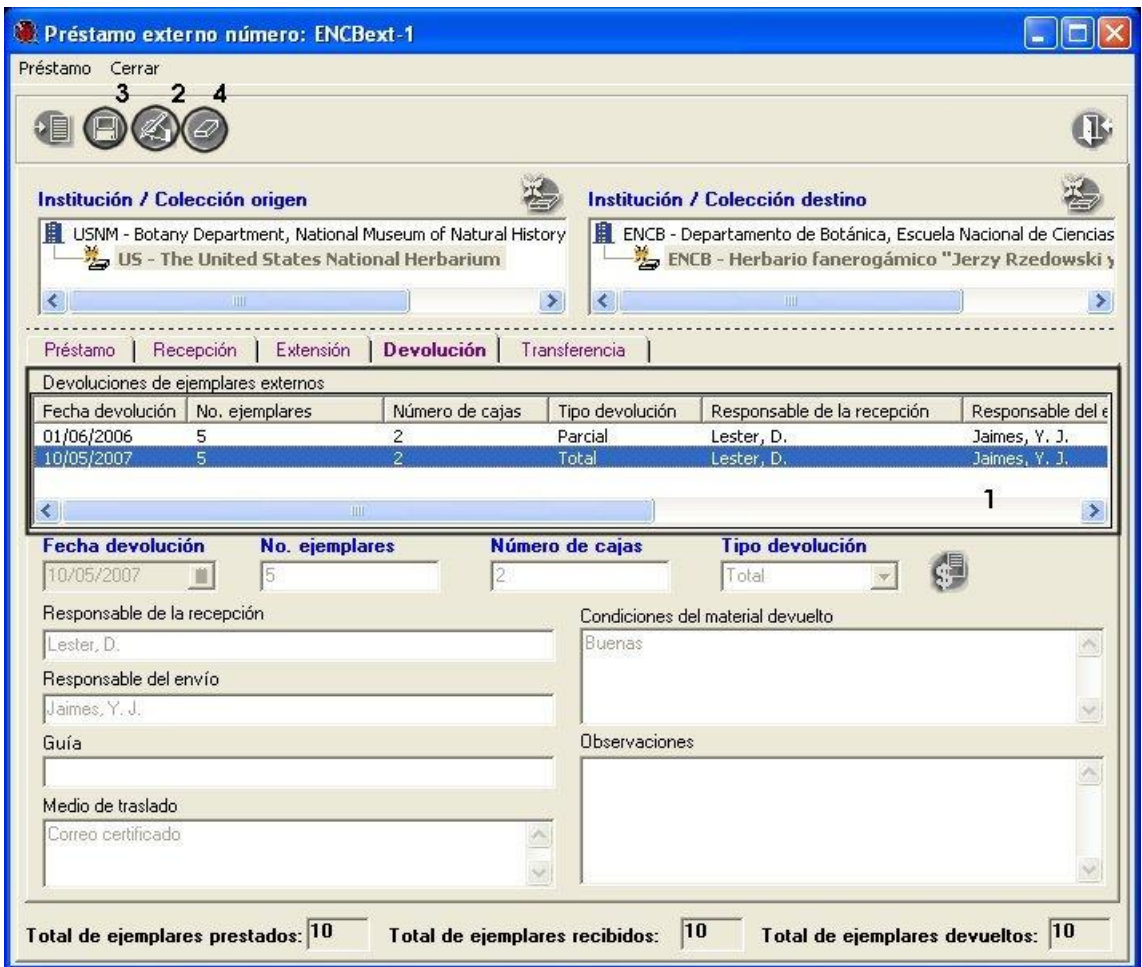

Figura 10.8.1.13

### **Baja de la devolución del préstamo externo**

Solo podrá eliminar la última devolución ingresada, selecciónela de la lista que se despliega en el recuadro **Devoluciones de ejemplares externos (1)** figura 10.8.1.13, con esto se recuperarán en los recuadros de la parte inferior los datos de la misma; haga clic en el botón **Eliminar (4)** figura 10.8.1.13. Con lo anterior el total de ejemplares devueltos se modificará y el préstamo estará nuevamente vigente.

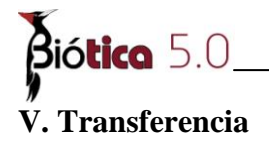

Los datos de la transferencia del préstamo externo deberán ingresarse al sistema una vez que ésta haya sido solicitada por el curador de la colección origen y aceptada por el curador de la colección que tiene los ejemplares actualmente en préstamo. Los títulos en la pantalla, resaltados en color azul indican que son datos obligatorios para Biótica, es decir que estos datos no pueden quedar vacíos por lo que el sistema no permitirá continuar con la captura de la transferencia hasta que no sean proporcionados.

### **Alta de una transferencia de ejemplares externos**

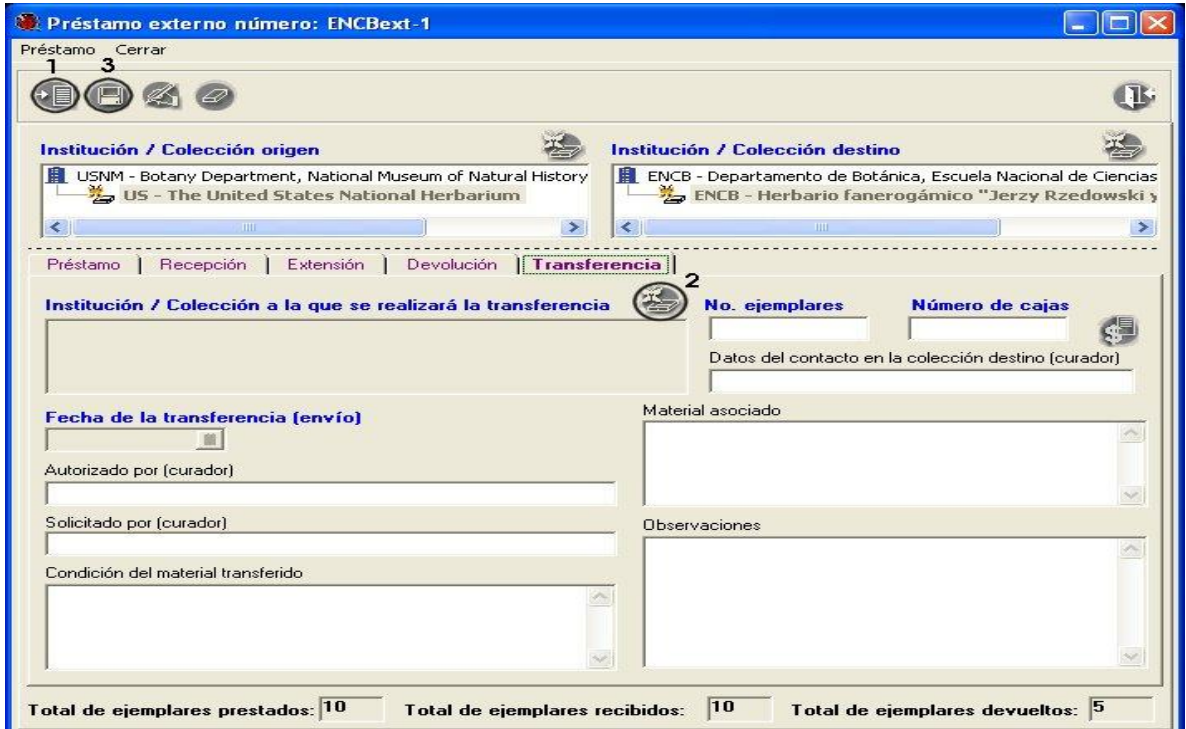

Figura 10.8.1.14

Haga clic en el botón **Insertar (1)** figura 10.8.1.14 o seleccione del menú **Préstamo** la opción **Insertar,** con lo anterior se habilitará el botón que permite la asociación de la nueva colección a transferir **(2)** figura 10.8.1.14, así como los recuadros de la carpeta *Transferencia* para el ingreso de los datos generales de la misma; en caso de haber datos configurados, éstos se recuperarán en los recuadros correspondientes de la pantalla (véase sección **3.2.1.8 Configuración de la sección Manejo de colecciones**).

Una vez que ingrese los datos en la carpeta *Transferencia* y haga clic en el botón **Guardar (1)** figura 10.8.1.14, el sistema generará una devolución automática por la transferencia realizada (véase figura 10.8.1.16), lo que incrementará el **Total de ejemplares devueltos (2)** para el préstamo actual figura 10.8.1.15

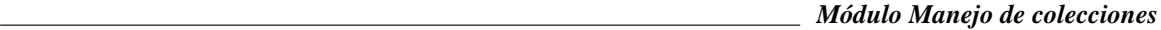

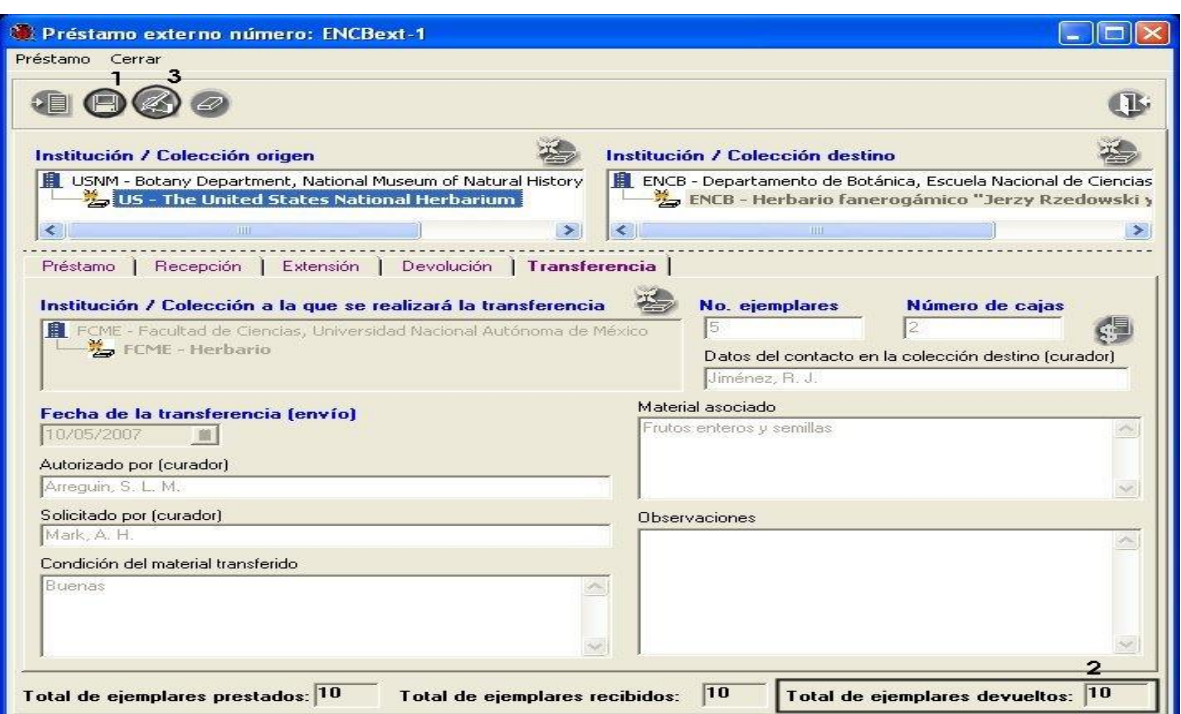

Figura 10.8.1.15

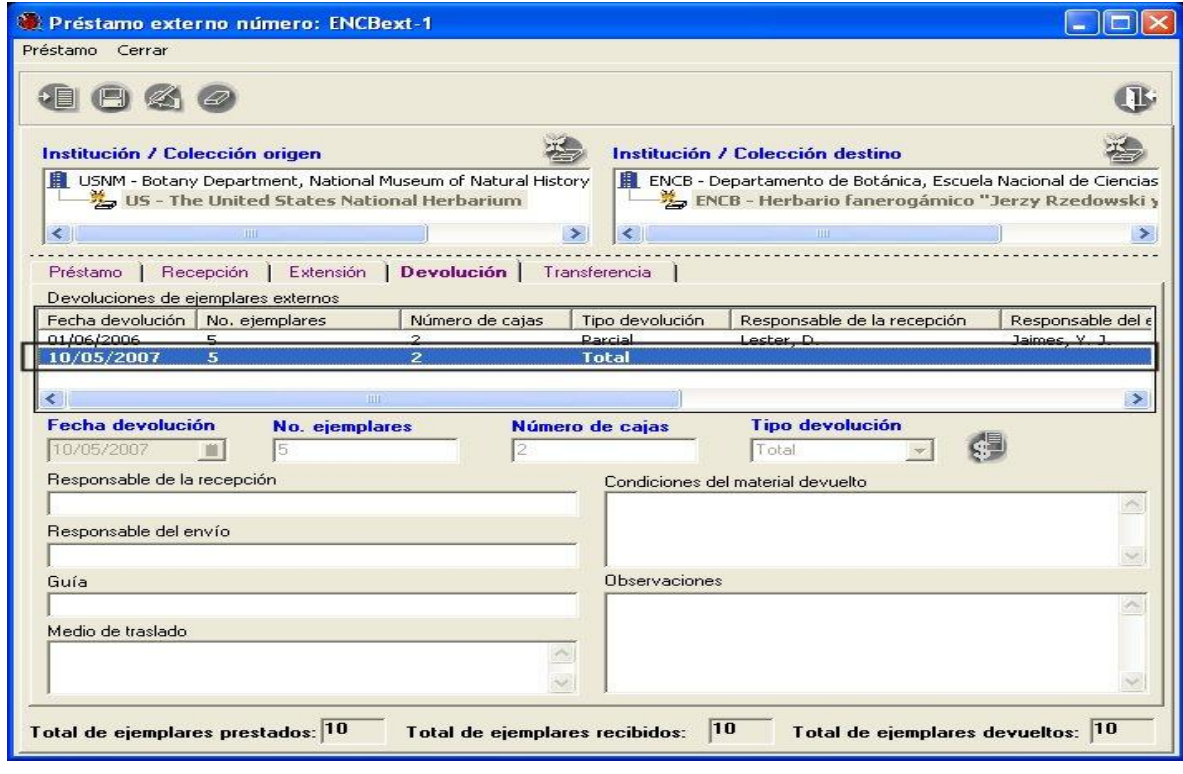

Figura 10.8.1.16

*Nota: Los datos de la devolución por transferencia no podrán ser modificados.*

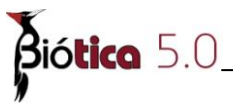

### **Modificaciones a la transferencia de ejemplares externos**

Seleccione la carpeta *Transferencia* y haga clic en el botón **Modificar (3)** figura 10.8.1.15, se habilitarán los recuadros contenidos en dicha carpeta, realice las modificaciones y no olvide hacer clic en el botón **Guardar (1)** figura 10.8.1.15.

*Nota: Si modifica el número de ejemplares transferidos, dicha modificación se verá reflejada en los datos de la devolución por transferencia correspondiente.*

### **Borrado de la transferencia de ejemplares externos**

Seleccione la carpeta *Transferencia* y haga clic en el botón **Borrar (1)** figura 10.8.1.17, se mostrará un mensaje de confirmación (véase figura 10.8.1.17), acepte.

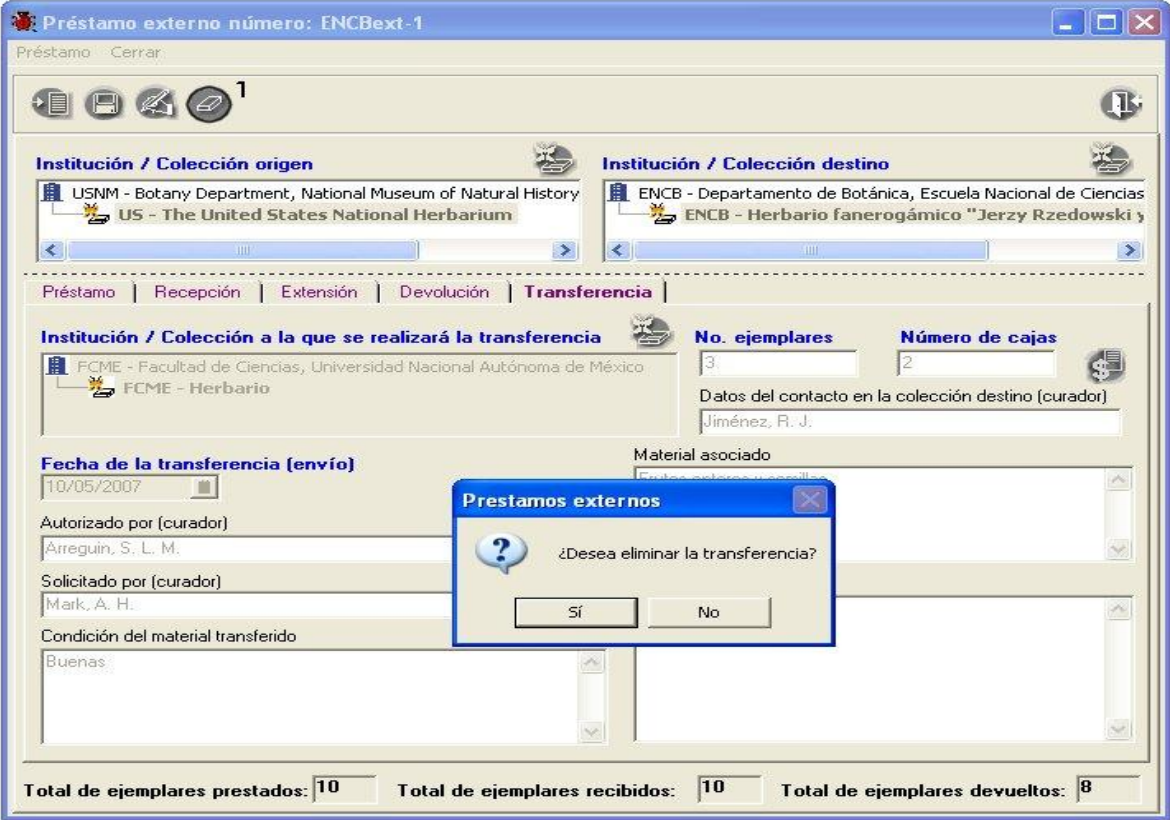

Figura 10.8.1.17

*Nota: Al eliminar la transferencia del préstamo externo el sistema eliminará también la devolución por transferencia realizada al mismo, recalculando los totales correspondientes y el estatus del préstamo externo.*